# **MANUAL BOOK**

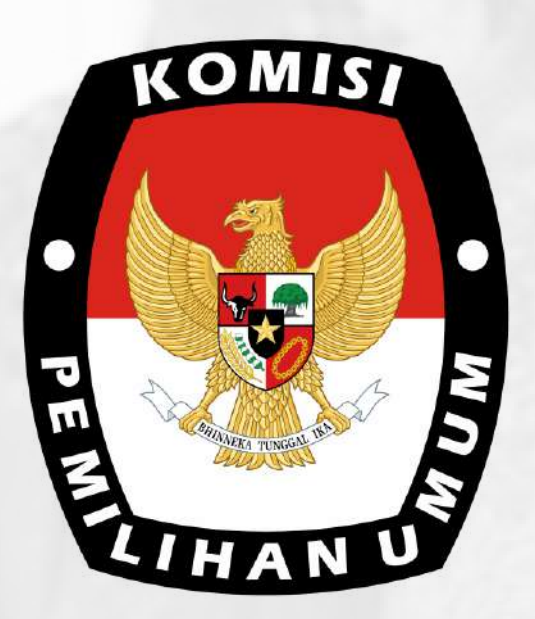

### P P I D . K P U . G O . I D

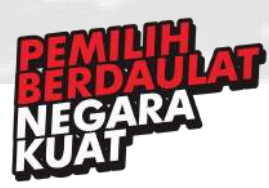

### 1. **Menu Header**

Menu header adalah serangkaian menu yang berada pada bagian paling atas dari laman *http://ppid.kpu.go.id.* Didalam menu header ini terdapat berbagai tulisan yang berfungsi sebagai tombol untuk mengarah ke halaman lain.

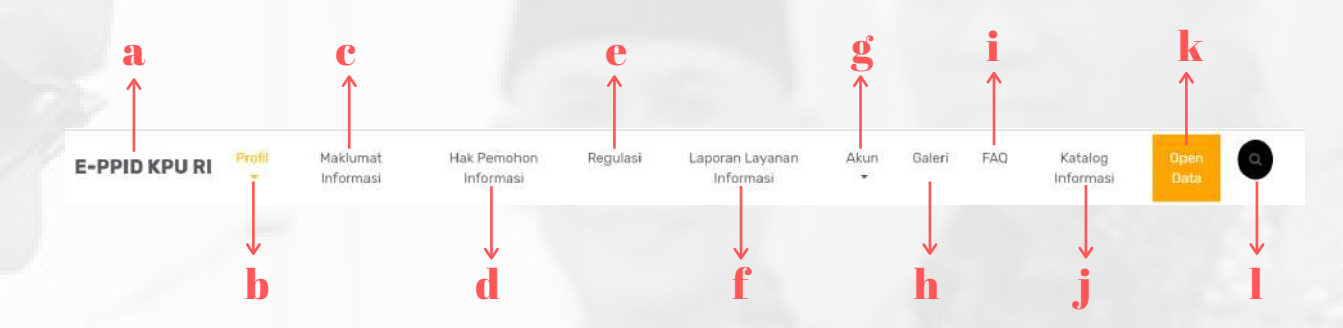

#### **Tulisan E-PPID KPU RI**

Jika di klik, akan kembali ke halaman utama dari E-PPID KPU. a

#### **Menu Profil**

Menampilkan informasi mengenai :

- Visi dan Misi - Tugas dan Fungsi PPID - Profil Singkat PPID - Struktur PPID b

> **Menu Maklumat Informasi**

Menampilkan isi Maklumat Informasi dari PPID KPU.

#### **Menu Hak Pemohon**

d **Informasi**

c

Menampilkan hak pemohon informasi dalam mendapatkan informasi dari PPID KPU.

#### **Menu Galeri**

Menampilkan berbagai dokumentasi acara yang diselenggarakan oleh PPID, misalnya dokumentasi pelatihan yang diadakan PPID. h

#### **Menu FAQ**

i

j

Menampilkan berbagai pertanyaan yang sering ditanyakan masyarakat mengenai PPID serta jawabannya.

#### **Menu Katalog Informasi**

Menampilkan berbagai deskripsi informasi yang disediakan dalam E-PPID, seperti penjelasan tata cara pengajuan dan permintaan informasi, penjelasan berbagai formulir yang tersedia, informasi mengenai kelembagaan KPU dan deskripsi lainnya.

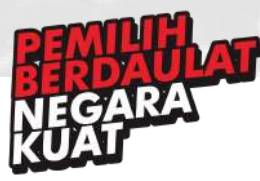

#### **Menu Regulasi**

e Menampilkan aturan, undangundang, dan keputusan yang berkaitan dengan PPID KPU.

#### Menu Laporan Layanan **Informasi**

Menampilkan data-data pemohon f informasi, seperti jumlah pemohon, latar belakang pemohon, jenis informasi yang dimohon, dan data lainnya dalam bentuk grafik atau chart.

#### **Menu Akun**

g Berfungsi untuk membuat akun baru (Register) di PPID atau untuk masuk (login) jika memiliki akun.

### 2. Slider

#### **Menu Open Data**

k Diarahkan ke website open data KPU, yang berfungsi untuk menampilkan berbagai data yang dimiliki KPU, seperti data mengenai Hukum, SDM, Perencanaan, Keuangan dan data-data KPU lainnya.

#### **Menu Pencarian Data**

Menu yang berfungsi untuk melakukan pencarian data yang diinginkan pengguna. Pengguna dapat memasukkan kata kunci yang dicari, dan kemudian informasi sesuai kata kunci akan ditampilkan oleh sistem.

Menu slider adalah gambar yang dapat bergeser pada bagian paling atas dari laman http://ppid.kpu.go.id. Gambar dalam menu slider ini diambil dari dokumentasi suatu acara. Terdapat tombol buka dimana ketika di klik akan mengarah ke berita dari acara yang ditampilkan (Perhatikan tanda **merah** pada gambar)

Π

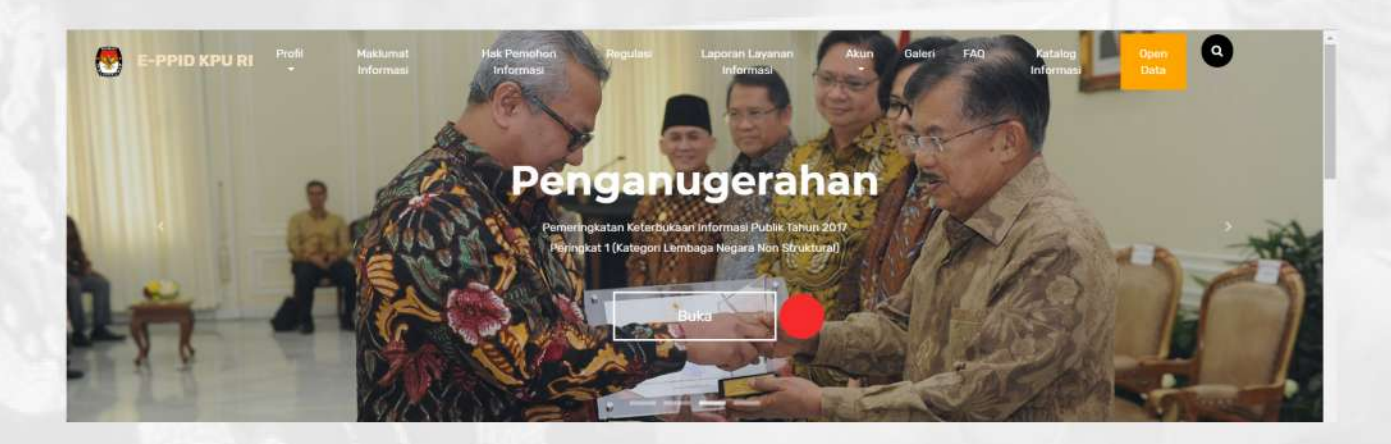

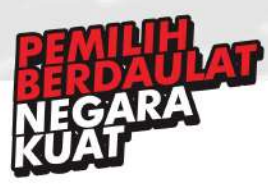

### 3.**Formulir**

Menu formulir adalah serangkaian menu yang digunakan pengguna untuk melakukan permohonan informasi, pengajuan keberatan informasi, dan untuk mengecek status registrasi yang diajukan pada laman *http://ppid.kpu.go.id.* Dibawah ini adalah screenshot dari menu formulir yang terdapat di laman *http://ppid.kpu.go.id.*

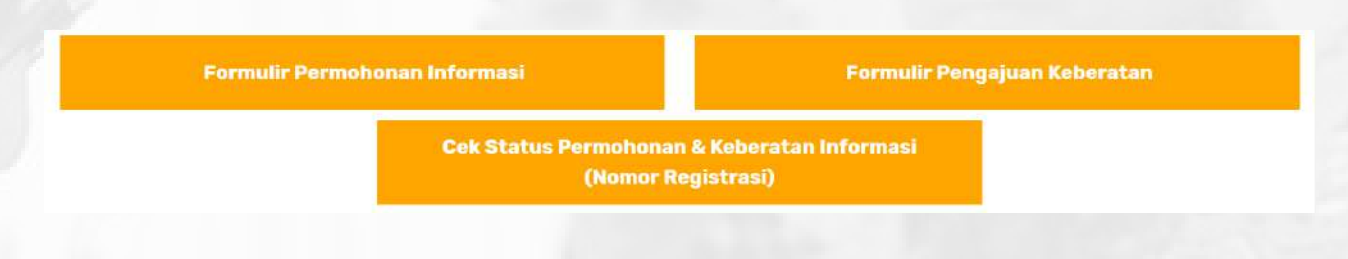

#### **Formulir Permohonan Informasi**

Pengguna harus memiliki akun dan login menggunakan akun tersebut jika ingin mengisi formulir permohonan informasi. Setelah login, pengguna akan diarahke ke formulir permohonan informasi dan mengisi data yang dibutuhkan untuk mengajukan permohonan, kemudian setelah itu akan mendapatkan nomor registrasi.

#### **Formulir Pengajuan Keberatan**

Pengguna harus memiliki akun dan login menggunakan akun tersebut jika ingin mengisi formulir pengajuan keberatan. Setelah login, pengguna akan diarahke ke formulir pengajuan keberatan dan mengisi data data yang dibutuhkan untuk mengajukan permohonan, kemudian setelah itu akan mendapatkan nomor registrasi.

#### **Cek Status Permohonan & Keberatan Informasi**

Pengguna akan diarahkan ke halaman pencarian dan harus memasukkan nomor registrasi yang didapatkan saat mengisi formulir. Setelah memasukkan nomor registrasi, maka akan ditampilkan status permohonan dan keberatan informasi yang sudah diajukan.

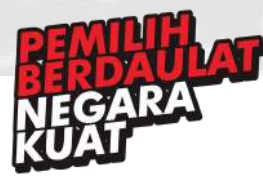

### 4.**Menu Klasifikasi Publik**

Menu klasifikasi publik adalah menu yang digunakan pengguna untuk melihat dan mengakses berbagai informasi atau data KPU yang bersifat publik laman *http://ppid.kpu.go.id.* Dibawah ini adalah screenshot dari menu klasifikasi publikyang terdapat di laman *http://ppid.kpu.go.id.*

#### Klasifikasi Informasi Publik

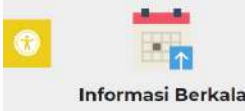

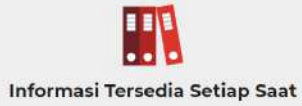

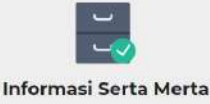

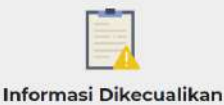

#### **Informasi Berkala**

Berisi tentang informasi yang diunggah secara berkala, seperti Laporan Keuangan, Data Statistik, Rencana Agenda dan berbagai informasi yang dapat berubah dalam kurun waktu tertentu yang nantinya ketika dibuka akan beralih ke link KPU yang diinginkan atau akan terdapat pilihan untuk mengunduh file

#### **Informasi Terjadi Setiap Saat**

Berisi tentang data informasi publik yang tersedia setiap saat, seperti Modul Pendidikan Pemilih, Pedoman Pemberian Beasiswa/Tugas Belajar dan Izin Belajar, dan data lainnya yang nantinya ketika dibuka akan beralih ke link KPU yang diinginkan atau akan terdapat pilihan untuk mengunduh file

#### **Informasi Serta Merta**

Berisi tentang data informasi serta merta, seperti Tindak Lanjut Putusan Mahkamah Konstitusi Pada Pemilu 2019, dan data lain yang nantinya ketika dibuka akan beralih ke link KPU yang diinginkan atau akan terdapat pilihan untuk mengunduh file

#### **Informasi Dikecualikan**

Berisi tentang berbagai keputusan tentang informasi yang dikecualikan dalam KPU, yang ketika dibuka nantinya akan terdapat isi dari abstrak keputusan tersebut disertai link untuk mengunduh file keputusan.

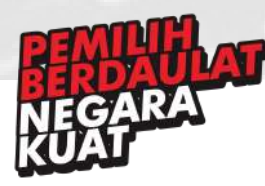

### 5.**Menu Tata Cara dan Panduan Penggunaan**

Menu Tata Cara dan Panduan Penggunaan adalah menu yang digunakan pengguna untuk melihat tata cara dan panduan untuk melakukan pengajuan keberatan informasi, permohonan informasi, penyelesaian sengketa dan panduan penggunaan laman *http://ppid.kpu.go.id.* Dibawah ini adalah screenshot dari menu Tata Cara dan Panduan Penggunaan yang terdapat di laman *http://ppid.kpu.go.id.*

Tata Cara, Formulir Permohonan dan Pengajuan Keberatan Informasi Publik

Tata Cara Penyelesaian Sengketa

Panduan Penggunaan E-PPID

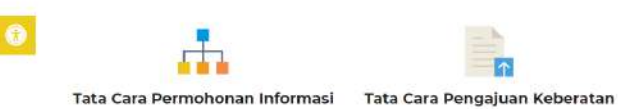

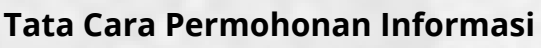

Berisi tentang bagaimana alur permohonan informasi e-ppid dan tata cara pengajuan permohonan informasi publik KPU

#### **Tata Cara Pengajuan Keberatan**

Berisi tentang bagaimana alur pengajuan keberatan informasi e-ppid dan tata cara pengajuan keberatan informasi publik KPU

#### **Tata Cara Penyelesaian Sengketa**

Berisi tentang bagaimana tata cara pengajuan penyelesaian sengketa informasi KPU

#### **Panduan Penggunaan E-PPID**

Berisi tentang bagaimana menggunakan E-PPID, seperti login, register, cara cek status permohonan informasi atau pengajuan keberatan, serta bagaimana mengajukan permohonan informasi dan pengajuan keberatan.

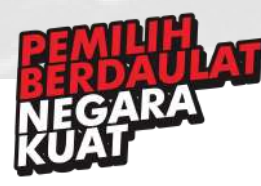

### 6.**Menu Video**

Menu Video adalah menu yang digunakan pengguna untuk melihat video KPU TV on Youtube dan Video Pelayanan dan Pengelolaan Informasi Publik KPU RI laman *http://ppid.kpu.go.id.* Dibawah ini adalah screenshot dari menu video yang terdapat di laman *http://ppid.kpu.go.id.*

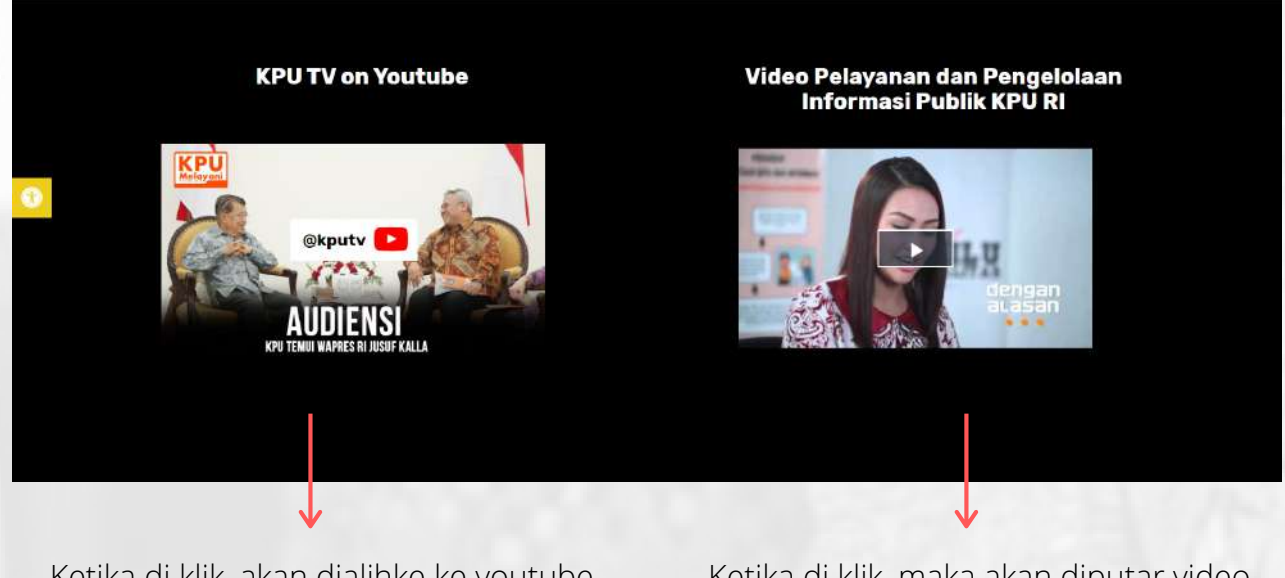

Ketika di klik, akan dialihke ke youtube channel milik KPU

Ketika di klik, maka akan diputar video Pelayanan dan Pengelolaan Informasi Publik KPU RI dalam halaman yang sama tanpa dialihkan ke website lain

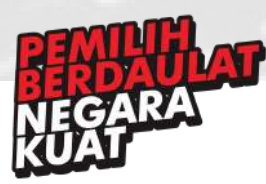

### 7.**Menu PPID Provinsi, Kabupaten/Kota**

Menu PPID Provinsi, Kabupaten/Kota adalah menu yang digunakan pengguna untuk melihat website PPID di tingkat provinsi dan kabupaten/kota*.* Dibawah ini adalah screenshot dari menu PPID Provinsi, Kabupaten/Kota yang terdapat di laman *http://ppid.kpu.go.id.*

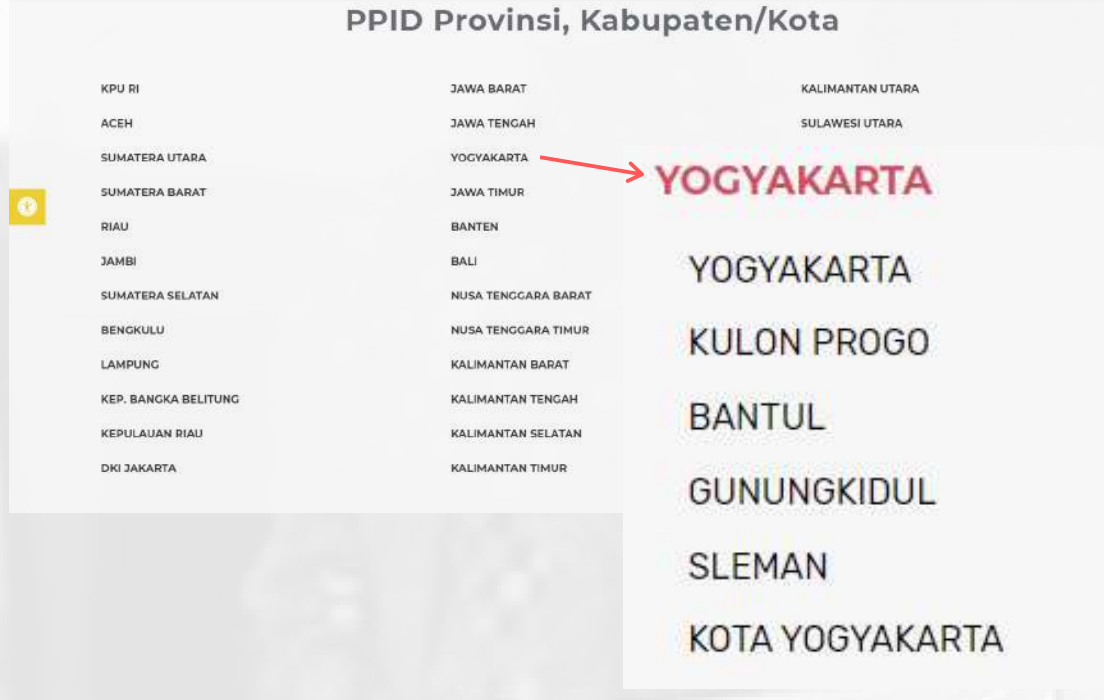

Ketika nama provinsi dikllik, maka akan akan muncul nama berbagai kabupaten yang berada dalam provinsi tersebut. Kemudian, ketika nama kabupaten tersebut di klik maka akan dialihkan ke laman website PPID dari kabupaten yang telah dipilih sebelumnya.

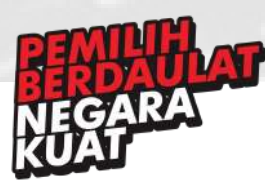

### 8.**Menu Footer**

Menu footer adalah menu yang berada pada bagian bawah dari laman *http://ppid.kpu.go.id.* Berikut adalah screenshot menu footer pada laman *http://ppid.kpu.go.id*

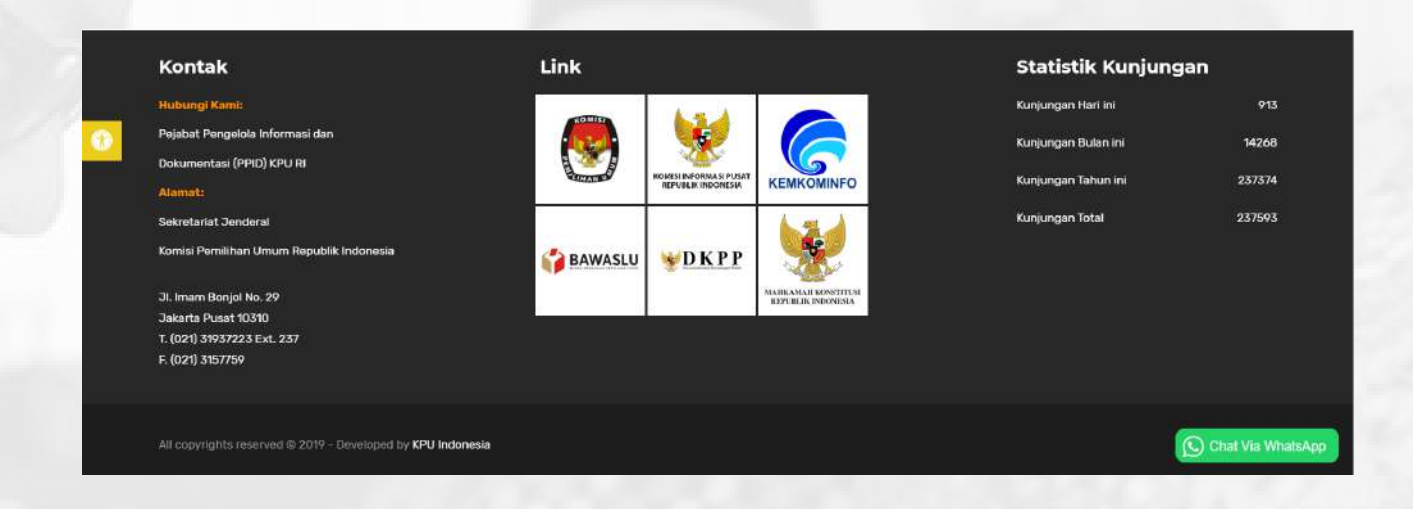

#### **Kontak**

Kontak yang dapat dihubungi di KPU, serta alamat KPU

#### **Logo**

Ketika logo lembaga di klik, maka akan dialihkan ke laman website lembaga tersebut. lembaga yang tersedia yaitu KPU, Komisi Informasi Pusat Republik Indonesia, Kemkominfo, Bawaslu, Dewan Kehormatan Penyelenggara Pemilu, serta Mahkamah Konstitusi Republik Indonesia

#### **Statistik Kunjungan**

Menunjukkan Jumlah data pengunjung yang mengunjungi lama E-PPID KPU

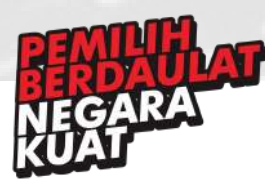

### 9.**Menu Ubah Tampilan**

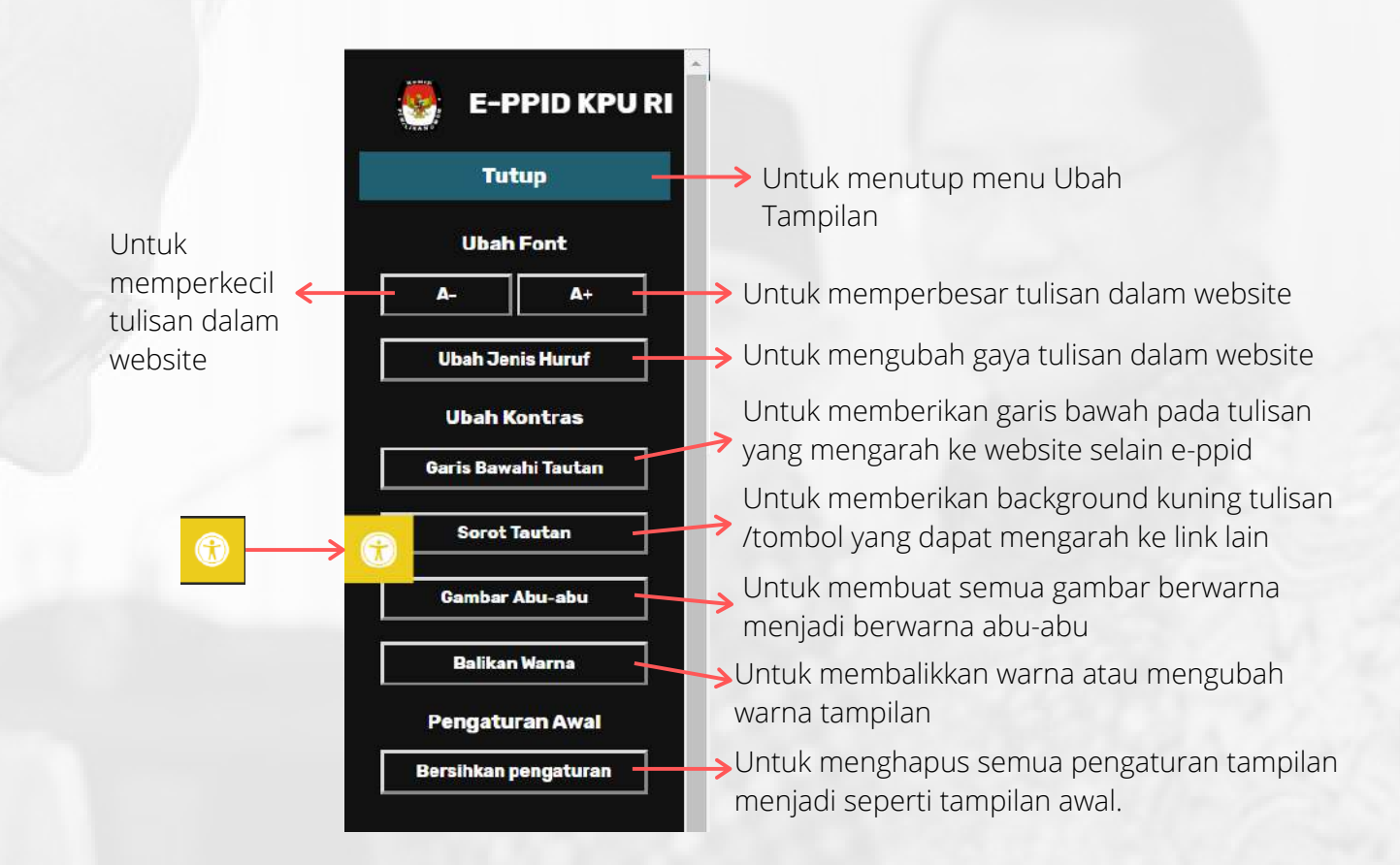

### 10.**Menu Chat Via Whatsapp**

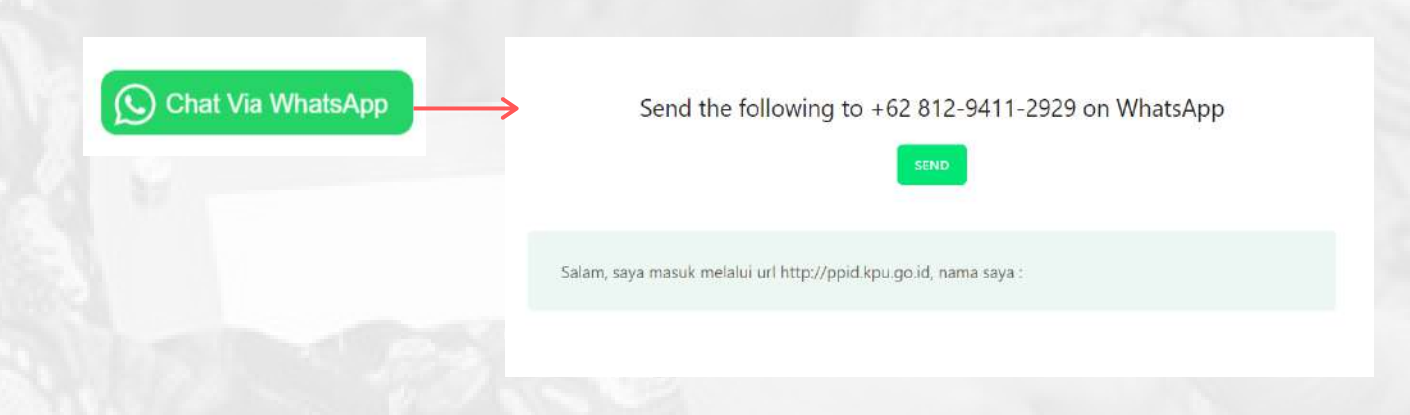

Untuk menghubungi KPU melalui platform WhatsApp.

Kemudian setelah klik send/kirim, maka akan diarahkan ke WhatsApp dan pengguna dapat mengirimkan pesan yang diinginkan kepada KPU, dengan memperkenalkan diri terlebih dahulu.

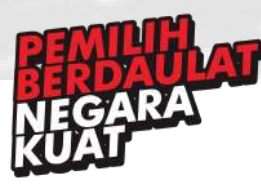

# A D M I N **PAGE**

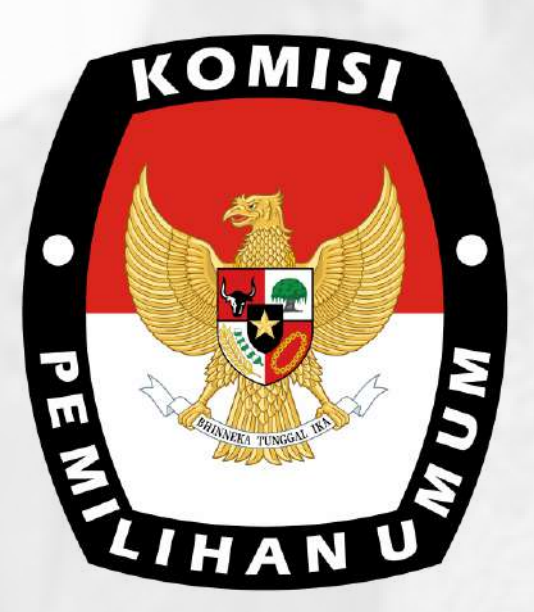

### P P I D . K P U . G O . I D

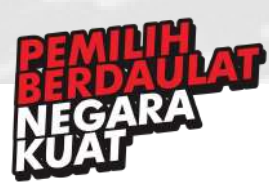

### 1. Dashboard

**2** Dishboard

E Profil .<br>J. Onen Data

Menu ini adalah salah satu menu dalam dashboard admin/moderator yang digunakan untuk mengatur halaman Selamat Datang pada saat pertama kali membuka *http://ppid.kpu.go.id* untuk memperbarui isi halaman Selamat Datang, anda dapat mengaturnya dengan mengklik tombol warna biru bertuliskan **Edit Visi dan Misi** pada bagian kanan atas.

Menunjukkan menu mana yang akan diatur, serta submenu mana kita berada Button untuk mengatur tampilan

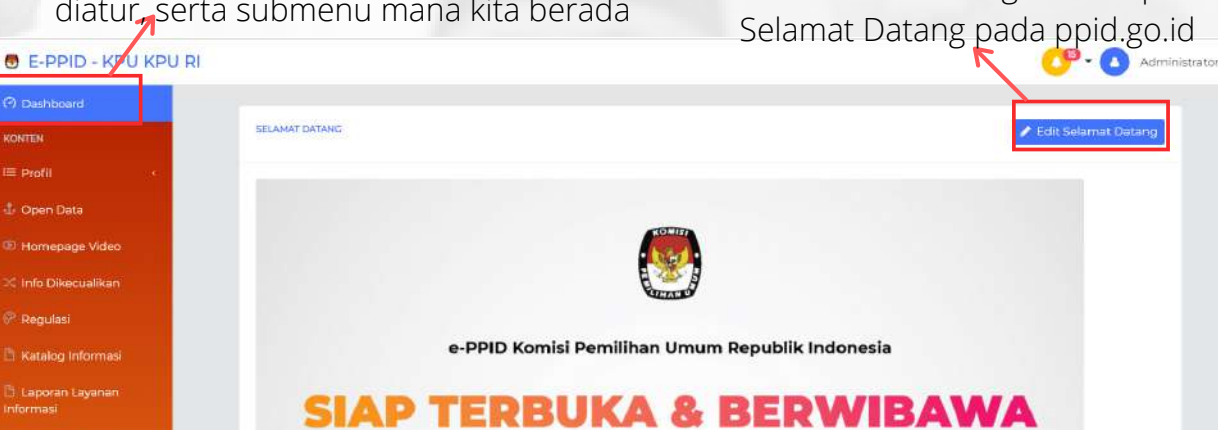

Tampilan Menu Dashboard dalam Halaman Admin

Untuk mengatur layout halaman Selamat Datang pada halaman http://ppid.kpu.go.id, anda dapat memasang banner gambar (jpg/png) atau memasukkan file image atau dengan text.

Setelah anda mengklik tombol Edit Visi dan Misi, maka akan muncul text editor (wysiwyg) seperti screenshot dibawah, lakukan perubahan content dan **simpan** untuk mempublish hasil edit.

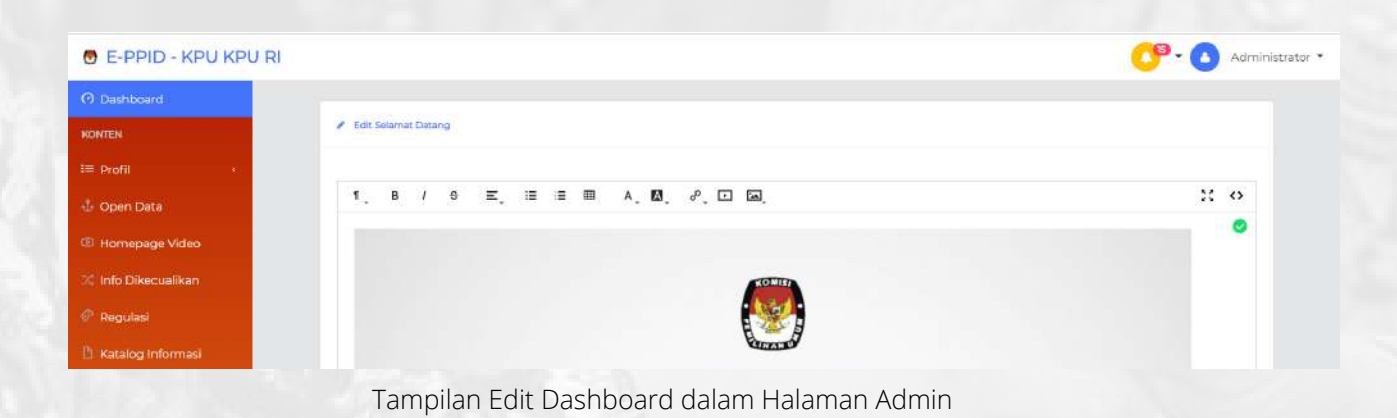

Detail penjelasan text editor (wysiwyg) akan dijelaskan pada halaman selanjutnya.

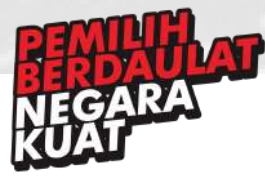

#### Penjelasan Text Editor Pada Halaman Edit Dashboard

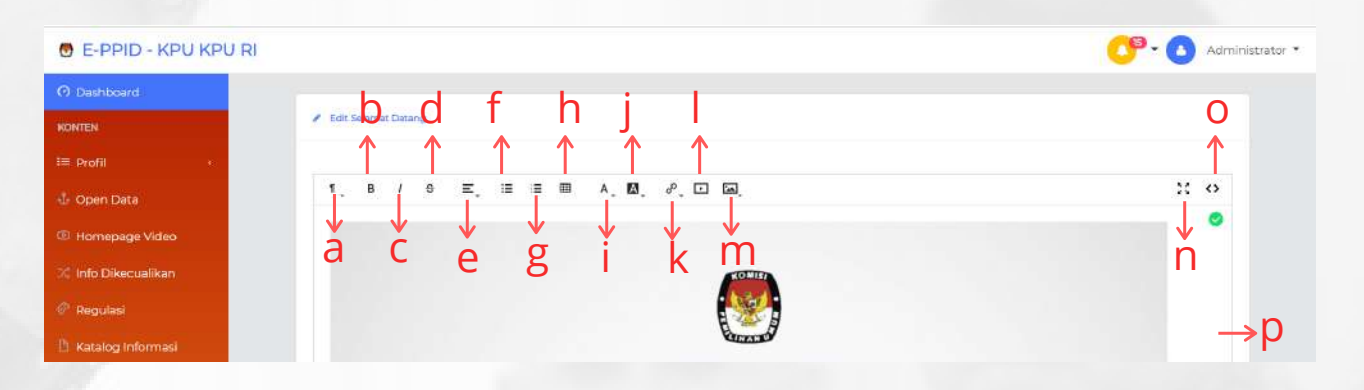

#### **a. Formatting**

Untuk membuat format tulisan, apakah termasuk judul maka dapat menggunakan heading ataukah termasuk paragraf, serta dapat digunakan untuk quote suatu kata.

#### **b. Strong**

Untuk membuat tulisan cetak tebal

#### **c. Emphasis**

Untuk membuat tulisan cetak miring

#### **d. Deleted**

Untuk membuat tulisan menjadi coret tengah

#### **e.Align**

Untuk membuat tulisan rata kanan, rata kiri, rata tengah, atau rata kiri dan kanan.

#### **f. Unordered list**

Untuk menambahkan bullet pada suatu list

#### **g. Ordered list**

Untuk menambahkan bullet secara urutan pada suatu list (Contoh, 1,2,3 atau a,b,c)

#### **h. Insert Table**

Untuk menambahkan tabel pada tulisan

#### **i. Text Color**

Untuk mengatur warna tulisan

#### **j. Background Color**

Untuk mengatur warna latar belakang tulisan

#### **k. Link**

Untuk menambahkan atau menghapus link tautan

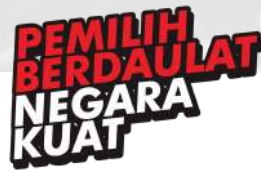

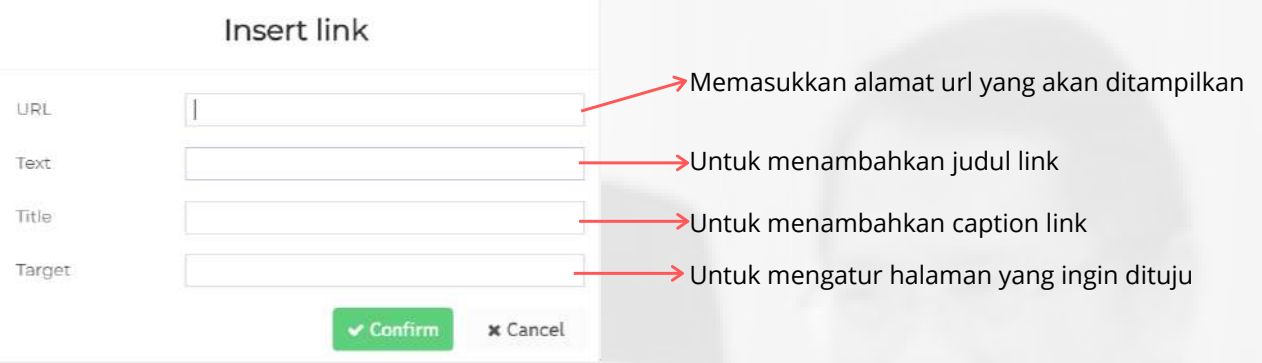

#### **l. Noembed**

Untuk menambahkan video

#### **m. Image**

Untuk menambahkan foto. Terdiri dari insert image dan upload image. Ukuran gambar yang diupload disarankan untuk slider beresolusi 1920x600 px.

#### Insert Image

Digunakan untuk menambahkan gambar, dimana gambar tersebut berasal dari suatu URL tertentu, bukan dari file dari laptop kita.

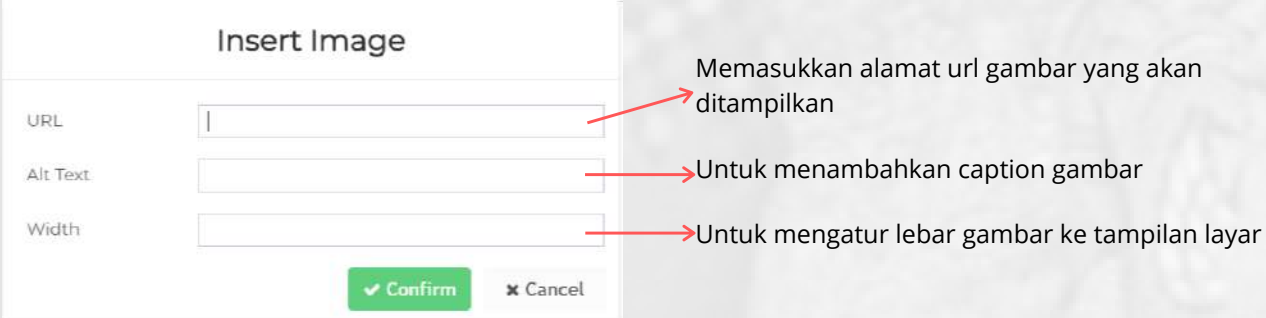

#### Upload Image

Digunakan untuk menambahkan gambar, dimana gambar tersebut berasal dari file di laptop kita. Ukuran file maksimum 20MB per 1x upload

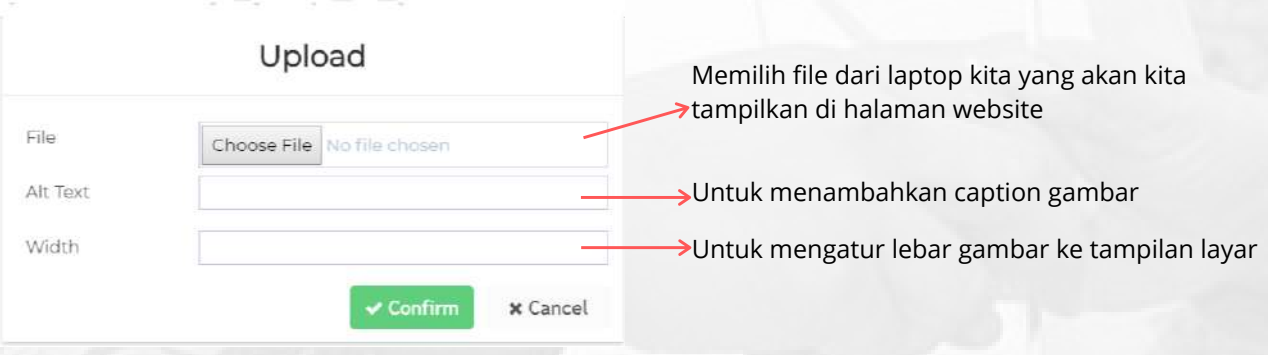

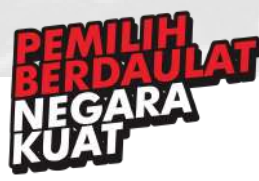

#### n. FullScreen

Untuk membuat halaman edit menjadi fullscreen

#### o. View HTML

Untuk melihat text yang kita buat dalam bentuk kode html

#### p. Text Box

Tempat untuk menuliskan konten tampilan dari halaman website. Tampilan dalam text box sudah merepresentasikan bagaimana tampilan dalam website, jadi tampilan dalam text box akan sama dengan tampilan dalam web sesungguhkan.

Disarankan untuk konten dalam bentuk tulisan untuk tidak copy paste dari word atau text editor lainnya, karena akan berpengaruh ke dalam database sistem.

sesudah halaman diatur, maka klik simpan untuk menampilkan pada laman website untuk pengguna E-PPID.

Maka Akan didapat tampilan seperti screenshot dibawah ini

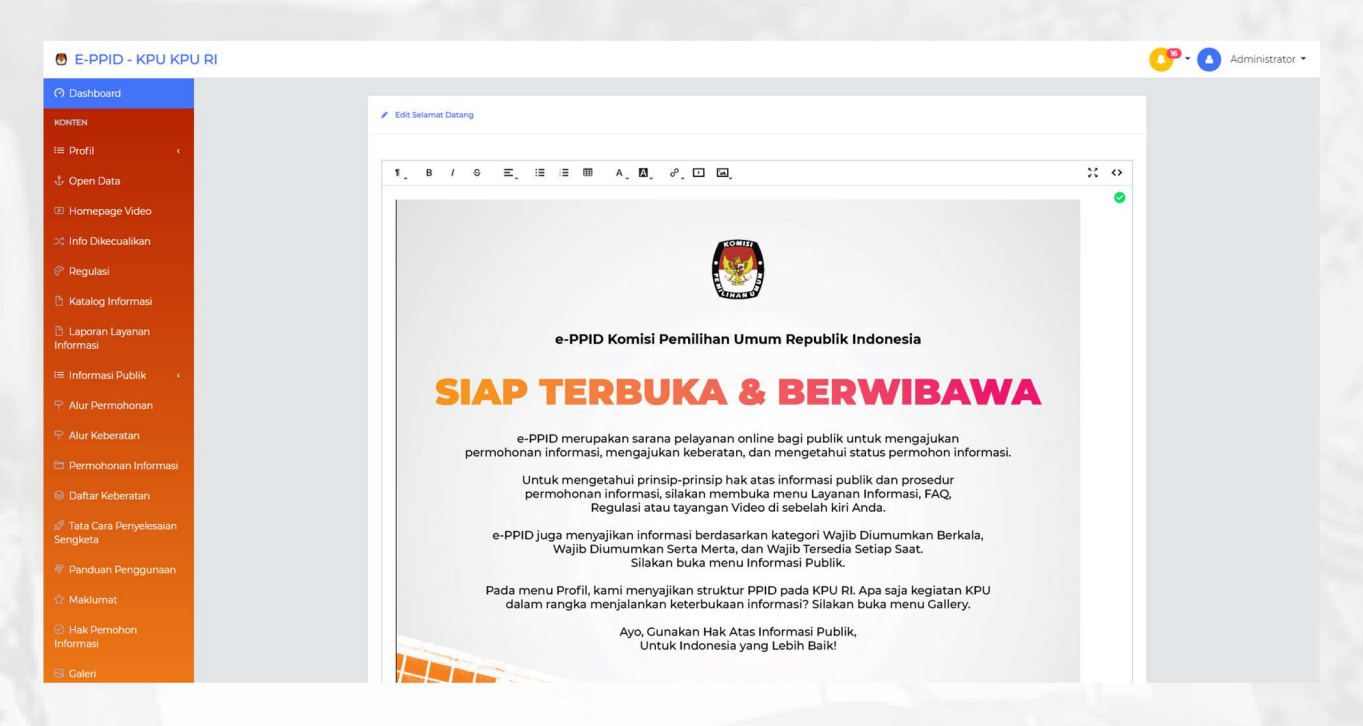

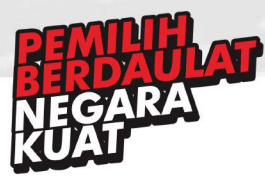

# 2. Visi dan Misi

Menu ini adalah salah satu menu dalam dashboard admin/moderator yang digunakan untuk mengatur halaman Visi dan Misi pada *http://ppid.kpu.go.id/visi\_misi*, anda dapat mengakses halaman ini melalui sidebar menu **Profile > Visi dan Misi**. untuk memperbarui isi halaman Visi dan Misi, anda dapat mengaturnya dengan mengklik tombol warna biru bertuliskan **Edit Visi dan Misi** pada bagian kanan atas (perhatikan tanda **merah** pada gambar dibawah).

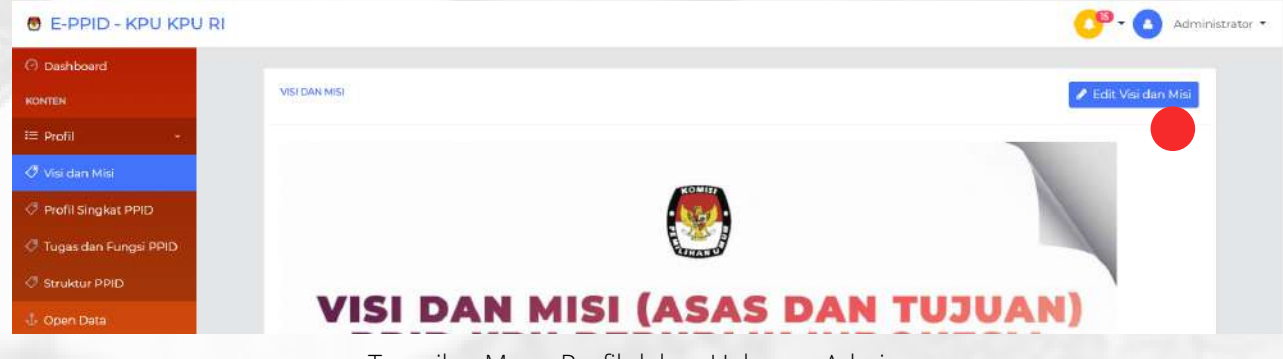

Tampilan Menu Profil dalam Halaman Admin

Untuk mengatur layout halaman Visi dan Misi pada halaman http://ppid.kpu.go.id/visi\_misi, anda dapat memasang banner gambar (jpg/png) atau memasukkan file image atau dengan text.

Setelah anda mengklik tombol Edit Visi dan Misi, maka akan muncul text editor (wysiwyg) seperti screenshot dibawah, lakukan perubahan content dan **simpan** untuk mempublish hasil edit.

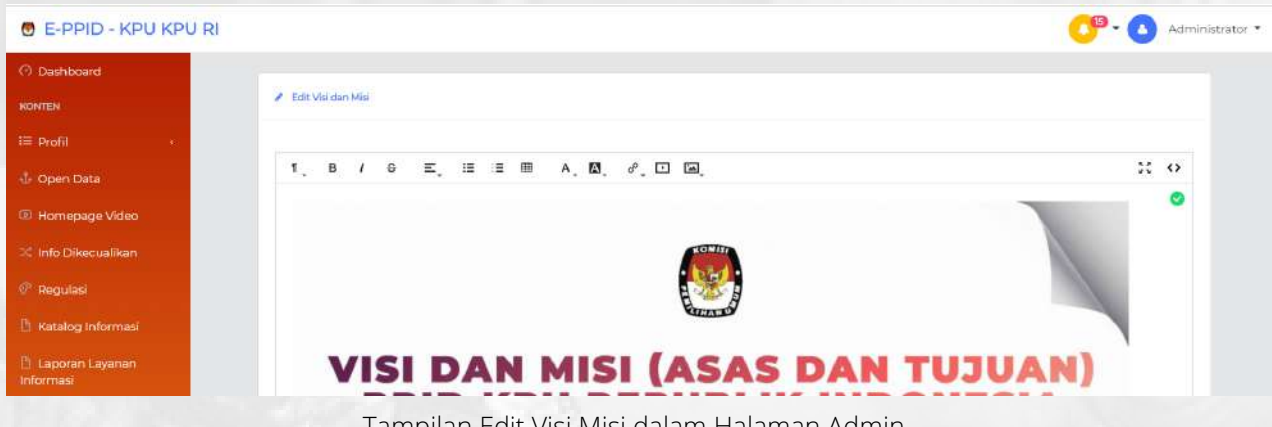

Tampilan Edit Visi Misi dalam Halaman Admin

detail masing-masing fungsi pada text editor (wysiwyg) dapat anda baca dan dijelaskan dalam menu tampilan Selamat Datang.

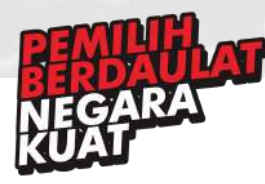

# 3. Profil Singkat PPID

Menu ini adalah salah satu menu dalam dashboard admin/moderator yang digunakan untuk mengatur halaman Profil Singkat PPID pada *http://ppid.kpu.go.id/profil\_ppid*, anda dapat mengakses halaman ini melalui sidebar menu **Profile > Profil Singkat PPID**. untuk memperbarui isi halaman Profil Singkat PPID, anda dapat mengaturnya dengan mengklik tombol warna biru bertuliskan **Edit Profil Singkat PPID** pada bagian kanan atas (perhatikan tanda **merah** pada gambar dibawah).

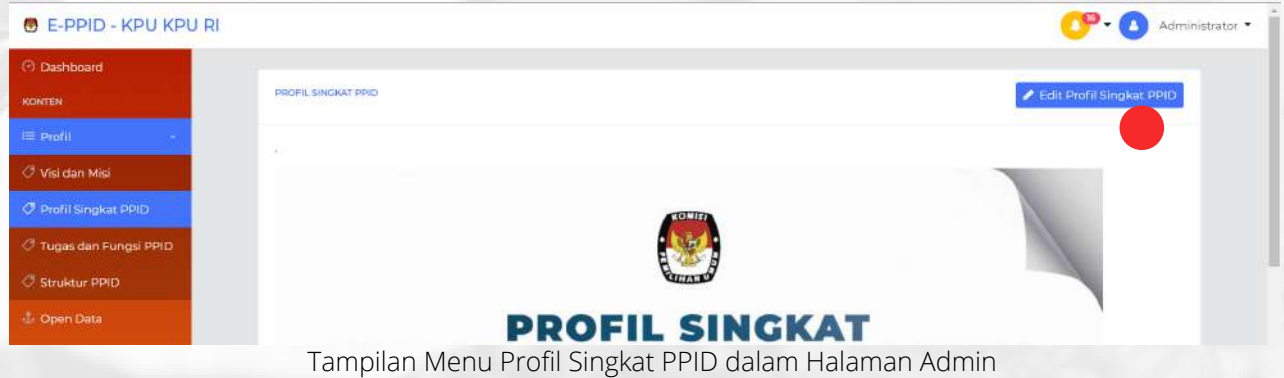

Untuk mengatur layout halaman Profil Singkat PPID pada halaman *http://ppid.kpu.go.id/profil\_ppid*, anda dapat memasang banner gambar (jpg/png) atau memasukkan file image atau dengan text.

Setelah anda mengklik tombol Edit Profil Singkat PPID, maka akan muncul text editor (wysiwyg) seperti screenshot dibawah, lakukan perubahan content dan **simpan** untuk mempublish hasil edit.

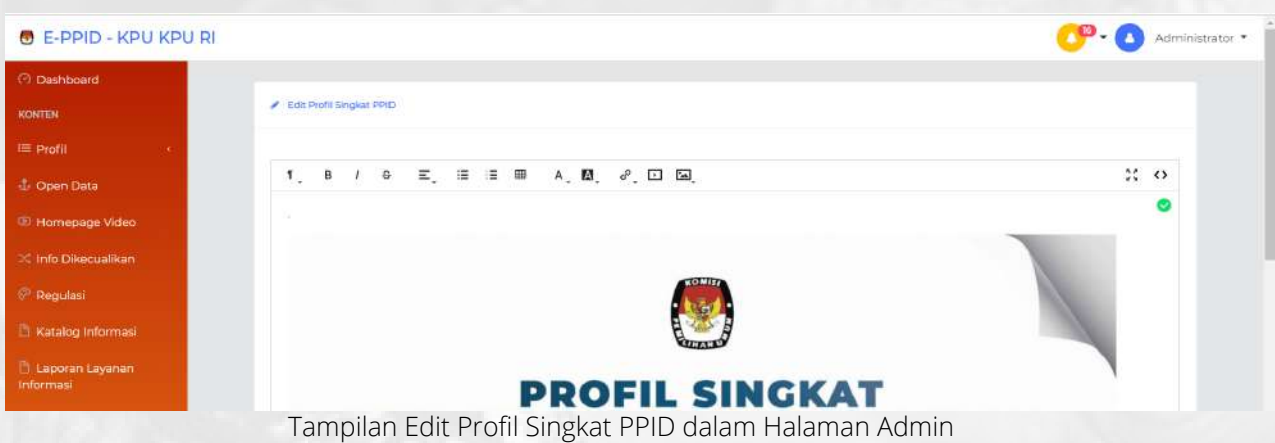

detail masing-masing fungsi pada text editor (wysiwyg) dapat anda baca dan dijelaskan dalam menu tampilan Selamat Datang.

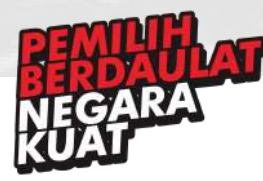

# 4. Tugas dan Fungsi PPID

Menu ini adalah salah satu menu dalam dashboard admin/moderator yang digunakan untuk mengatur halaman Tugas dan Fungsi PPID pada *http://ppid.kpu.go.id/tugas\_ppid*, anda dapat mengakses halaman ini melalui sidebar menu **Profile > Tugas dan Fungsi PPID**. untuk memperbarui isi halaman Tugas dan Fungsi PPID, anda dapat mengaturnya dengan mengklik tombol warna biru bertuliskan **Edit Tugas dan Fungsi PPID** pada bagian kanan atas (perhatikan tanda **merah** pada gambar dibawah).

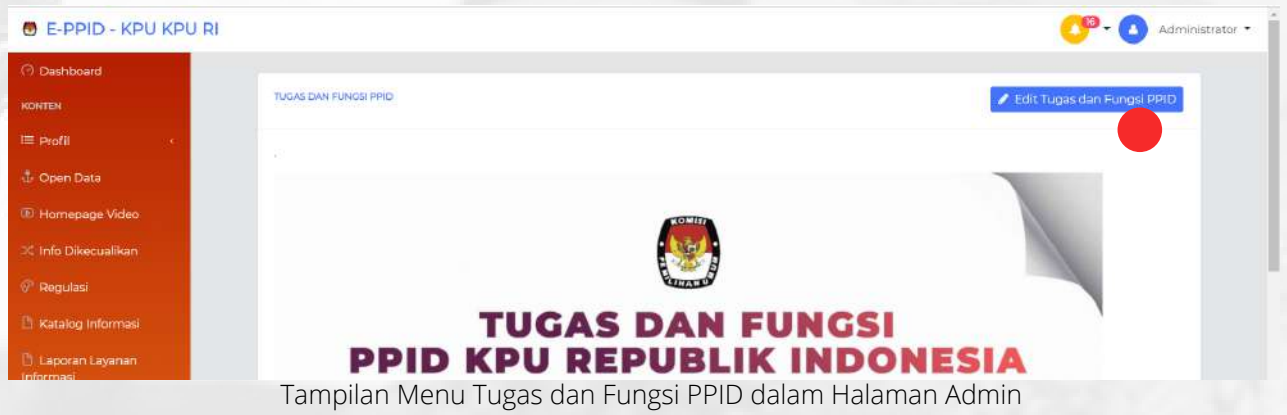

Untuk mengatur layout halaman Tugas dan Fungsi PPID pada halaman *http://ppid.kpu.go.id/tugas\_ppid*, anda dapat memasang banner gambar (jpg/png) atau memasukkan file image atau dengan text.

Setelah anda mengklik tombol Edit Tugas dan Fungsi PPID, maka akan muncul text editor (wysiwyg) seperti screenshot dibawah, lakukan perubahan content dan **simpan** untuk mempublish hasil edit.

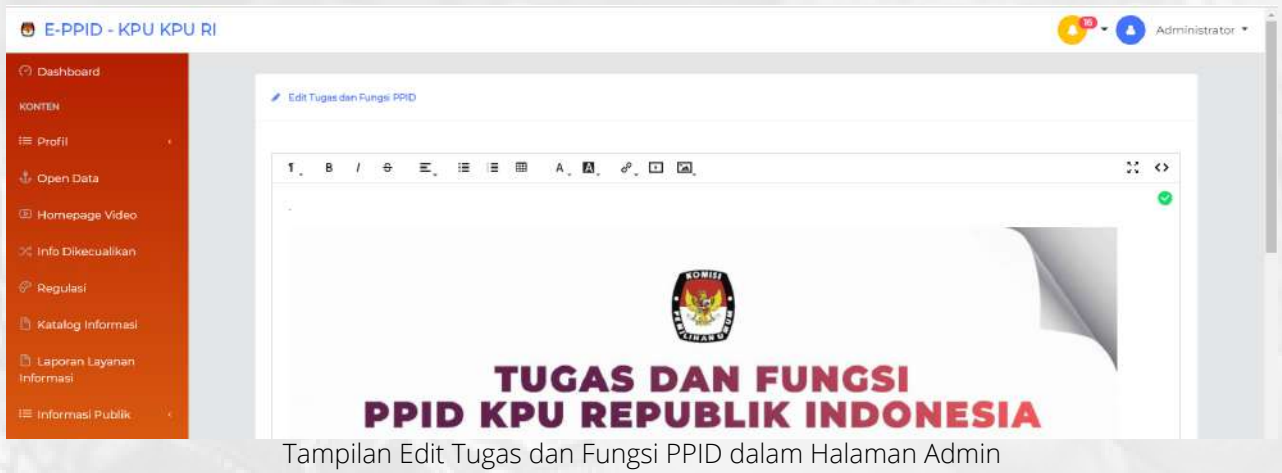

detail masing-masing fungsi pada text editor (wysiwyg) dapat anda baca dan dijelaskan dalam menu tampilan Selamat Datang.

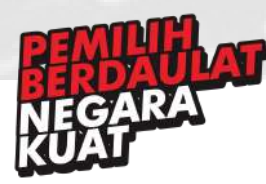

### 5. Struktur PPID

Menu ini adalah salah satu menu dalam dashboard admin/moderator yang digunakan untuk mengatur halaman Struktur PPID pada *http://ppid.kpu.go.id/struktur\_ppid*, anda dapat mengakses halaman ini melalui sidebar menu **Profile > Struktur PPID**. untuk memperbarui isi halaman Struktur PPID, anda dapat mengaturnya dengan mengklik tombol warna biru bertuliskan **Edit Struktur PPID** pada bagian kanan atas (perhatikan tanda **merah** pada gambar dibawah).

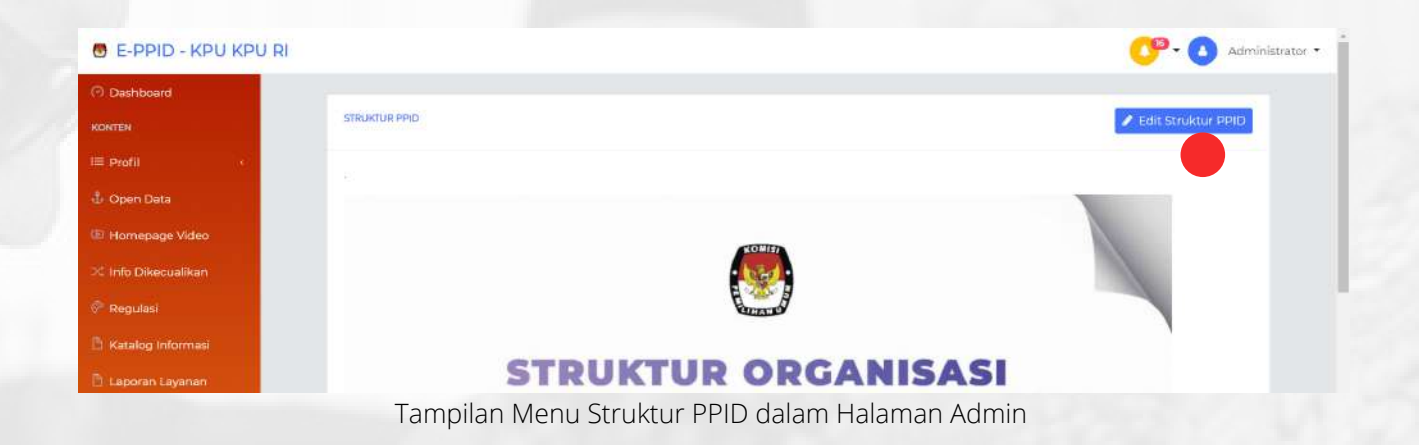

Untuk mengatur layout halaman Struktur PPID pada halaman *http://ppid.kpu.go.id/struktur\_ppid*, anda dapat memasang banner gambar (jpg/png) atau memasukkan file image atau dengan text.

Setelah anda mengklik tombol Edit Struktur PPID, maka akan muncul text editor (wysiwyg) seperti screenshot dibawah, lakukan perubahan content dan **simpan** untuk mempublish hasil edit.

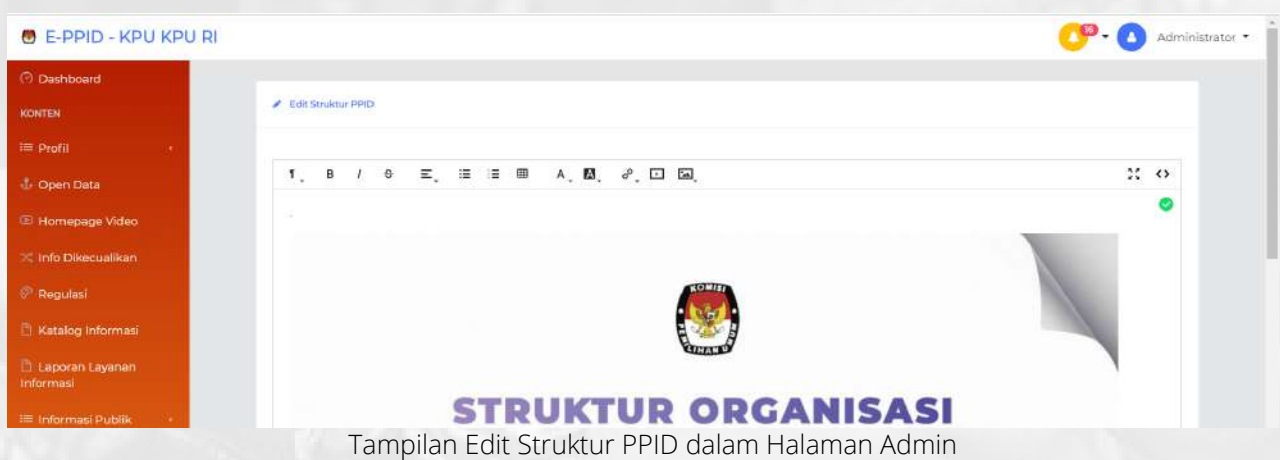

detail masing-masing fungsi pada text editor (wysiwyg) dapat anda baca dan dijelaskan dalam menu tampilan Selamat Datang.

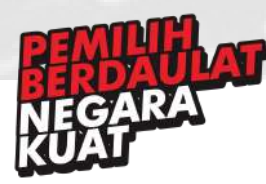

### 6. Open Data

Menu open data adalah salah satu menu dalam dashboard admin/moderator yang digunakan untuk mengatur halaman Open data pada header homepage *http://ppid.kpu.go.id*, anda dapat mengakses halaman ini melalui sidebar menu **Open Data**. untuk memperbarui isi halaman Open Data, anda dapat mengaturnya dengan mengklik tombol warna biru bertuliskan **Edit Open Data** pada bagian kanan atas (perhatikan tanda **merah** pada gambar dibawah).

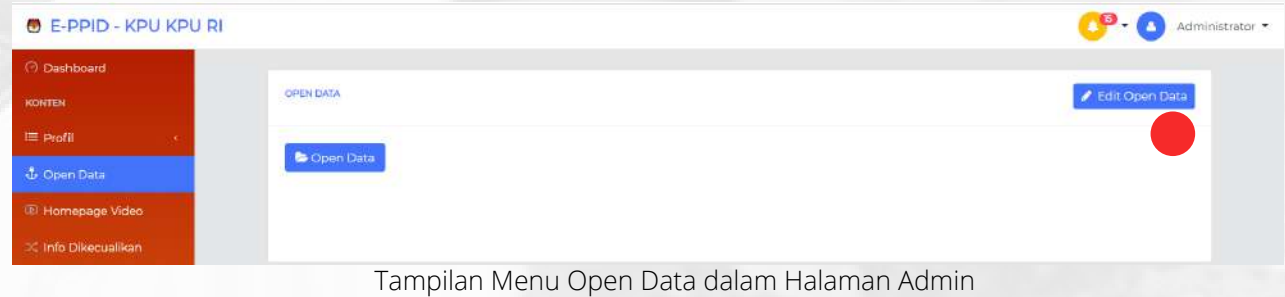

Untuk mengatur layout halaman Open Data pada menu Open data di header *http://ppid.kpu.go.id*, anda dapat menambahkan konten berupa link tautan

Setelah anda mengklik tombol Edit Open Data, maka akan muncul pada kolom untuk menuliskan alamat url (perhatikan tanda **merah** pada gambar dibawah), lakukan perubahan content dan **simpan** untuk mempublish hasil edit.

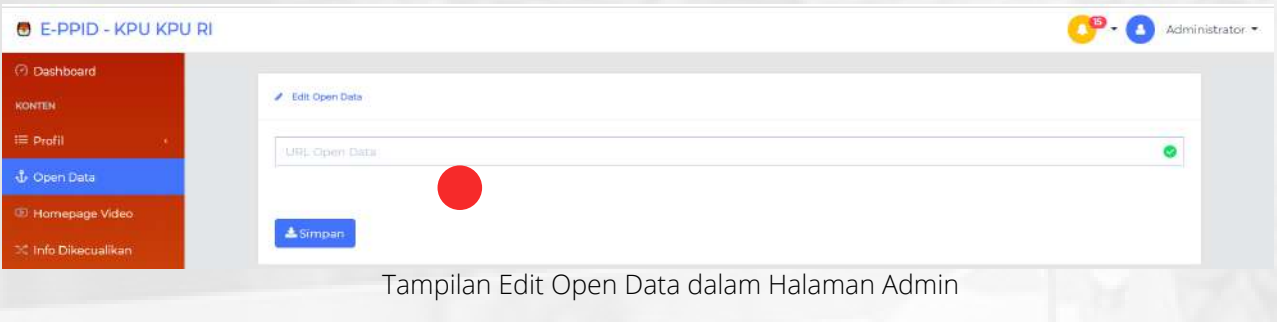

Untuk menuju link yang telah ditambahkan, anda dapat mengklik tombol Open Data (perhatikan tanda **merah** pada gambar dibawah), maka anda akan diarahkan menuju link yang telah ditambahkan

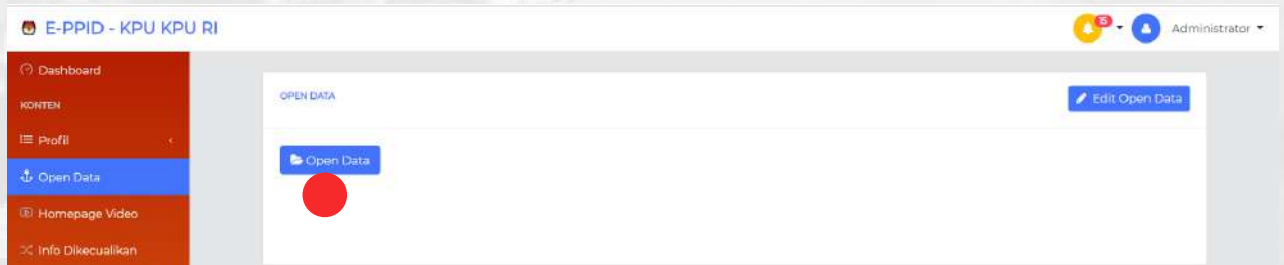

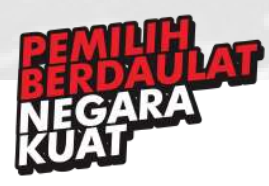

# 7. Homepage Video

Menu Homepage Video adalah salah satu menu dalam dashboard admin/moderator yang digunakan untuk mengatur video yang terdapat di halaman homepage *http://ppid.kpu.go.id*, anda dapat mengakses halaman ini melalui sidebar menu **Homepage Video**. untuk memperbarui isi halaman Homepage Video, anda dapat mengaturnya dengan mengklik tombol warna biru bertuliskan **Edit Video Homepage** pada bagian kanan atas (perhatikan tanda **merah** pada gambar dibawah).

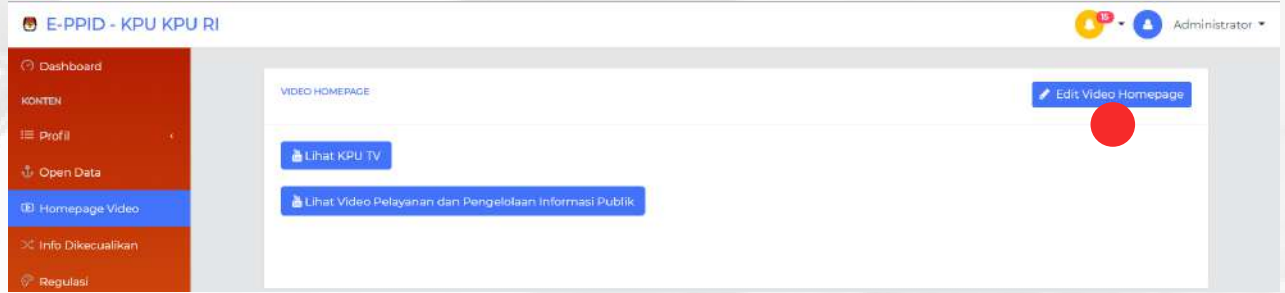

Tampilan Menu Homepage Video dalam Halaman Admin

Untuk mengatur video Homepage yang ditampilkan di *http://ppid.kpu.go.id*, anda dapat menambahkan konten berupa link tautan video

Setelah anda mengklik tombol Edit Video Homepage, maka akan muncul pada kolom untuk menuliskan alamat url (perhatikan tanda **merah** pada gambar dibawah), lakukan perubahan content dan **simpan** untuk mempublish hasil edit.

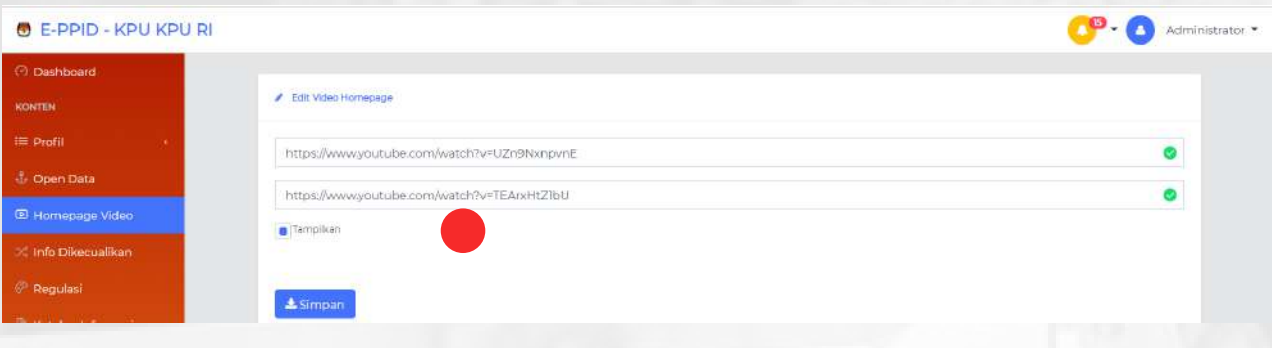

Tampilan Edit Video Homepage dalam Halaman Admin

Untuk menuju link yang telah ditambahkan, anda dapat mengklik tombol Lihat KPU TV dan Lihat Video (perhatikan tanda **merah** pada gambar dibawah), maka anda akan diarahkan menuju link yang telah ditambahkan

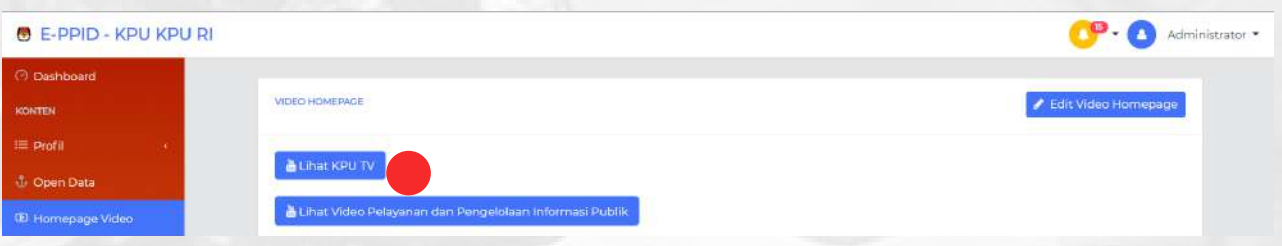

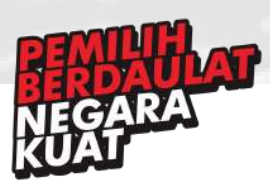

#### **Pejabat Pengelola Informasi dan Dokumentasi (PPID) KPU RI**

Jl. Imam Bonjol No. 29 Jakarta Pusat 10310 T. (021) 31937223 Ext. 237

# 8. Info Dikecualikan

Menu Info Dikecualikan adalah salah satu menu dalam dashboard admin/moderator yang digunakan untuk mengatur layout pada halaman *http://ppid.kpu.go.id/info-terkecuali*, anda dapat mengakses halaman ini melalui sidebar menu **Info Dikecualikan**. Untuk mengatur isi konten pada *http://ppid.kpu.go.id/info-terkecuali*, anda mengklik tombol **+Artikel Baru** pada bagian kanan atas (perhatikan tanda merah pada gambar dibawah)

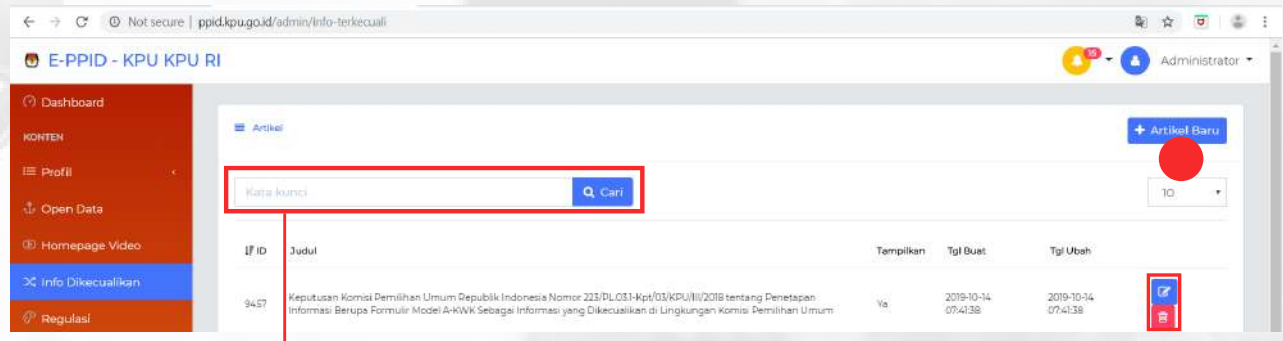

Jika anda ingin mencari suatu file, anda dapat memasukkan kata kunci ke dalam kolom ini dan klik cari. Maka judul file dengan kata kunci yang anda cari akan ditampilkan

Untuk mengatur layout pada halaman *http://ppid.kpu.go.id/info-terkecuali*, anda dapat memasang banner gambar (jpg/png) atau memasukkan file image atau dengan text, serta judul berupa text.

Setelah anda mengklik tombol Artikel Baru, maka akan muncul text editor (wysiwyg) seperti screenshot dibawah, lakukan perubahan content dan **simpan** untuk mempublish hasil edit. Konten yang tersimpan akan muncul pada daftar di menu Info dikecualikan.

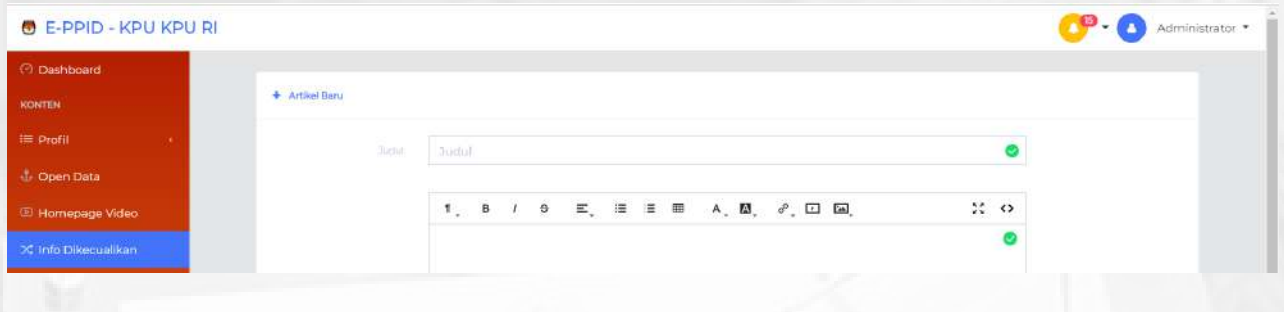

Ketika anda ingin **mengubah** isi konten info yang telah ada, anda dapat mengklik tombol **ubah** (warna **biru**) pada menu info dikecuali.

Setelah itu anda akan diarahkan ke halaman yang sama saat anda mengklik tombol artikel baru. Anda dapat mengubah judul dan isi konten. Klik simpan setelah mengubah.

Ketika anda ingin **mengapus** isi konten dari info diekecuali, anda dapat mengklik tombol **hapus** (warna **merah**) pada menu info dikecualikan

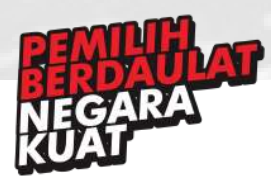

### 9. Regulasi

Menu Regulasi adalah salah satu menu dalam dashboard admin/moderator yang digunakan untuk mengatur layout pada halaman *http://ppid.kpu.go.id/regulasi*, anda dapat mengakses halaman ini melalui sidebar menu **Regulasi**. Untuk mengatur isi konten pada *http://ppid.kpu.go.id/regulasi*, anda dapat mengklik tombol **+Regulasi Baru** pada bagian kanan atas (perhatikan tanda **merah** pada gambar dibawah)

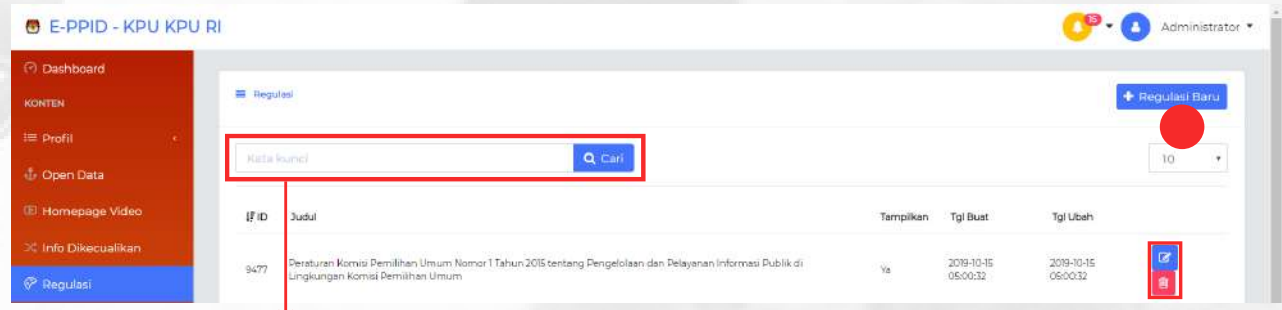

Jika anda ingin mencari suatu file, anda dapat memasukkan kata kunci ke dalam kolom ini dan klik cari. Maka judul file dengan kata kunci yang anda cari akan ditampilkan

Untuk mengatur layout pada halaman *http://ppid.kpu.go.id/regulasi*, anda dapat memasang banner gambar (jpg/png) atau memasukkan file image atau dengan text, serta judul berupa text.

Setelah anda mengklik tombol Regulasi Baru, maka akan muncul text editor (wysiwyg) seperti screenshot dibawah, lakukan perubahan content dan **simpan** untuk mempublish hasil edit. Konten yang tersimpan akan muncul pada daftar di menu Regulasi.

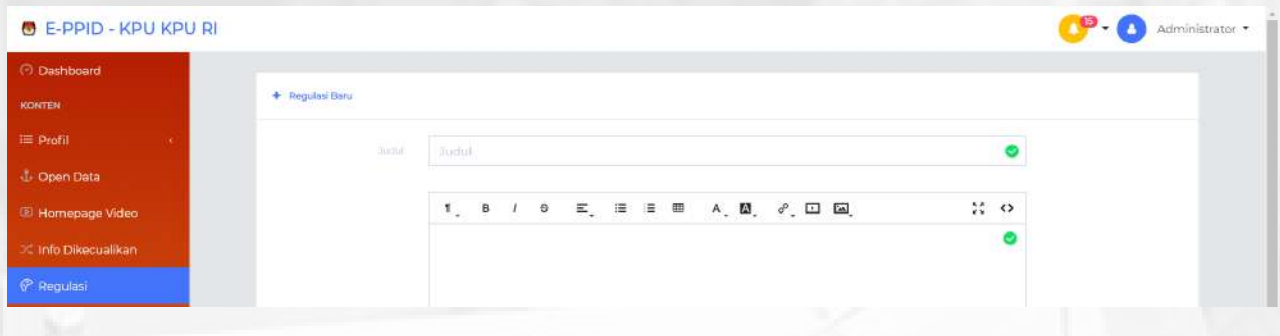

Ketika anda ingin **mengubah** isi konten info yang telah ada, anda dapat mengklik tombol **ubah** (warna **biru**) pada menu Regulasi.

Setelah itu anda akan diarahkan ke halaman yang sama saat anda mengklik tombol regulasi baru. Anda dapat mengubah judul dan isi konten. Klik simpan setelah mengubah.

Ketika anda ingin **mengapus** isi konten dari info diekecuali, anda dapat mengklik tombol **hapus** (warna **merah**) pada menu Regulasi

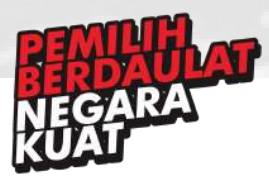

#### **Pejabat Pengelola Informasi dan Dokumentasi (PPID) KPU RI**

Jl. Imam Bonjol No. 29 Jakarta Pusat 10310 T. (021) 31937223 Ext. 237

# 10. Katalog Informasi

Menu ini adalah salah satu menu dalam dashboard admin/moderator yang digunakan untuk mengatur halaman Katalog Informasi PPID pada *http://ppid.kpu.go.id/katalog-informasi*, anda dapat mengakses halaman ini melalui sidebar menu **Katalog Informasi**.Untuk mengatur isi konten pada *http://ppid.kpu.go.id/katalog-informasi*, anda dapat tombol **Edit Katalog Informasi** pada bagian kanan atas (perhatikan tanda **merah** pada gambar dibawah).

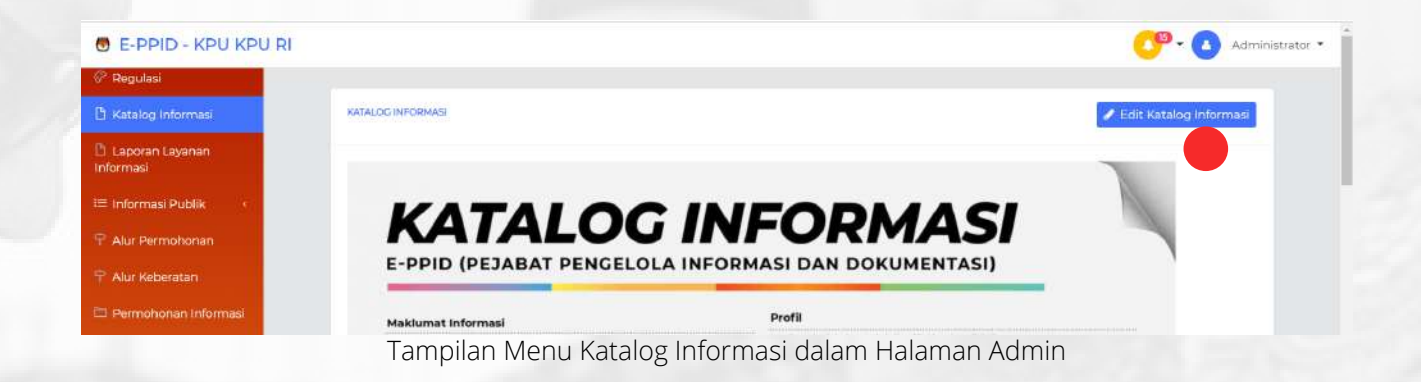

Untuk mengatur layout halaman Katalog Informasi pada halaman *http://ppid.kpu.go.id/kataloginformasi*, anda dapat memasang banner gambar (jpg/png) atau memasukkan file image atau dengan text.

Setelah anda mengklik tombol Edit Katalog Informasi, maka akan muncul text editor (wysiwyg) seperti screenshot dibawah, lakukan perubahan content dan **simpan** untuk mempublish hasil edit.

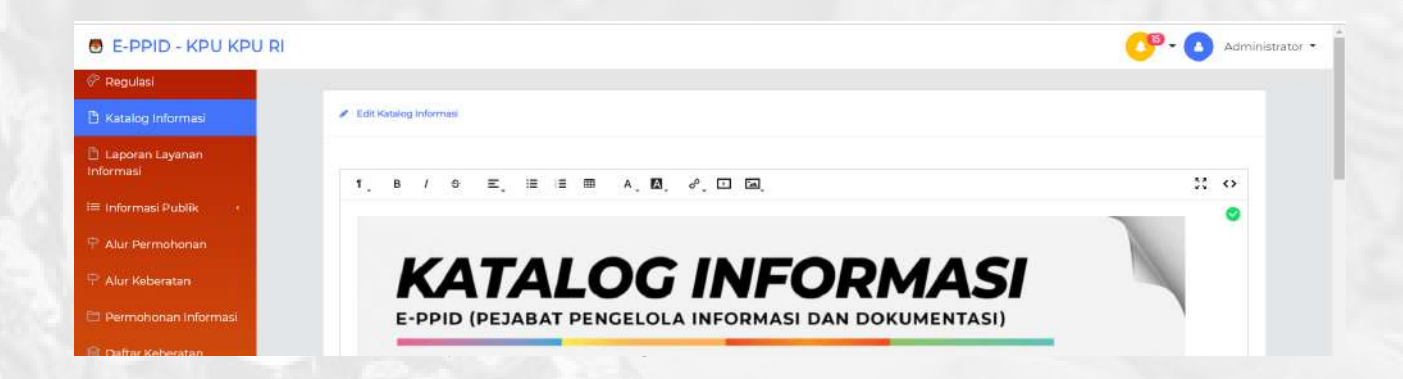

detail masing-masing fungsi pada text editor (wysiwyg) dapat anda baca dan dijelaskan dalam menu tampilan Selamat Datang.

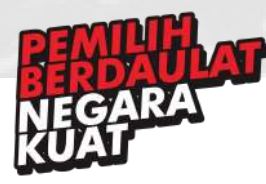

# 11.Laporan Layanan Informasi

Menu ini adalah salah satu menu dalam dashboard admin/moderator yang digunakan untuk mengatur halaman Laporan Layanan Informasi pada *http://ppid.kpu.go.id/laporan-layananinformasi*, anda dapat mengakses halaman ini melalui sidebar menu **Laporan Layanan Informasi**. Untuk mengatur isi konten pada *http://ppid.kpu.go.id/laporan-layanan-informasi*, anda dapat mengklik tombol **Edit Laporan Layanan Informasi** pada bagian kanan atas(perhatikan tanda **merah** pada gambar dibawah).

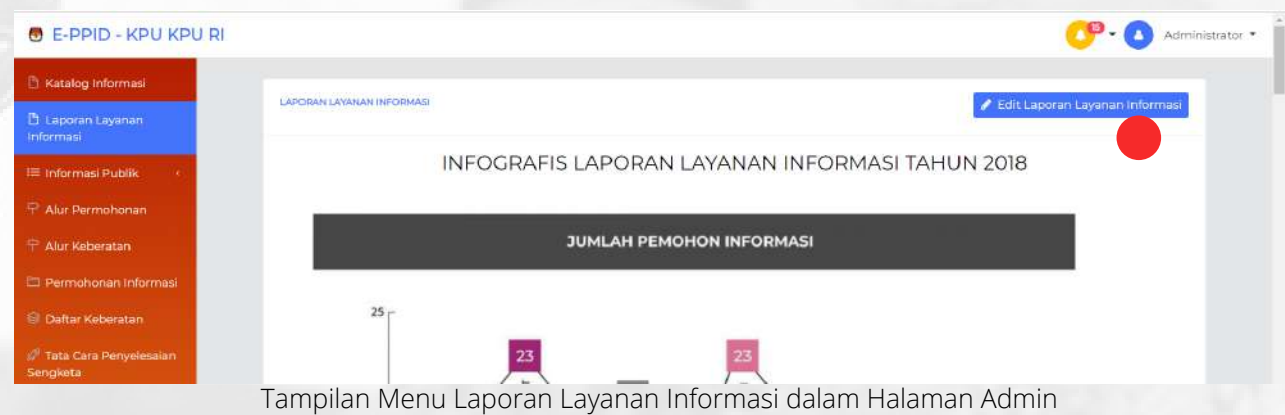

Untuk mengatur layout halaman Laporan Layanan Informasi pada halaman *http://ppid.kpu.go.id/laporan-layanan-informasi*, anda dapat memasang banner gambar (jpg/png) atau memasukkan file image atau dengan text.

Setelah anda mengklik tombol Edit Laporan Layanan Informasi, maka akan muncul text editor (wysiwyg) seperti screenshot dibawah, lakukan perubahan content dan **simpan** untuk mempublish hasil edit.

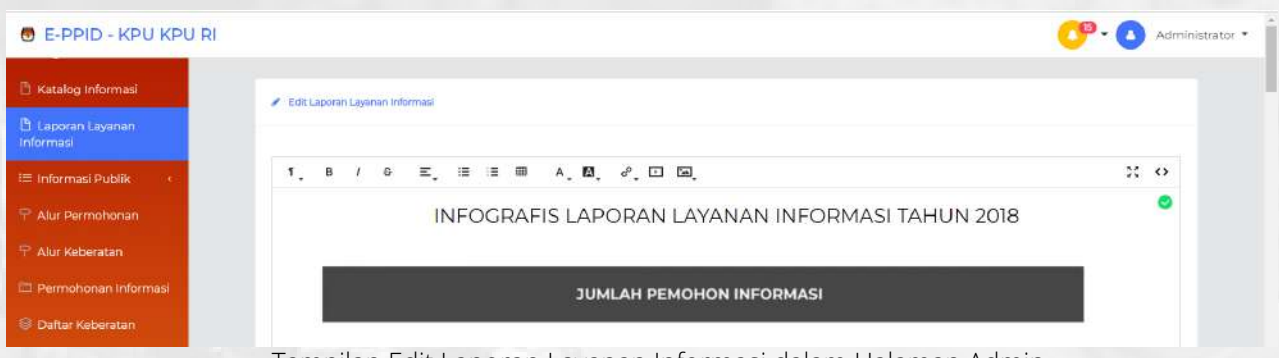

Tampilan Edit Laporan Layanan Informasi dalam Halaman Admin

detail masing-masing fungsi pada text editor (wysiwyg) dapat anda baca dan dijelaskan dalam menu tampilan Selamat Datang.

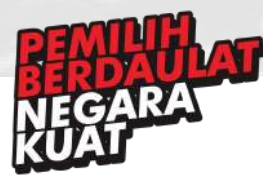

### 12.Informasi Berkala

Menu ini adalah salah satu menu dalam dashboard admin/moderator yang digunakan untuk mengatur layout pada halaman *http://ppid.kpu.go.id/info-berkala*, anda dapat mengakses halaman ini melalui sidebar menu **Informasi Publik > Informasi Berkala**. Untuk mengatur isi konten pada *http://ppid.kpu.go.id/info-berkala*, anda dapat tombol **Tambah Informasi Berkala** pada bagian kanan atas (perhatikan tanda **merah** pada gambar dibawah).

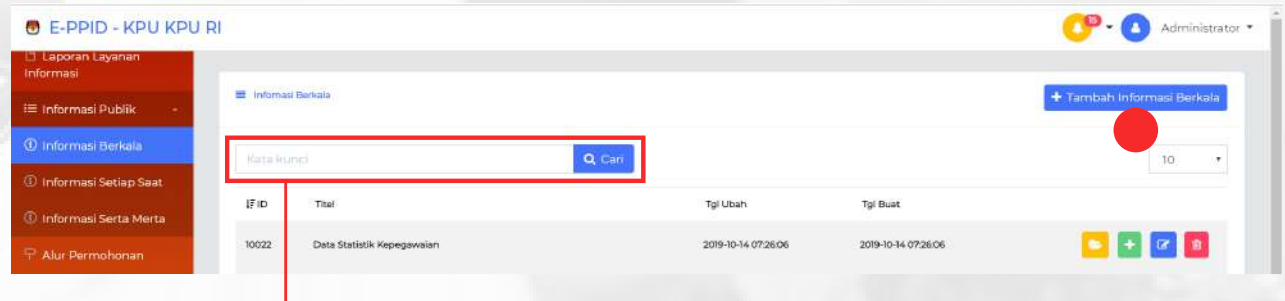

Jika anda ingin mencari suatu file, anda dapat memasukkan kata kunci ke dalam kolom ini dan klik cari. Maka judul file dengan kata kunci yang anda cari akan ditampilkan

Untuk mengatur layout pada halaman *http://ppid.kpu.go.id/info-berkala*, anda dapat memasang banner gambar (jpg/png) atau memasukkan file image atau dengan text, serta judul berupa text.

Setelah anda mengklik tombol **Tambah Informasi Berkala**, maka akan muncul pilihan jenis konten apa yang akan ditambahkan. Untuk menambahkan text maka pilih artikel selanjutnya akan muncul text editor (wysiwyg). Untuk menambahkan konten berupa tautan maka pilih URL selanjutnya akan muncul kolom untuk mengisikan alamat URL.Sedangkan untuk menambahkan konten berupa file maka pilih file download selanjutnya akan muncul kolom untuk menambahkan file dari perangkat anda.

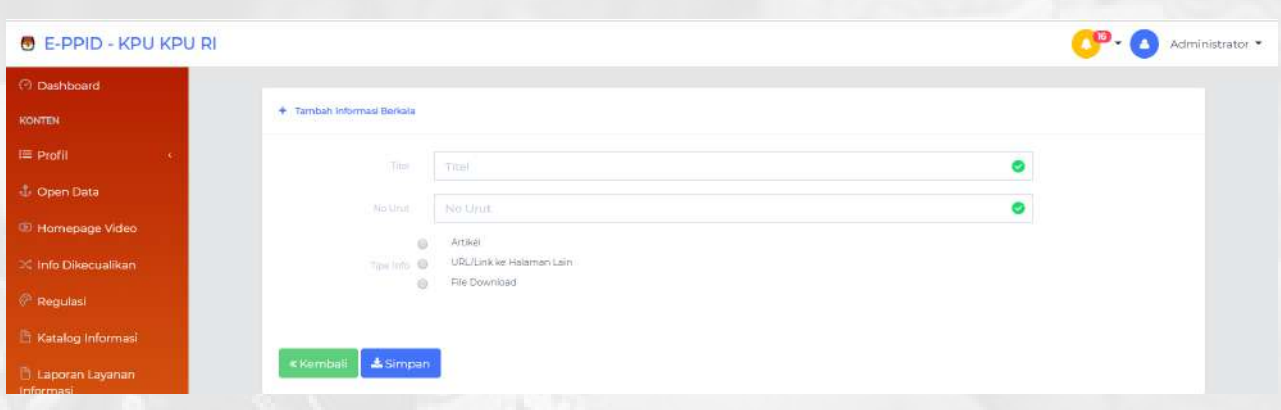

Lakukan perubahan content dan **simpan** untuk mempublish hasil edit. Konten yang tersimpan akan muncul pada daftar di menu Informasi Berkala.

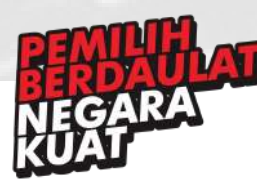

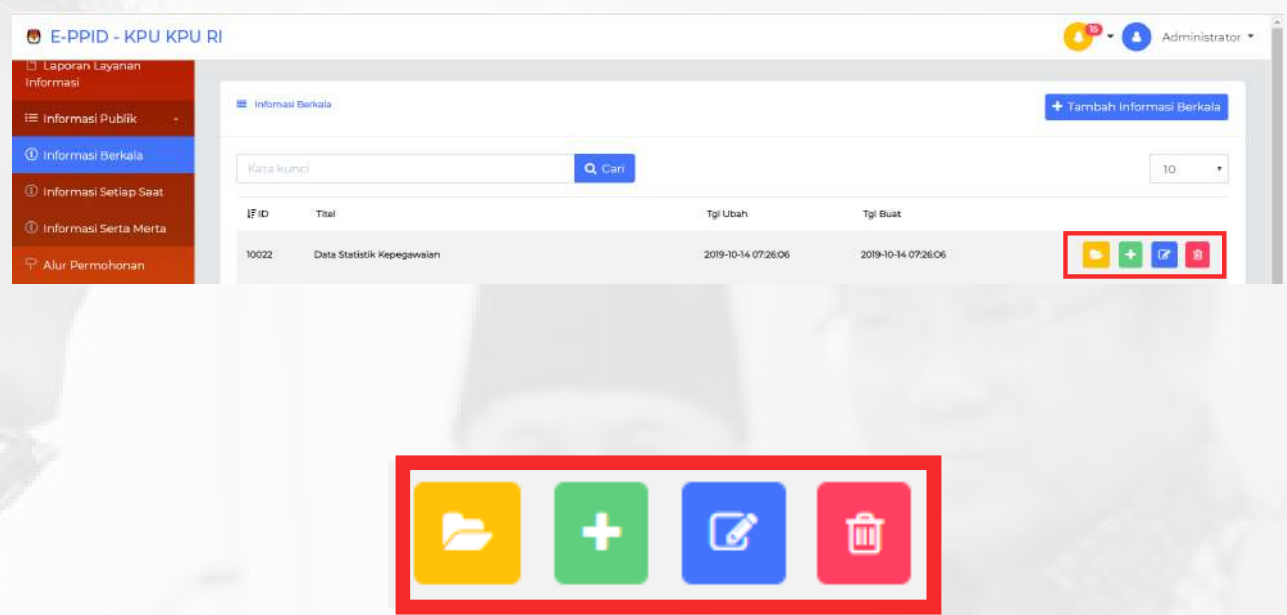

Ikon berwarna **kuning** berfungsi untuk **melihat detail file** yang telah ditambahkan. Klik ikon kuning untuk melihat detail file, tetapi dalam fungsi ini anda tidak dapat mengubah detail file.

Ikon berwarna **hijau** berfungsi untuk **menambahkan file**. Pada saat menambah file, anda harus mengisikan Titel, No Urut dan Jenis file yang akan diunggah. Lalu klik **simpan** untuk menambahkan. Jika sudah tersimpan, maka dile yang ditambahkan akan muncul pada halaman menu Informasi Berkala.

Ikon berwarna **biru** berfungsi untuk **mengubah detail atau deskripsi file**. Untuk mengubah file yang sudah tersimpan, klik tombol berwarna biru dan lakukan perubahan pada kolom yang ingin diubah. Klik **simpan** setelah selesai mengubah

Ikon berwarna **merah** berfungsi untuk **menghapus file.** Klik tombol ini untuk menghapus file, dan kemudian file yang dihapus akan hilang dari daftar info berkala

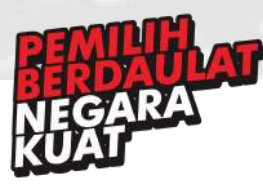

### 13.Informasi Setiap Saat

Menu ini adalah salah satu menu dalam dashboard admin/moderator yang digunakan untuk mengatur layout pada halaman *http://ppid.kpu.go.id/info-setiap-saat*, anda dapat mengakses halaman ini melalui sidebar menu **Informasi Publik > Informasi Setiap Saat**. Untuk mengatur isi konten pada *http://ppid.kpu.go.id/info-setiap-saat*, anda dapat tombol **Tambah Informasi Setiap Saat** pada bagian kanan atas (perhatikan tanda **merah** pada gambar dibawah).

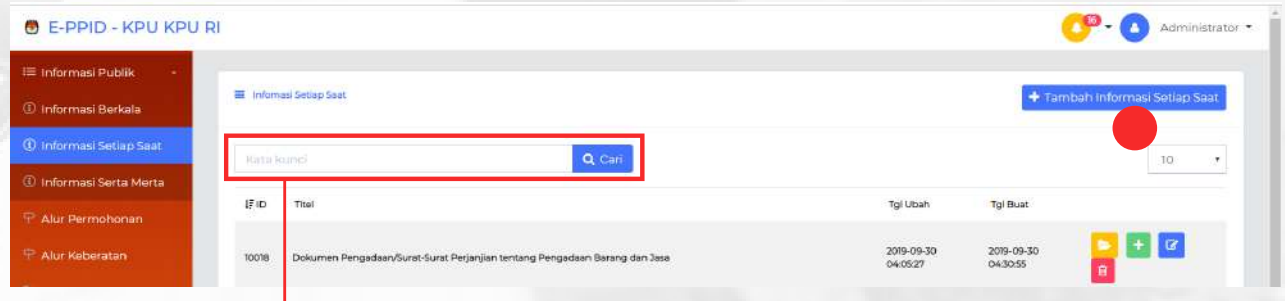

Jika anda ingin mencari suatu file, anda dapat memasukkan kata kunci ke dalam kolom ini dan klik cari. Maka judul file dengan kata kunci yang anda cari akan ditampilkan

Untuk mengatur layout pada halaman *http://ppid.kpu.go.id/info-setiap-saat*, anda dapat memasang banner gambar (jpg/png) atau memasukkan file image atau dengan text, serta judul berupa text.

Setelah anda mengklik tombol **Tambah Informasi Setiap Saat**, maka akan muncul pilihan jenis konten apa yang akan ditambahkan. Untuk menambahkan text maka pilih artikel selanjutnya akan muncul text editor (wysiwyg). Untuk menambahkan konten berupa tautan maka pilih URL selanjutnya akan muncul kolom untuk mengisikan alamat URL.Sedangkan untuk menambahkan konten berupa file maka pilih file download selanjutnya akan muncul kolom untuk menambahkan file dari perangkat anda.

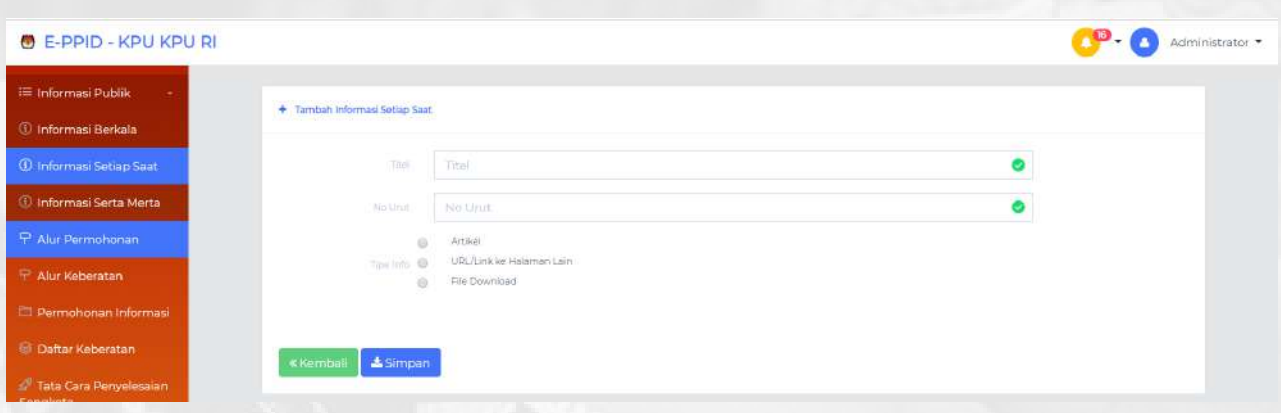

Lakukan perubahan content dan **simpan** untuk mempublish hasil edit. Konten yang tersimpan akan muncul pada daftar di menu Informasi Berkala.

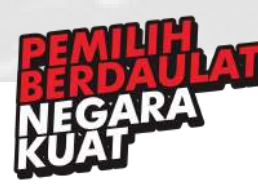

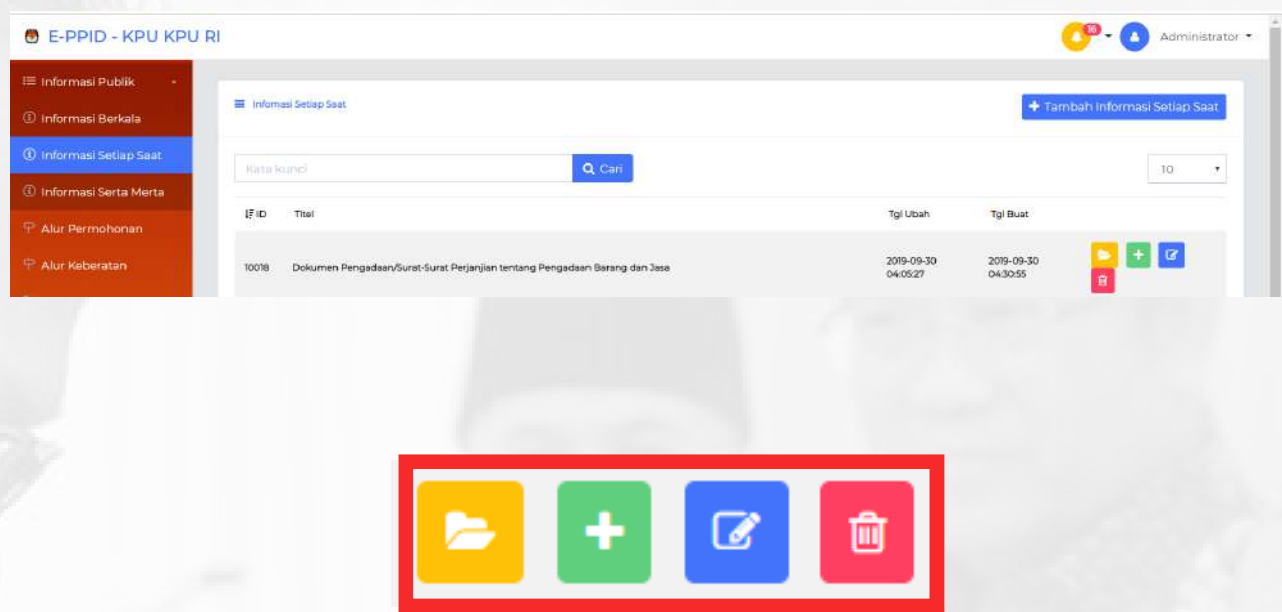

Ikon berwarna **kuning** berfungsi untuk **melihat detail file** yang telah ditambahkan. Klik ikon kuning untuk melihat detail file, tetapi dalam fungsi ini anda tidak dapat mengubah detail file.

Ikon berwarna **hijau** berfungsi untuk **menambahkan file**. Pada saat menambah file, anda harus mengisikan Titel, No Urut dan Jenis file yang akan diunggah. Lalu klik **simpan** untuk menambahkan. Jika sudah tersimpan, maka dile yang ditambahkan akan muncul pada halaman menu Informasi Setiap Saat.

Ikon berwarna **biru** berfungsi untuk **mengubah detail atau deskripsi file**. Untuk mengubah file yang sudah tersimpan, klik tombol berwarna biru dan lakukan perubahan pada kolom yang ingin diubah. Klik **simpan** setelah selesai mengubah

Ikon berwarna **merah** berfungsi untuk **menghapus file.** Klik tombol ini untuk menghapus file, dan kemudian file yang dihapus akan hilang dari daftar info berkala

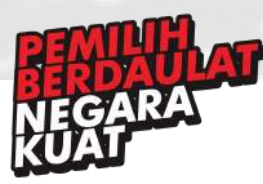

### 14.Informasi Serta Merta

Menu ini adalah salah satu menu dalam dashboard admin/moderator yang digunakan untuk mengatur layout pada halaman *http://ppid.kpu.go.id/info-serta-merta*, anda dapat mengakses halaman ini melalui sidebar menu **Informasi Publik > Informasi Serta Merta**. Untuk mengatur isi konten pada *http://ppid.kpu.go.id/info-serta-merta*, anda dapat tombol **Tambah Informasi Serta Merta** pada bagian kanan atas (perhatikan tanda **merah** pada gambar dibawah).

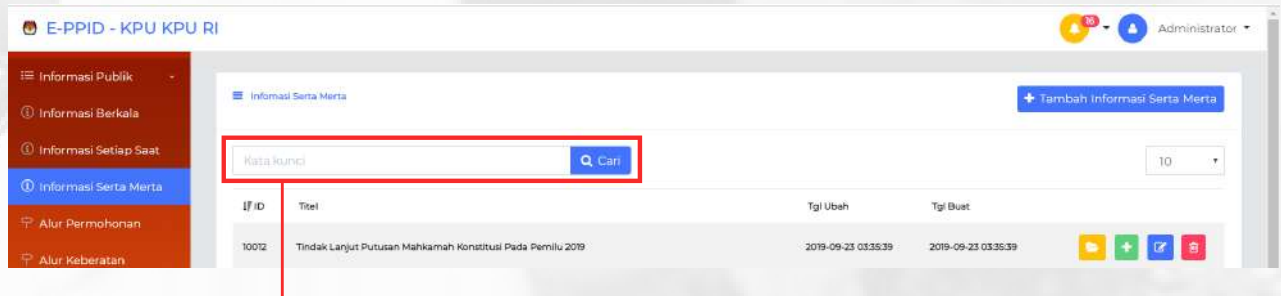

Jika anda ingin mencari suatu file, anda dapat memasukkan kata kunci ke dalam kolom ini dan klik cari. Maka judul file dengan kata kunci yang anda cari akan ditampilkan

Untuk mengatur layout pada halaman *http://ppid.kpu.go.id/info-serta-merta*, anda dapat memasang banner gambar (jpg/png) atau memasukkan file image atau dengan text, serta judul berupa text.

Setelah anda mengklik tombol **Tambah Informasi Serta Merta**, maka akan muncul pilihan jenis konten apa yang akan ditambahkan. Untuk menambahkan text maka pilih artikel selanjutnya akan muncul text editor (wysiwyg). Untuk menambahkan konten berupa tautan maka pilih URL selanjutnya akan muncul kolom untuk mengisikan alamat URL.Sedangkan untuk menambahkan konten berupa file maka pilih file download selanjutnya akan muncul kolom untuk menambahkan file dari perangkat anda.

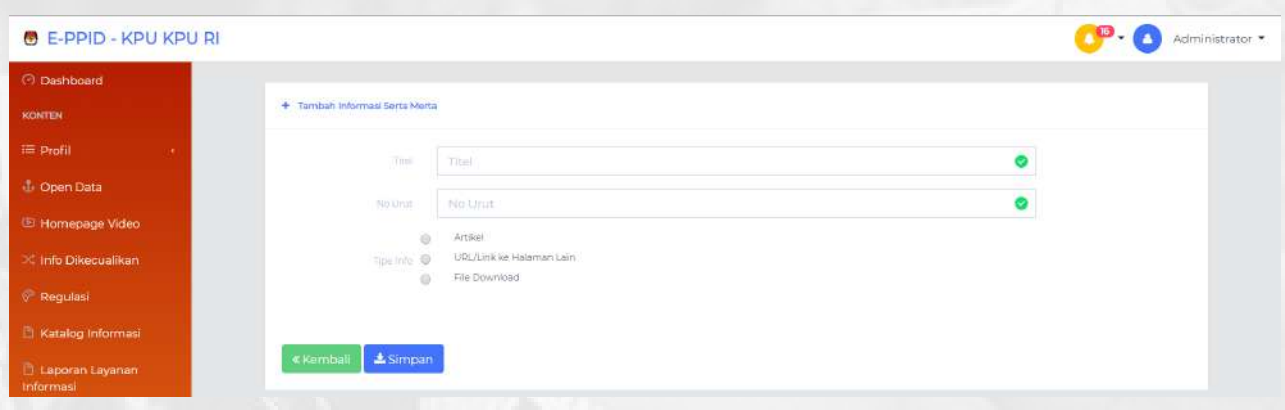

Lakukan perubahan content dan **simpan** untuk mempublish hasil edit. Konten yang tersimpan akan muncul pada daftar di menu Informasi Berkala.

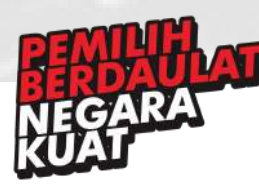

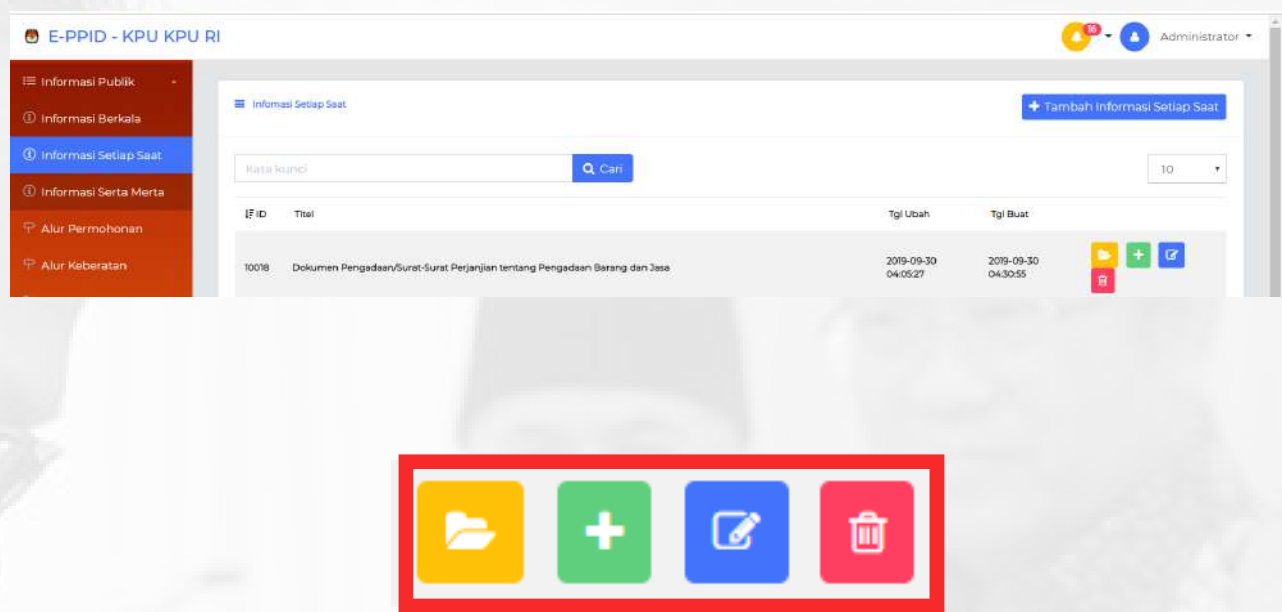

Ikon berwarna **kuning** berfungsi untuk **melihat detail file** yang telah ditambahkan. Klik ikon kuning untuk melihat detail file, tetapi dalam fungsi ini anda tidak dapat mengubah detail file.

Ikon berwarna **hijau** berfungsi untuk **menambahkan file**. Pada saat menambah file, anda harus mengisikan Titel, No Urut dan Jenis file yang akan diunggah. Lalu klik **simpan** untuk menambahkan. Jika sudah tersimpan, maka dile yang ditambahkan akan muncul pada halaman menu Informasi Serta Merta.

Ikon berwarna **biru** berfungsi untuk **mengubah detail atau deskripsi file**. Untuk mengubah file yang sudah tersimpan, klik tombol berwarna biru dan lakukan perubahan pada kolom yang ingin diubah. Klik **simpan** setelah selesai mengubah

Ikon berwarna **merah** berfungsi untuk **menghapus file.** Klik tombol ini untuk menghapus file, dan kemudian file yang dihapus akan hilang dari daftar info berkala

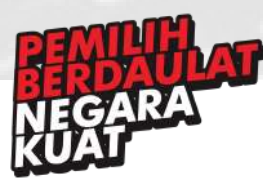

# 15. Alur Permohonan

Menu ini adalah salah satu menu dalam dashboard admin/moderator yang digunakan untuk mengatur halaman Alur Permohonan pada *http://ppid.kpu.go.id/mekanisme-permohonaninformasi*, anda dapat mengakses halaman ini melalui sidebar menu **Alur Permohonan**.Untuk mengatur isi konten pada *http://ppid.kpu.go.id/mekanisme-permohonan-informasi*, anda dapat tombol **Edit Mekanisme Permohonan Informasi** pada bagian kanan atas (perhatikan tanda **merah** pada gambar dibawah).

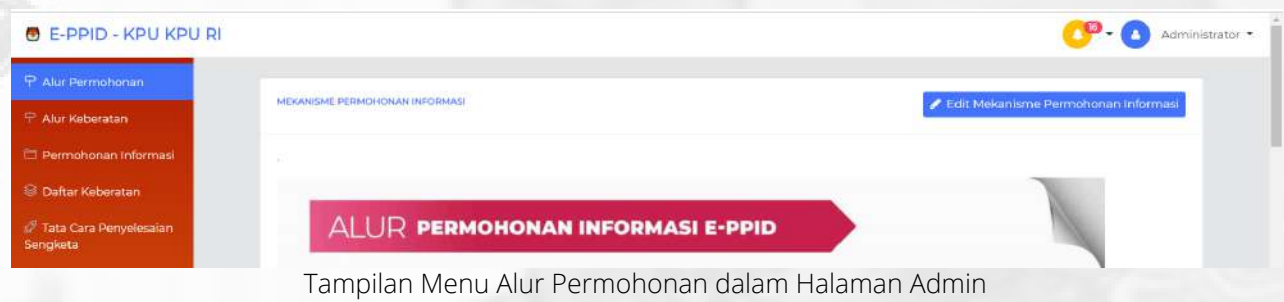

Untuk mengatur layout halaman Katalog Informasi pada halaman *http://ppid.kpu.go.id/mekanismepermohonan-informasi*, anda dapat memasang banner gambar (jpg/png) atau memasukkan file image atau dengan text.

Setelah anda mengklik tombol Edit Alur Permohonan, maka akan muncul text editor (wysiwyg) seperti screenshot dibawah, lakukan perubahan content dan **simpan** untuk mempublish hasil edit.

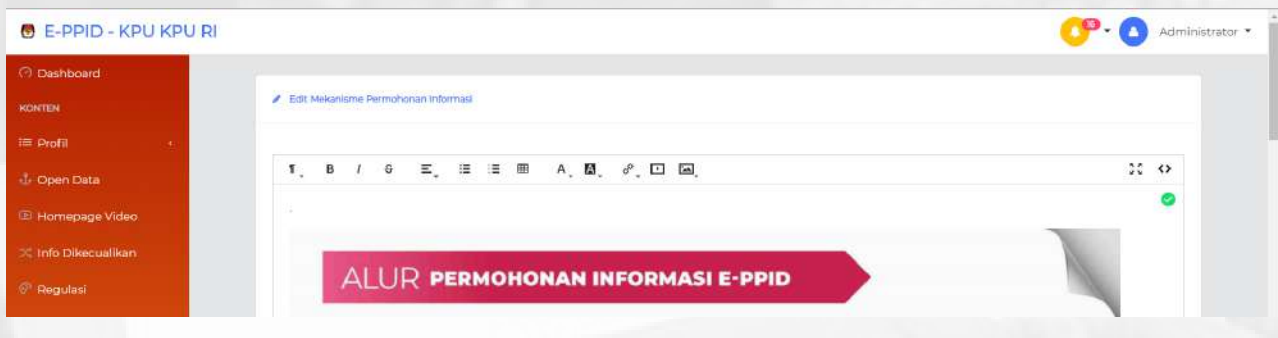

Tampilan Edit Alur Permohonan dalam Halaman Admin

detail masing-masing fungsi pada text editor (wysiwyg) dapat anda baca dan dijelaskan dalam menu tampilan Selamat Datang.

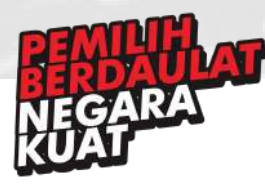

### 16. Alur Keberatan

Menu ini adalah salah satu menu dalam dashboard admin/moderator yang digunakan untuk mengatur halaman Alur Keberatan pada *http://ppid.kpu.go.id/mekanisme-pengajuan-keberatan*, anda dapat mengakses halaman ini melalui sidebar menu **Alur Keberatan**.Untuk mengatur isi konten pada *http://ppid.kpu.go.id/mekanisme-pengajuan-keberatan*, anda dapat tombol **Edit Mekanisme Pengajuan Keberatan** pada bagian kanan atas (perhatikan tanda **merah** pada gambar dibawah).

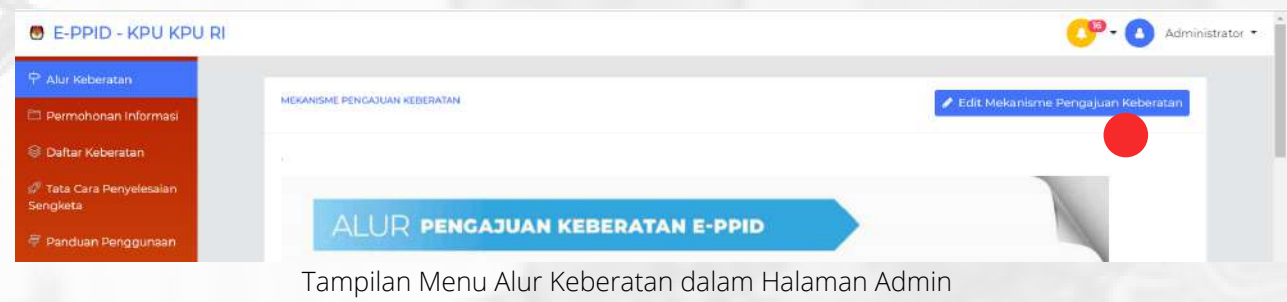

Untuk mengatur layout halaman Katalog Informasi pada halaman *http://ppid.kpu.go.id/mekanismepengajuan-keberatan*, anda dapat memasang banner gambar (jpg/png) atau memasukkan file image atau dengan text.

Setelah anda mengklik tombol Edit Alur Keberatan, maka akan muncul text editor (wysiwyg) seperti screenshot dibawah, lakukan perubahan content dan **simpan** untuk mempublish hasil edit.

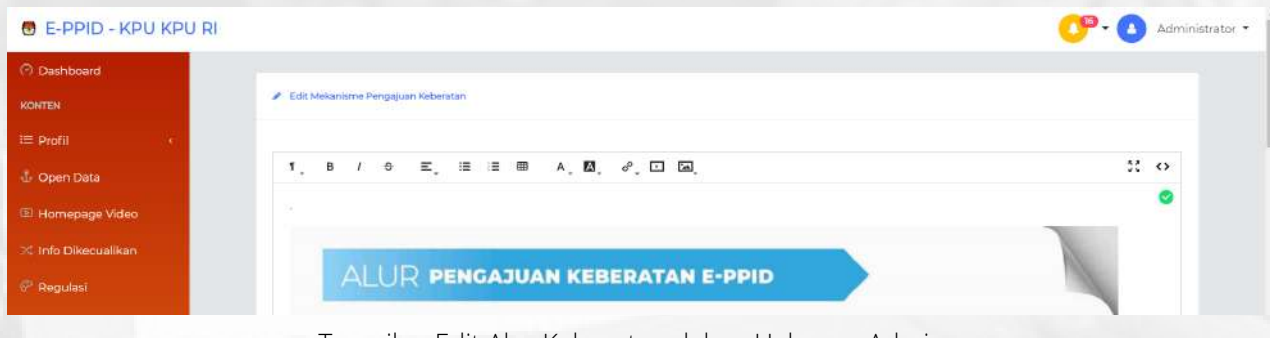

Tampilan Edit Alur Keberatan dalam Halaman Admin

detail masing-masing fungsi pada text editor (wysiwyg) dapat anda baca dan dijelaskan dalam menu tampilan Selamat Datang.

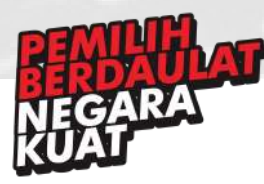

# 17. Permohonan Informasi

Menu ini adalah salah satu menu dalam dashboard admin/moderator yang digunakan untuk melihat pengguna yang telah mengajukan permohonan informasi pada formulir yang terdapat di *http://ppid.kpu.go.id*, anda dapat mengakses halaman ini melalui sidebar menu **Permohonan Informasi** dan akan langsung ditampilkan daftar pengguna yang telah mengajukan permohonan informasi.

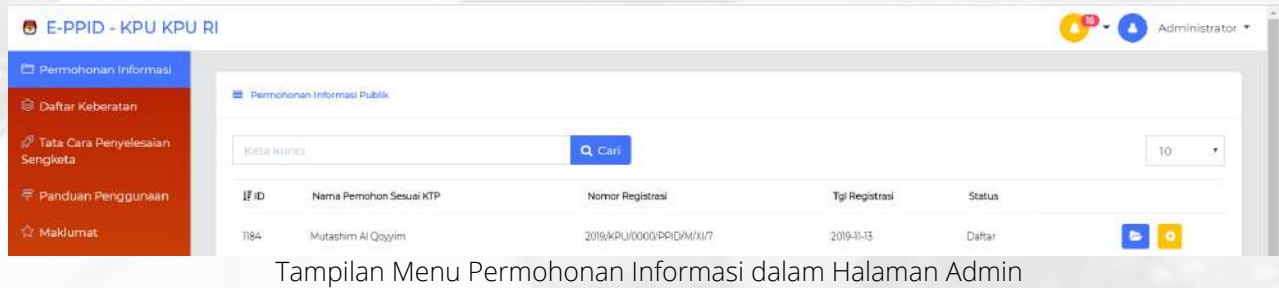

Untuk melihat detail informasi dari permohonan yang diajukan pengguna, anda dapat mengklik tombol **•** pada menu Permohonan Informasi, dan kemudian akan ditampilkan detail informasi dari permohonan oleh pengguna. Anda hanya dapat melihat detail informasi, dan tidak dapat mengubah detail informasi dalam halaman ini

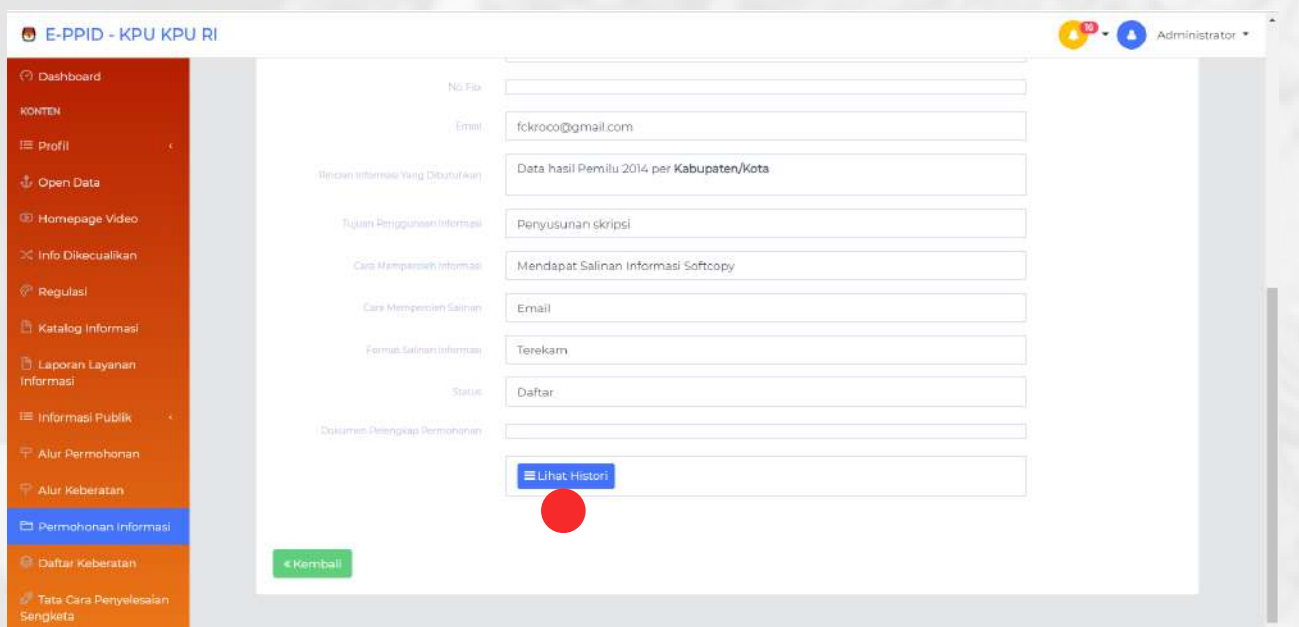

Untuk melihat **status** permohonan informasi dari pengguna, anda dapat mengklik tombol **Lihat histori** (Perhatikan tanda merah pada gambar diatas) dan anda akan diarahkan ke laman ppid.kpu.go.id dalam menu cek status permohonan informasi.

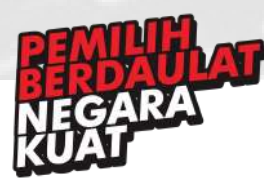

Untuk memberikan **respon** kepada pengguna yang telah mengajukan permohonan informasi, anda dapat mengklik tombol **D** pada menu Permohonan Informasi. Akan ditampilkan detail informasi perhomonan, dan terdapat text editor (wysiwyg) untuk menuliskan respon yang anda berikan.

Untuk memberikan **keterangan status** permohonan, anda dapat menyesuaikan status permohonan dengan mengklik panah kebawa pada kolom **Status** (perhatikan tanda **merah** pada gambar dibawah) dan pilih keterangan status yang sesuai

Untuk memberikan respon berupa **file** anda dapat memberikan file (upload file) dari perangkat anda pada kolom yang didalamnya terdapat gambar awan dengan panah keatas.

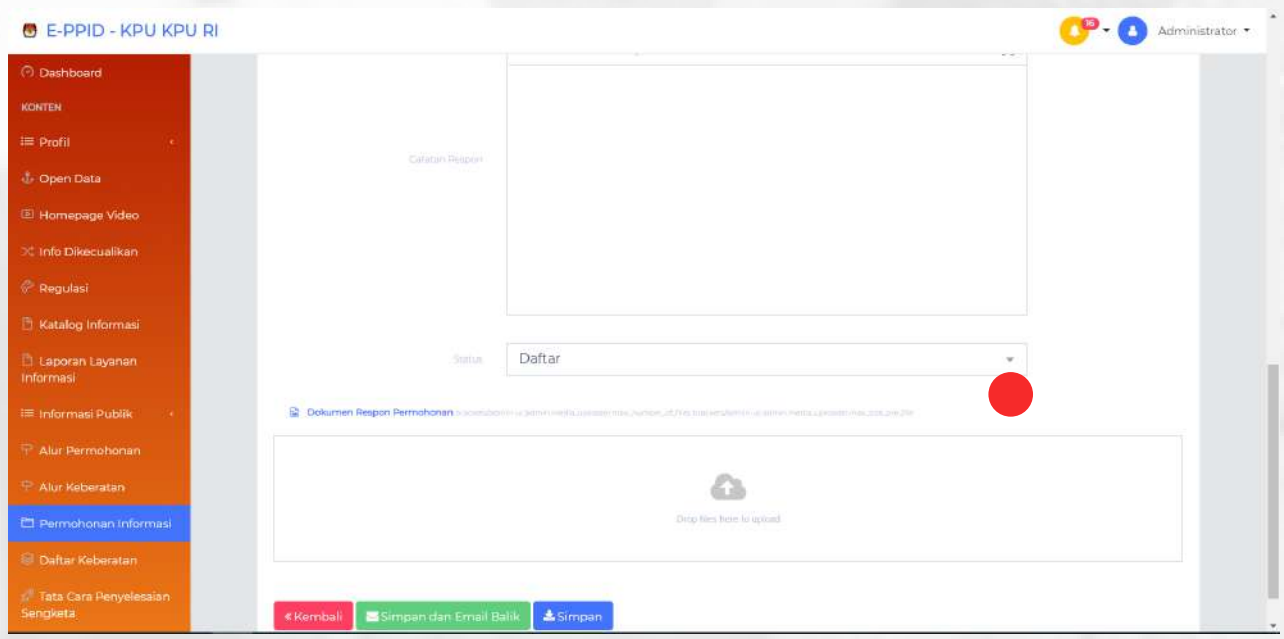

Jika respon yang akan diberikan sudah diisi, klik tombol **simpan** berwarna **biru** jika anda ingin menyimpan respon hanya kedalam sistem tanpa dikirimkan ke pemohon, tetapi jika anda ingin **menyimpan sekaligus mengirimkan** kepada pengguna yang melakukan permohonan informasi pilih tombol **Simpan dan Email Balik** berwarna **hijau**.

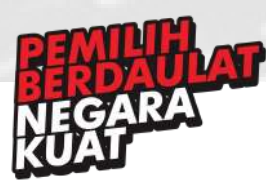

# 18. Daftar Keberatan

Menu ini adalah salah satu menu dalam dashboard admin/moderator yang digunakan untuk melihat pengguna yang telah mengajukan keberatan informasi pada formulir yang terdapat di *http://ppid.kpu.go.id*, anda dapat mengakses halaman ini melalui sidebar menu **Daftar Keberatan** dan akan langsung ditampilkan daftar pengguna yang telah mengajukan keberatan informasi

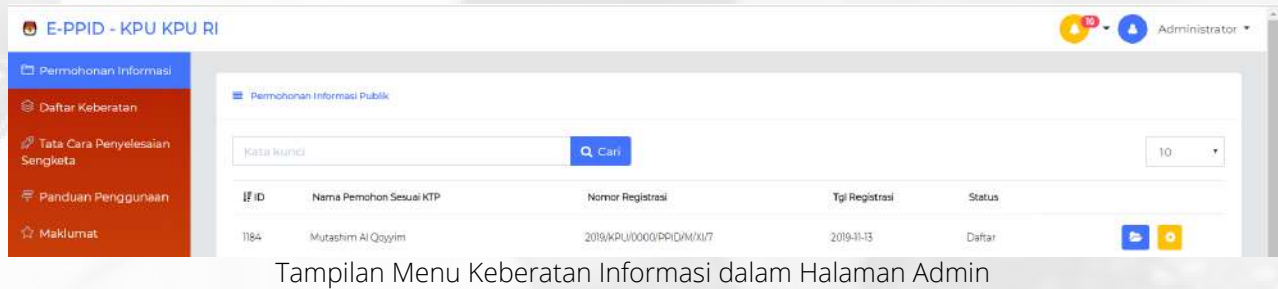

Untuk melihat detail informasi dari keberatan yang diajukan pengguna, anda dapat mengklik tombol **>** pada menu Daftar Keberatan, dan kemudian akan ditampilkan detail informasi dari pengajuan keberatan oleh pengguna. Anda hanya dapat melihat detail informasi, dan tidak dapat mengubah detail informasi dalam halaman ini

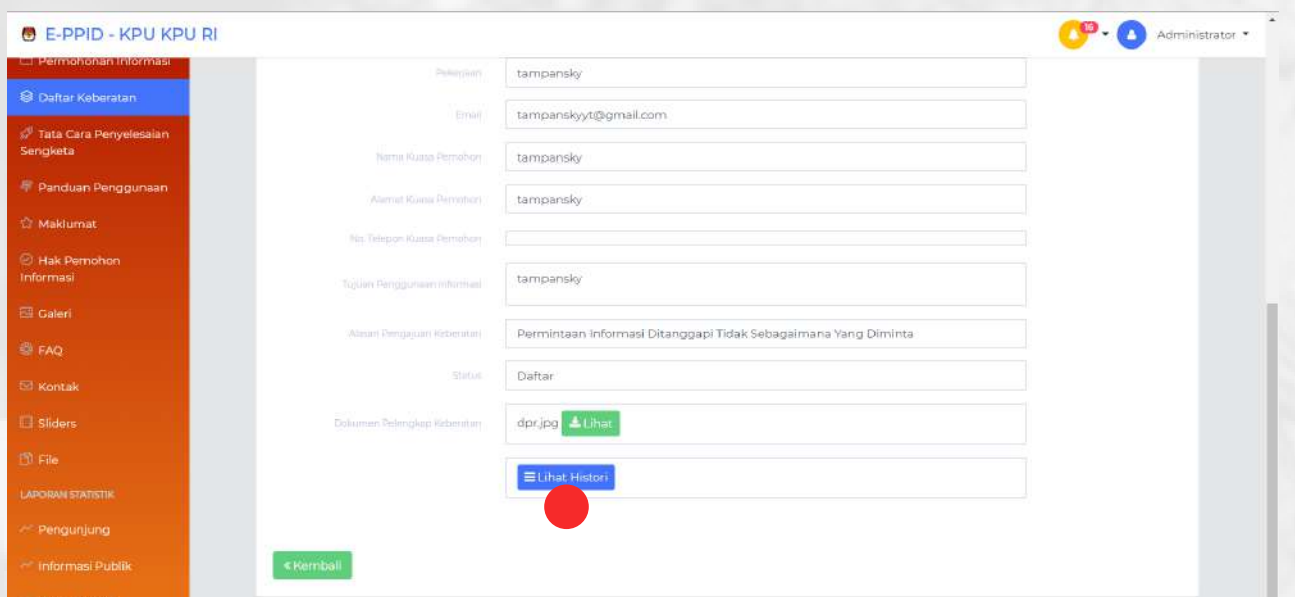

Untuk melihat **status** keberatan informasi dari pengguna, anda dapat mengklik tombol **Lihat histori** (Perhatikan tanda merah pada gambar diatas) dan anda akan diarahkan ke laman ppid.kpu.go.id dalam menu cek status keberatan informasi.

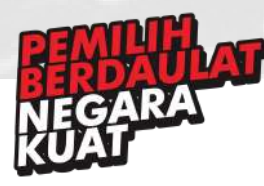

Untuk memberikan **respon** kepada pengguna yang telah mengajukan keberatan informasi, anda dapat mengklik tombol  $\bullet$  pada menu keberatan Informasi. Akan ditampilkan detail informasi keberatan, dan terdapat text editor (wysiwyg) untuk menuliskan respon yang anda berikan.

Untuk memberikan **keterangan status** keberatan, anda dapat menyesuaikan status pengajuan keberatan dengan mengklik panah kebawa pada kolom **Status** (perhatikan tanda **merah** pada gambar dibawah) dan pilih keterangan status yang sesuai

Untuk memberikan respon berupa **file** anda dapat memberikan file (upload file) dari perangkat anda pada kolom yang didalamnya terdapat gambar awan dengan panah keatas.

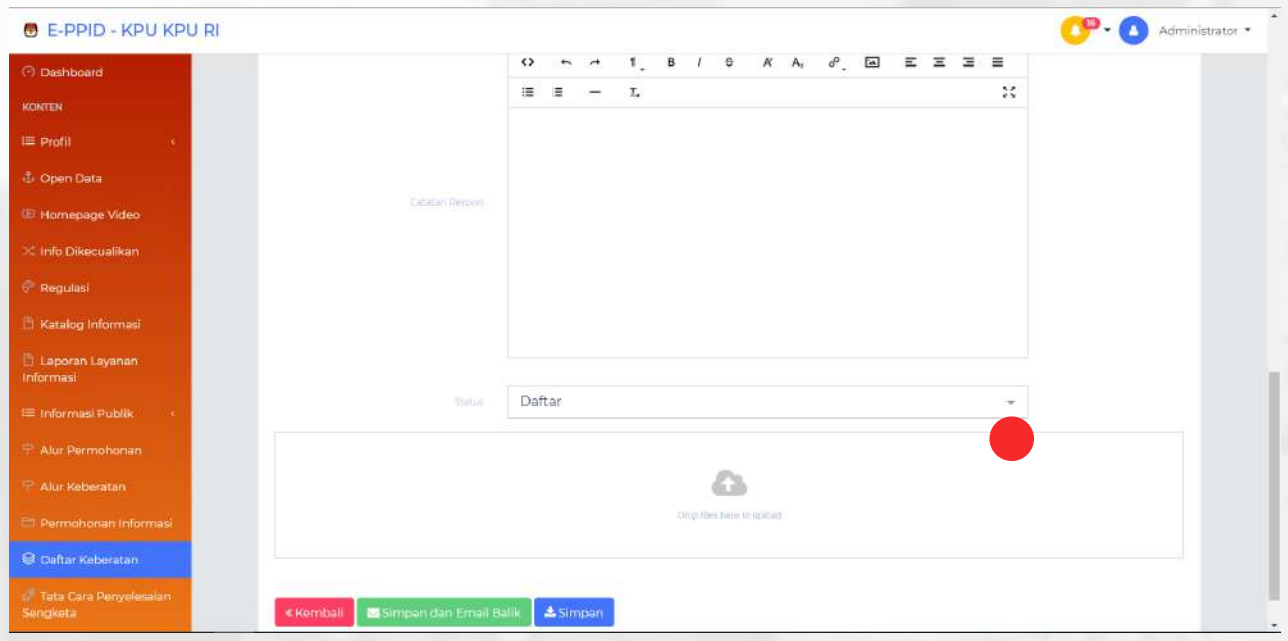

Jika respon yang akan diberikan sudah diisi, klik tombol **simpan** berwarna **biru** jika anda ingin menyimpan respon hanya kedalam sistem tanpa dikirimkan ke pengaju, tetapi jika anda ingin **menyimpan sekaligus mengirimkan** kepada pengguna yang melakukan keberatan informasi pilih tombol **Simpan dan Email Balik** berwarna **hijau**.

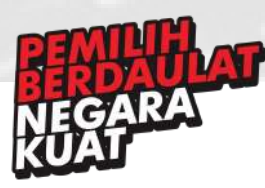

### 19. Tata Cara Penyelesaian Sengketa

Menu ini adalah salah satu menu dalam dashboard admin/moderator yang digunakan untuk mengatur halaman Tata Cara Penyelesaian Sengketa pada *http://ppid.kpu.go.id/mekanismepenyelesaian-sengketa*, anda dapat mengakses halaman ini melalui sidebar menu **Tata Cara Penyelesaian Sengketa**.Untuk mengatur isi konten pada *http://ppid.kpu.go.id/mekanismepenyelesaian-sengketa*, anda dapat tombol **Edit Mekanisme Penyelesaian Sengketa** pada bagian kanan atas (perhatikan tanda **merah** pada gambar dibawah).

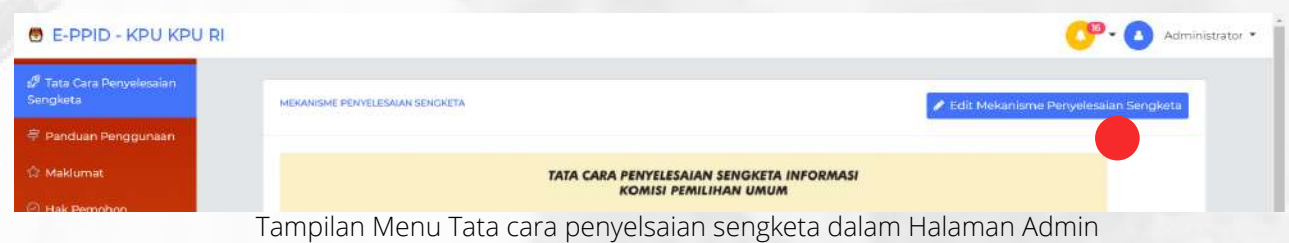

Untuk mengatur layout halaman Tata Cara Penyelesaian Sengketa pada halaman *http://ppid.kpu.go.id/mekanisme-penyelesaian-sengketa*, anda dapat memasang banner gambar (jpg/png) atau memasukkan file image atau dengan text.

Setelah anda mengklik tombol Edit Tata Cara Penyelesaian Sengketa, maka akan muncul text editor (wysiwyg) seperti screenshot dibawah, lakukan perubahan content dan **simpan** untuk mempublish hasil edit.

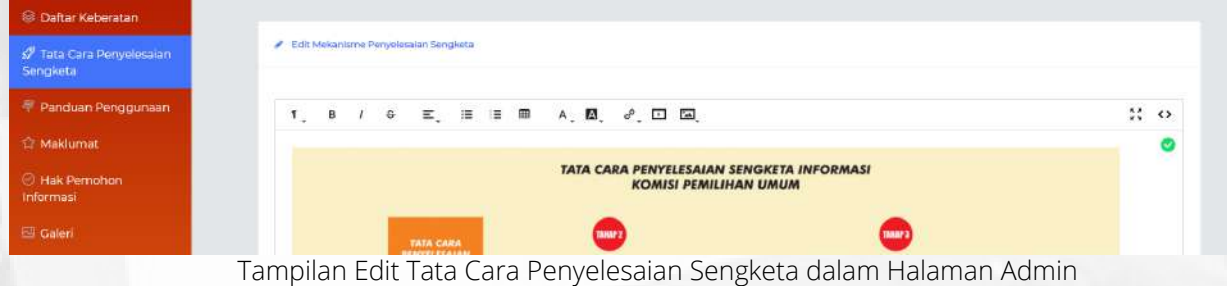

detail masing-masing fungsi pada text editor (wysiwyg) dapat anda baca dan dijelaskan dalam menu tampilan Selamat Datang.

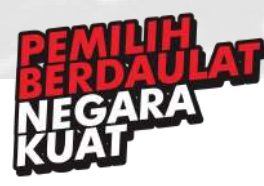

# 20 Panduan Penggunaan

Menu ini adalah salah satu menu dalam dashboard admin/moderator yang digunakan untuk mengatur halaman Panduan Penggunaan pada *http://ppid.kpu.go.id/panduan-penggunaan-e-ppid*, anda dapat mengakses halaman ini melalui sidebar menu **Panduan Penggunaan**.Untuk mengatur isi konten pada *http://ppid.kpu.go.id/panduan-penggunaan-e-ppid*, anda dapat tombol **Edit Panduan Penggunaan E-PPID** pada bagian kanan atas (perhatikan tanda **merah** pada gambar dibawah).

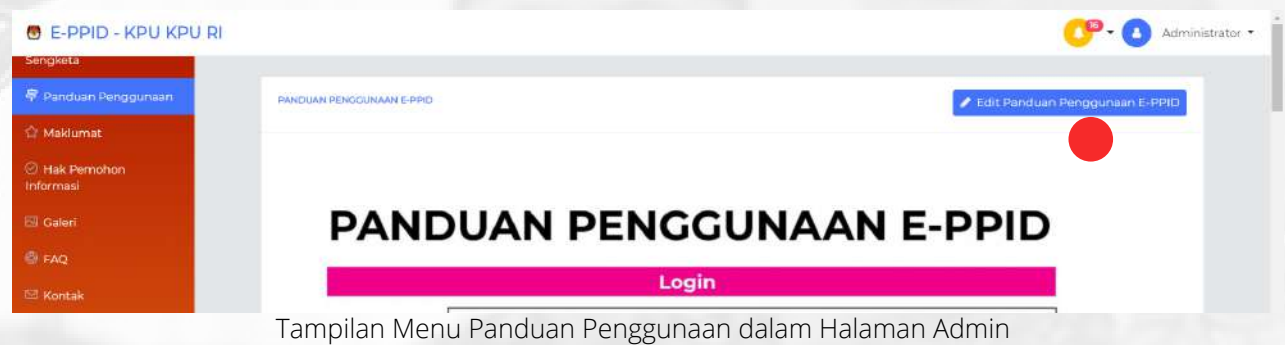

Untuk mengatur layout halaman Panduan Penggunaan pada halaman *http://ppid.kpu.go.id/panduan-penggunaan-e-ppid*, anda dapat memasang banner gambar (jpg/png) atau memasukkan file image atau dengan text.

Setelah anda mengklik tombol Edit Panduan Penggunaan E-PPID, maka akan muncul text editor (wysiwyg) seperti screenshot dibawah, lakukan perubahan content dan **simpan** untuk mempublish hasil edit.

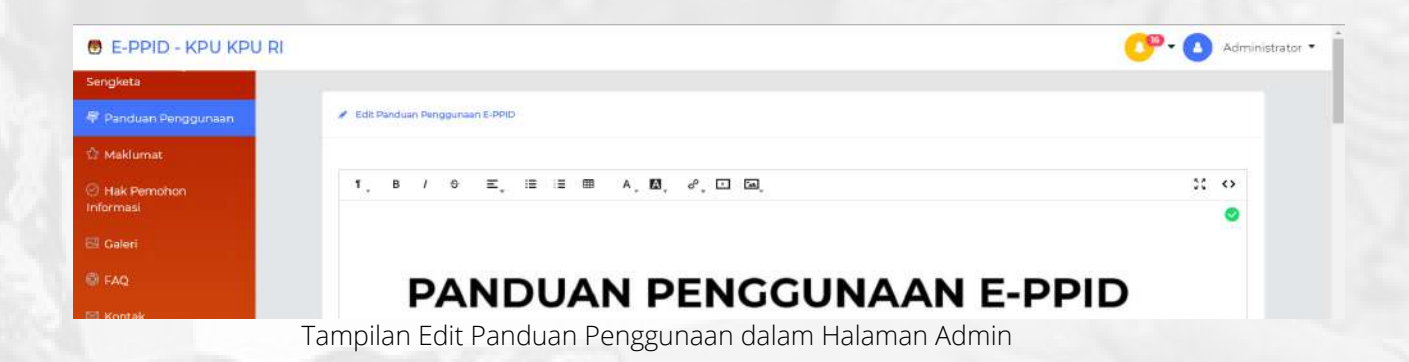

detail masing-masing fungsi pada text editor (wysiwyg) dapat anda baca dan dijelaskan dalam menu tampilan Selamat Datang.

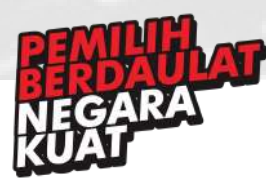

# 21 Maklumat

Menu ini adalah salah satu menu dalam dashboard admin/moderator yang digunakan untuk mengatur halaman Maklumat pada *http://ppid.kpu.go.id/maklumat*, anda dapat mengakses halaman ini melalui sidebar menu **Maklumat**.Untuk mengatur isi konten pada *http://ppid.kpu.go.id/maklumat*, anda dapat tombol **Edit Maklumat** pada bagian kanan atas (perhatikan tanda **merah** pada gambar dibawah).

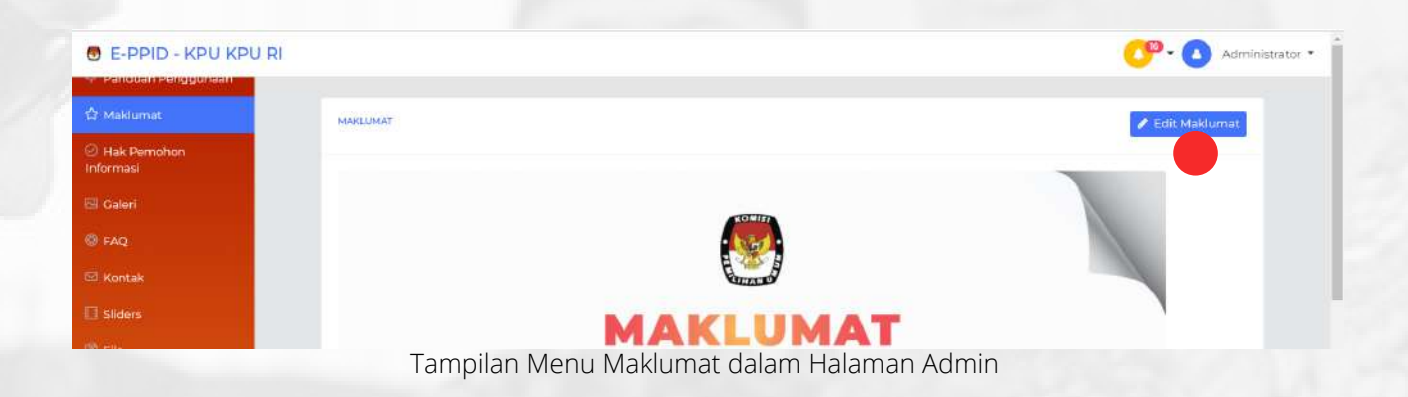

Untuk mengatur layout halaman Maklumat pada halaman *http://ppid.kpu.go.id/maklumat*, anda dapat memasang banner gambar (jpg/png) atau memasukkan file image atau dengan text.

Setelah anda mengklik tombol Edit Maklumat, maka akan muncul text editor (wysiwyg) seperti screenshot dibawah, lakukan perubahan content dan **simpan** untuk mempublish hasil edit.

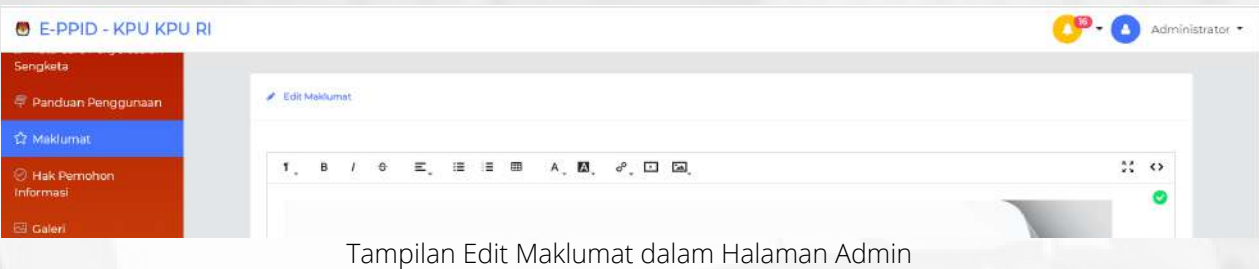

detail masing-masing fungsi pada text editor (wysiwyg) dapat anda baca dan dijelaskan dalam menu tampilan Selamat Datang.

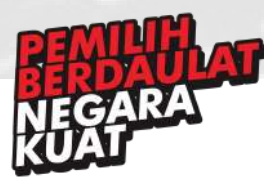

# 22. Hak Pemohon Informasi

Menu ini adalah salah satu menu dalam dashboard admin/moderator yang digunakan untuk mengatur halaman Hak Pemohon Informasi pada *http://ppid.kpu.go.id/hak-pemohon-informasi*, anda dapat mengakses halaman ini melalui sidebar menu **Hak Pemohon Informasi**.Untuk mengatur isi konten pada *http://ppid.kpu.go.id/hak-pemohon-informasi*, anda dapat tombol **Edit Hak Pemohon Informasi** pada bagian kanan atas (perhatikan tanda **merah** pada gambar dibawah).

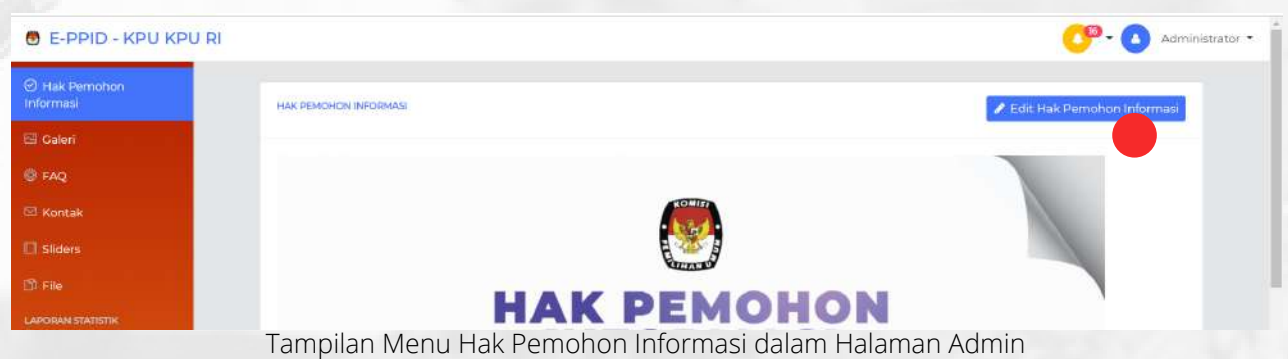

Untuk mengatur layout halaman Hak Pemohon Informasi pada halaman *http://ppid.kpu.go.id/hakpemohon-informasi*, anda dapat memasang banner gambar (jpg/png) atau memasukkan file image atau dengan text.

Setelah anda mengklik tombol Edit Hak Pemohon Informasi, maka akan muncul text editor (wysiwyg) seperti screenshot dibawah, lakukan perubahan content dan **simpan** untuk mempublish hasil edit.

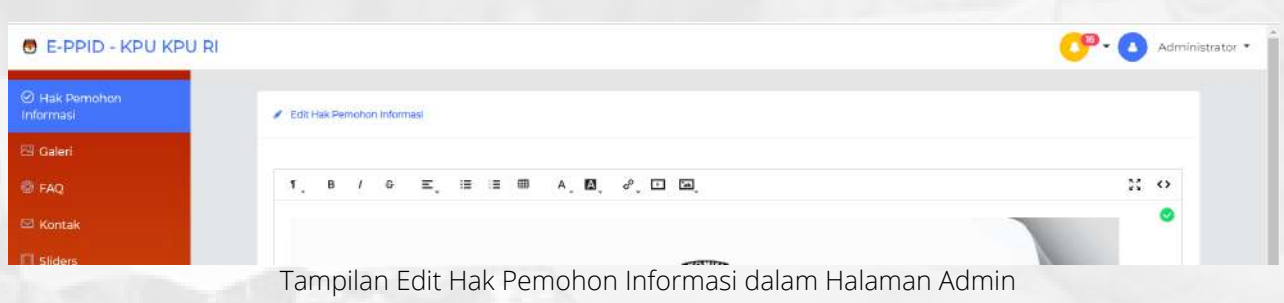

detail masing-masing fungsi pada text editor (wysiwyg) dapat anda baca dan dijelaskan dalam menu tampilan Selamat Datang.

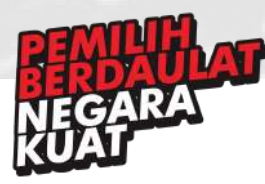

### 23. Galeri

Menu ini adalah salah satu menu dalam dashboard admin/moderator yang digunakan untuk mengatur layout pada halaman *http://ppid.kpu.go.id/galeri*, anda dapat mengakses halaman ini melalui sidebar menu **Galeri**. Untuk mengatur isi konten pada *http://ppid.kpu.go.id/galeri*, anda dapat mengklik tombol **+Galeri Baru** pada bagian kanan atas (perhatikan tanda **merah** pada gambar dibawah)

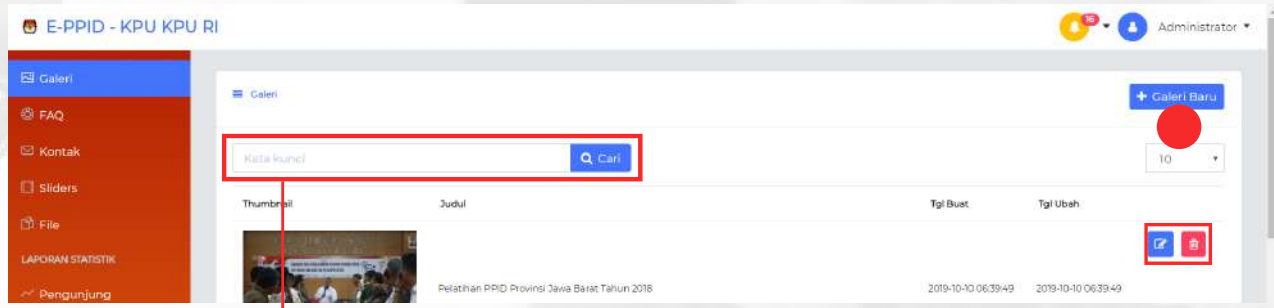

Jika anda ingin mencari suatu file, anda dapat memasukkan kata kunci ke dalam kolom ini dan klik cari. Maka judul file dengan kata kunci yang anda cari akan ditampilkan

Untuk mengatur layout pada halaman *http://ppid.kpu.go.id/galeri*, anda dapat memasang banner gambar (jpg/png), serta judul berupa text.

Setelah anda mengklik tombol Galeri Baru, maka akan muncul kolom untuk mengunggah foto seperti screenshot dibawah, lakukan perubahan content dan **simpan** untuk mempublish hasil edit. Konten yang tersimpan akan muncul pada daftar di menu Galeri.

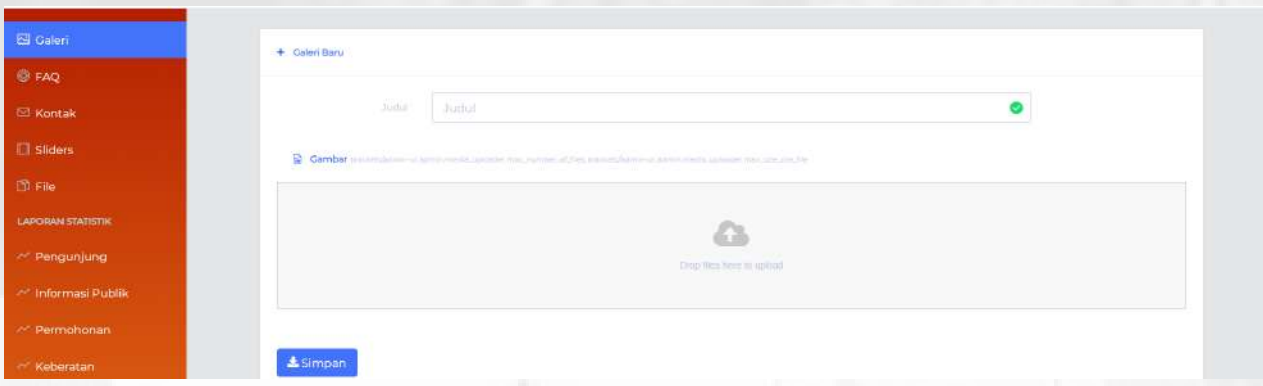

Ketika anda ingin **mengubah** isi konten foto yang telah ada, anda dapat mengklik tombol **ubah** (warna **biru**) pada menu Galeri.

Setelah itu anda akan diarahkan ke halaman yang sama saat anda mengklik tombol galeri baru. Anda dapat mengubah judul dan foto konten. Klik simpan setelah mengubah.

Ketika anda ingin **mengapus** isi konten dari Galeri, anda dapat mengklik tombol **hapus** (warna **merah**) pada menu Galeri

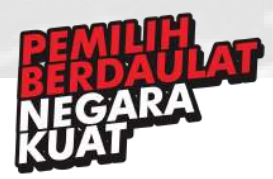

#### **Pejabat Pengelola Informasi dan Dokumentasi (PPID) KPU RI**

Jl. Imam Bonjol No. 29 Jakarta Pusat 10310 T. (021) 31937223 Ext. 237

### 24. FAQ

Menu ini adalah salah satu menu dalam dashboard admin/moderator yang digunakan untuk mengatur halaman FAQ pada *http://ppid.kpu.go.id/faq*, anda dapat mengakses halaman ini melalui sidebar menu **FAQ**.Untuk mengatur isi konten pada *http://ppid.kpu.go.id/faq*, anda dapat tombol **Edit FAQ** pada bagian kanan atas (perhatikan tanda **merah** pada gambar dibawah).

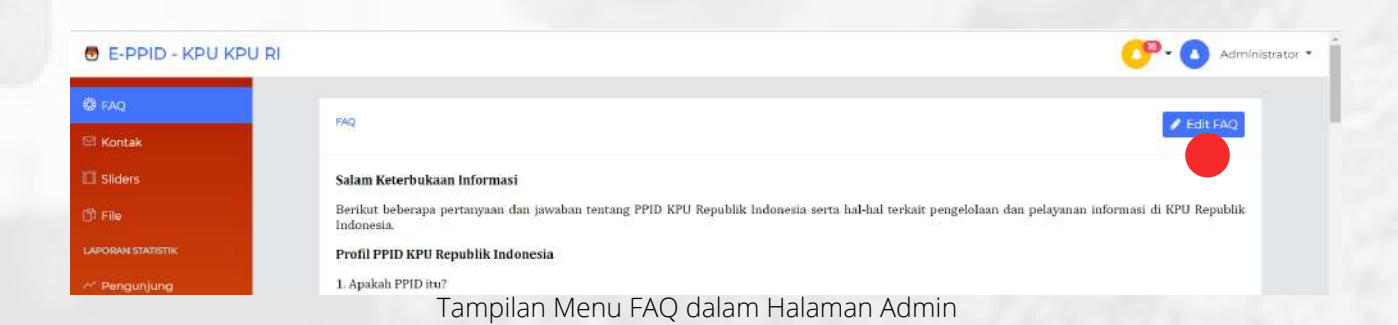

Untuk mengatur layout halaman FAQ pada halaman *http://ppid.kpu.go.id/faq*, anda dapat memasang banner gambar (jpg/png) atau memasukkan file image atau dengan text.

Setelah anda mengklik tombol Edit FAQ, maka akan muncul text editor (wysiwyg) lakukan perubahan content dan **simpan** untuk mempublish hasil edit.

detail masing-masing fungsi pada text editor (wysiwyg) dapat anda baca dan dijelaskan dalam menu tampilan Selamat Datang.

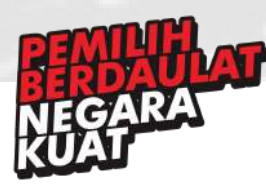

### 25. Kontak

Menu ini adalah salah satu menu dalam dashboard admin/moderator yang digunakan untuk mengatur halaman kontak pada homepage footer *http://ppid.kpu.go.id*, anda dapat mengakses halaman ini melalui sidebar menu **Kontak**. Untuk mengatur konten kontak pada homepage footer *http://ppid.kpu.go.id*, anda dapat tombol **Edit Kontak** pada bagian kanan atas (perhatikan tanda **merah** pada gambar dibawah).

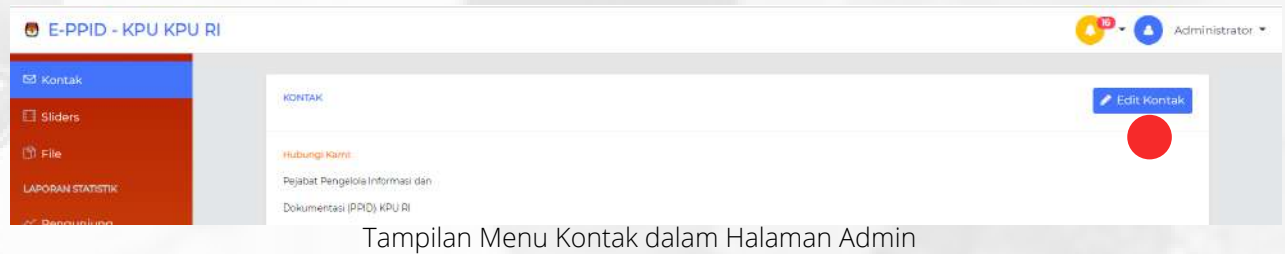

Untuk mengatur layout halaman kontak pada homepage footer *http://ppid.kpu.go.id*, anda dapat memasang banner gambar (jpg/png) atau memasukkan file image atau dengan text.

Setelah anda mengklik tombol Edit Kontak, maka akan muncul text editor (wysiwyg) dan kolom untuk mengisi link sosial media dan e-mail serta nomor Whatsapp KPU seperti screenshot dibawah, lakukan perubahan content dan **simpan** untuk mempublish hasil edit.

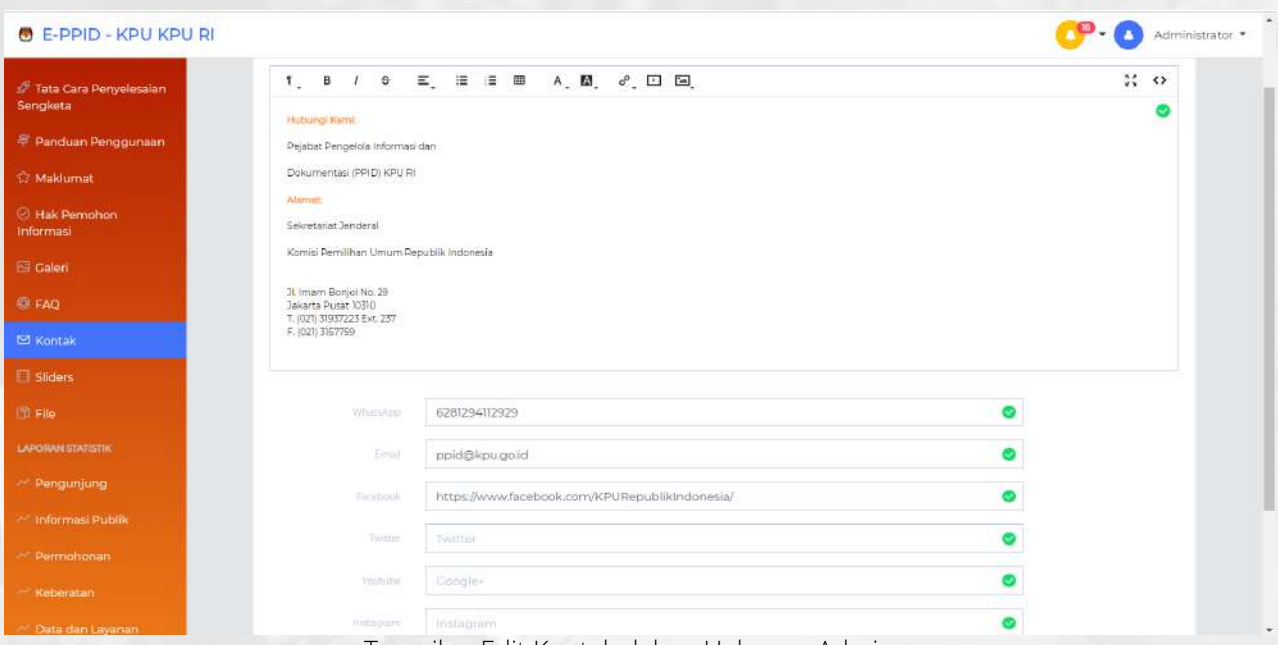

Tampilan Edit Kontak dalam Halaman Admin

detail masing-masing fungsi pada text editor (wysiwyg) dapat anda baca dan dijelaskan dalam menu tampilan Selamat Datang.

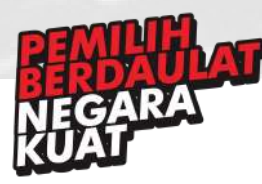

### 26. Sliders

Menu ini adalah salah satu menu dalam dashboard admin/moderator yang digunakan untuk mengatur gambar yang dapat bergeser pada halaman homepage *http://ppid.kpu.go.id*, anda dapat mengakses halaman ini melalui sidebar menu **Sliders**. Untuk mengatur isi konten gambar yang bergeser pada homepage *http://ppid.kpu.go.id*, anda dapat mengklik tombol **+New Slider** pada bagian kanan atas (perhatikan tanda **merah** pada gambar dibawah)

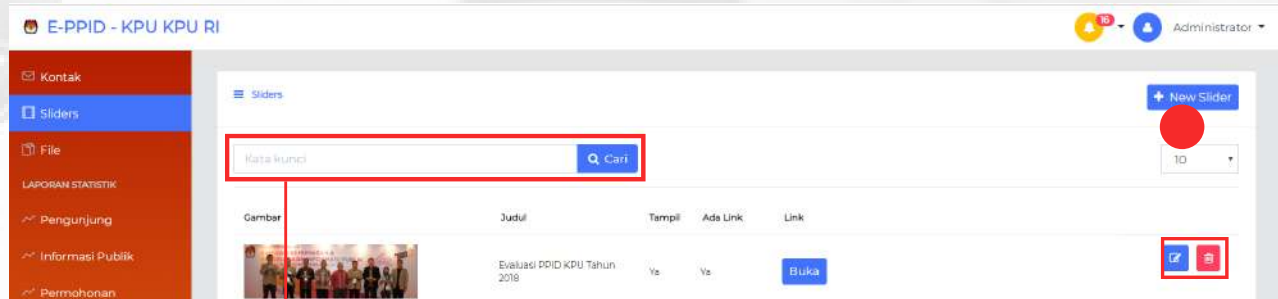

Jika anda ingin mencari suatu file, anda dapat memasukkan kata kunci ke dalam kolom ini dan klik cari. Maka judul file dengan kata kunci yang anda cari akan ditampilkan

Untuk mengatur layout pada halaman *http://ppid.kpu.go.id*, anda dapat memasang banner gambar (jpg/png) atau text, judul berupa text, atau anda dapat mencantumkan link.

Setelah anda mengklik tombol new slider, maka akan muncul kolom untuk memberi judul, text editor, dan kolom untuk mengunggah foto seperti screenshot dibawah. Untuk mencantumkan link, anda dapat mengklik kotak ada link (perhatikan tanda **merah** pada gambar)

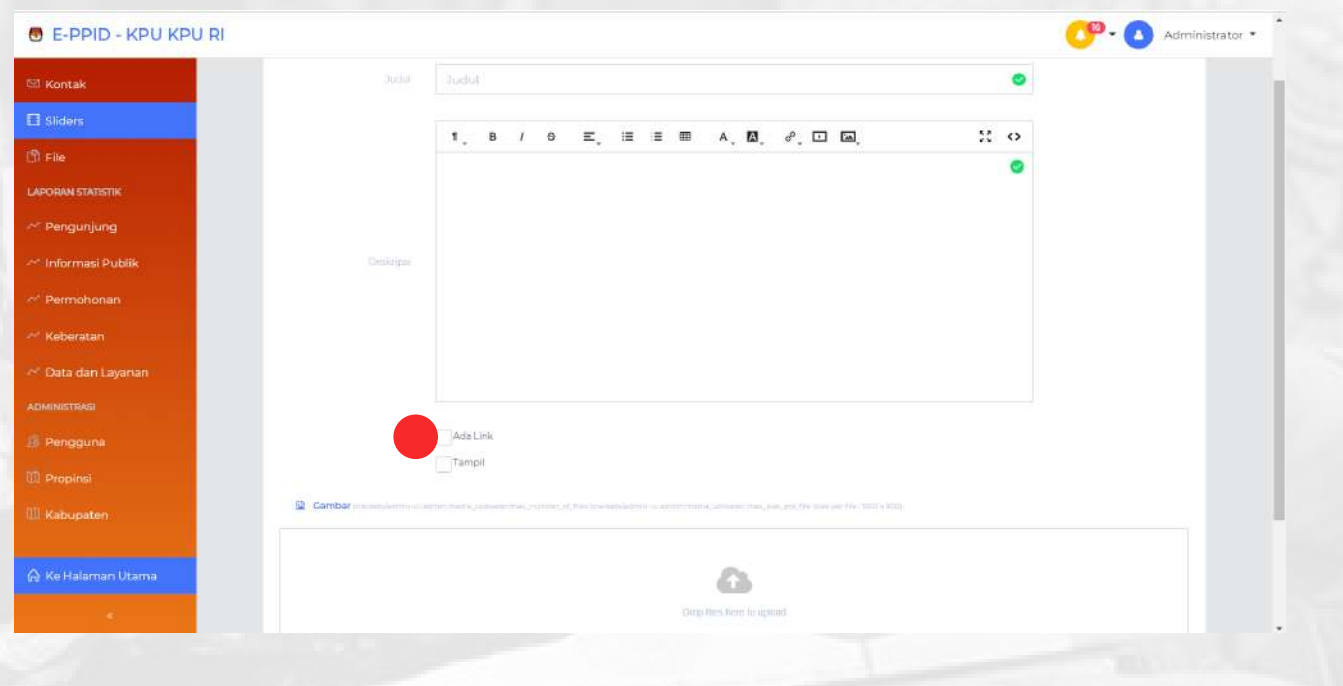

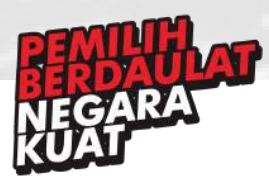

**Pejabat Pengelola Informasi dan Dokumentasi (PPID) KPU RI**

Jl. Imam Bonjol No. 29 Jakarta Pusat 10310 T. (021) 31937223 Ext. 237

Setelah anda mengklik kotak Ada Link, maka akan ditampilkan kolom seperti gambar dibawah ini. Anda dapat memberikan alamat url pada kolom link, serta memilih tipe link (berupa artikel, file download atau link video youtube) yang ditambahkan dengan mengklik panah kebawah (perhatikan tanda **merah** pada gambar)

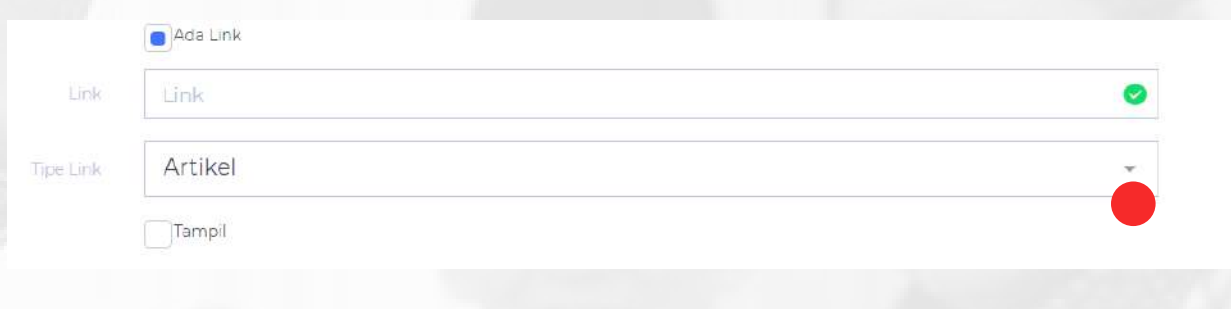

Lakukan perubahan content dan **simpan** untuk mempublish hasil edit. Konten yang tersimpan akan muncul pada daftar di menu Sliders.

Ketika anda ingin **mengubah** isi konten foto yang telah ada, anda dapat mengklik tombol **ubah** (warna **biru**) pada menu Sliders.

Setelah itu anda akan diarahkan ke halaman yang sama saat anda mengklik tombol New Slider. Anda dapat mengubah isi konten. Klik **simpan** setelah mengubah.

Ketika anda ingin **mengapus** isi konten dari Sliders, anda dapat mengklik tombol **hapus** (warna **merah**) pada menu Sliders

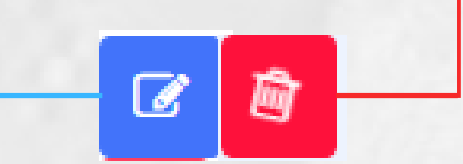

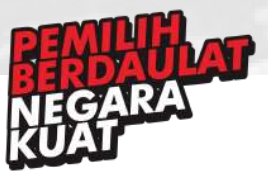

### 27. File

Menu ini adalah salah satu menu dalam dashboard admin/moderator yang digunakan untuk melihat berbagai file informasi yang dibutuhkan pada *http://ppid.kpu.go.id*, anda dapat mengakses halaman ini melalui sidebar menu **File**. Anda hanya dapat melihat dan menghapus file, dan tidak dapat mengubah atau menambah file. Untuk melihat, anda dapat mengklik tombol **Lihat File** pada bagian kanan atas (perhatikan tanda **merah** pada gambar dibawah)

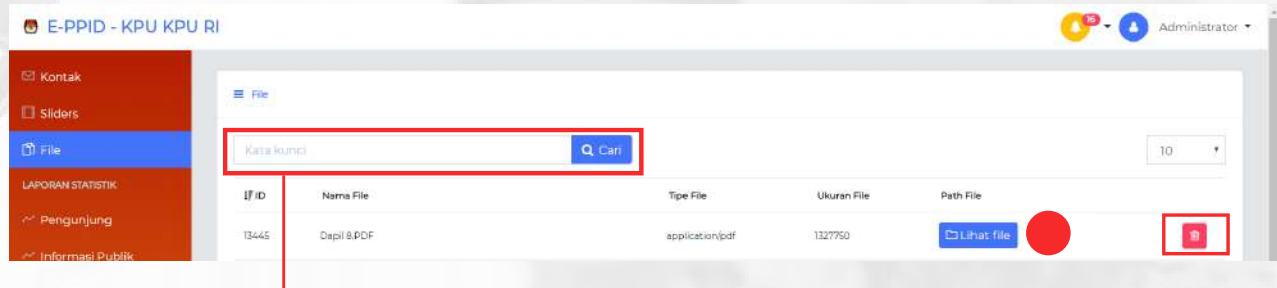

Jika anda ingin mencari suatu file, anda dapat memasukkan kata kunci ke dalam kolom ini dan klik cari. Maka judul file dengan kata kunci yang anda cari akan ditampilkan

Setelah anda mengklik tombol **Lihat file**, maka akan dialihkan ke halaman yang berbeda dan akan ditampilkan isi file berformat pdf.

Ketika anda ingin **menghapus** salah satu file dari menu File, anda dapat mengklik tombol hapus (warna **merah**) yang terletak di samping kotak lihat file

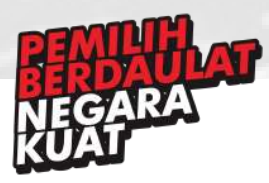

# 28. Pengunjung

Menu ini adalah salah satu menu dalam dashboard admin/moderator yang digunakan untuk melihat statistik dari jumlah pengunjung yang mengakses laman *http://ppid.kpu.go.id*, anda dapat mengakses halaman ini melalui sidebar menu **Pengunjung**. Anda hanya dapat melihat dan mendownload statistik dalam bentuk pdf, dan tidak dapat mengubah atau menambah file.

Jika anda ingin **melihat statistik** pengunjung dari rentang waktu tertentu, anda dapat mengubah waktu yang diinginkan dengan mengklik kolom tanggal (perhatikan **kotak merah** pada gambar dibawah), sesuaikan tanggal yang diinginkan, kemudian klik **cari**. Statistik akan berubah sesuai tanggal yang dimasukkan.

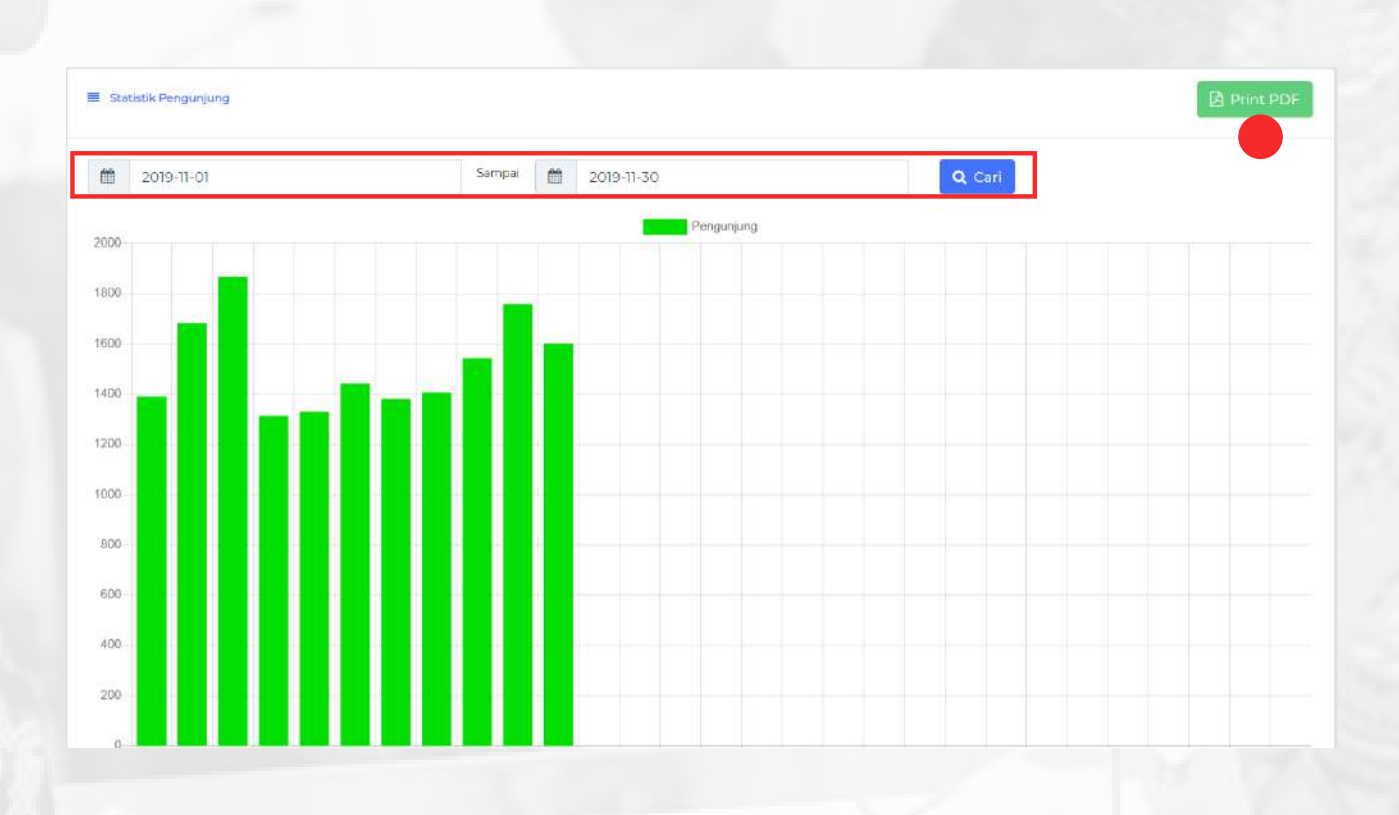

Untuk **mendownload** file statistik pengunjung, anda dapat mengklik tombol **Print PDF** berwarna hijau yang terletak di pojok kanan atas (Perhatikan tanda **merah** pada gambar diatas)

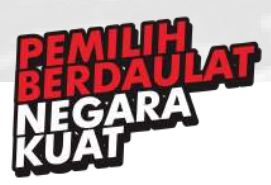

### 29. Informasi Publik

Menu ini adalah salah satu menu dalam dashboard admin/moderator yang digunakan untuk melihat statistik dari jumlah pengunjung yang mengakses informasi publik pada laman *http://ppid.kpu.go.id*, anda dapat mengakses halaman ini melalui sidebar menu **Informasi Publik**. Anda hanya dapat melihat dan mendownload statistik dalam bentuk pdf, dan tidak dapat mengubah atau menambah file.

Jika anda ingin **melihat statistik** pengakses dari rentang waktu tertentu, anda dapat mengubah waktu yang diinginkan dengan mengklik kolom tanggal (perhatikan **kotak merah** pada gambar dibawah), sesuaikan tanggal yang diinginkan, kemudian klik **cari**. Statistik akan berubah sesuai tanggal yang dimasukkan.

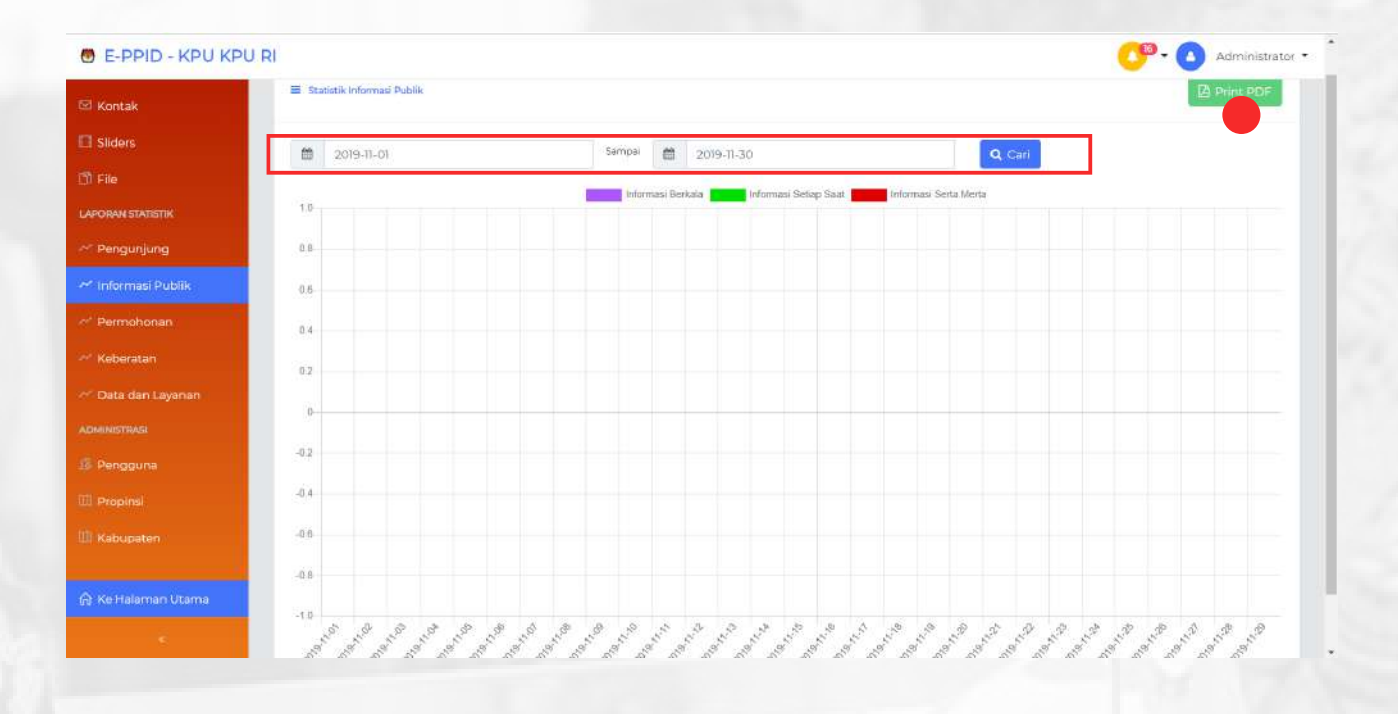

Untuk **mendownload** file statistik informasi publik, anda dapat mengklik tombol **Print PDF** berwarna hijau yang terletak di pojok kanan atas (Perhatikan tanda **merah** pada gambar diatas)

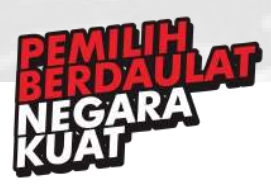

# 30. Permohonan

Menu ini adalah salah satu menu dalam dashboard admin/moderator yang digunakan untuk melihat statistik dari jumlah pengguna yang mengajukan permohonan informasi publik pada laman *http://ppid.kpu.go.id*, anda dapat mengakses halaman ini melalui sidebar menu **Permohonan**. Anda hanya dapat melihat dan mendownload statistik dalam bentuk pdf, dan tidak dapat mengubah atau menambah file.

Jika anda ingin **melihat statistik** pemohon dari rentang waktu tertentu, anda dapat mengubah waktu yang diinginkan dengan mengklik kolom tanggal (perhatikan **kotak merah** pada gambar dibawah), sesuaikan tanggal yang diinginkan, kemudian klik **cari**. Statistik akan berubah sesuai tanggal yang dimasukkan.

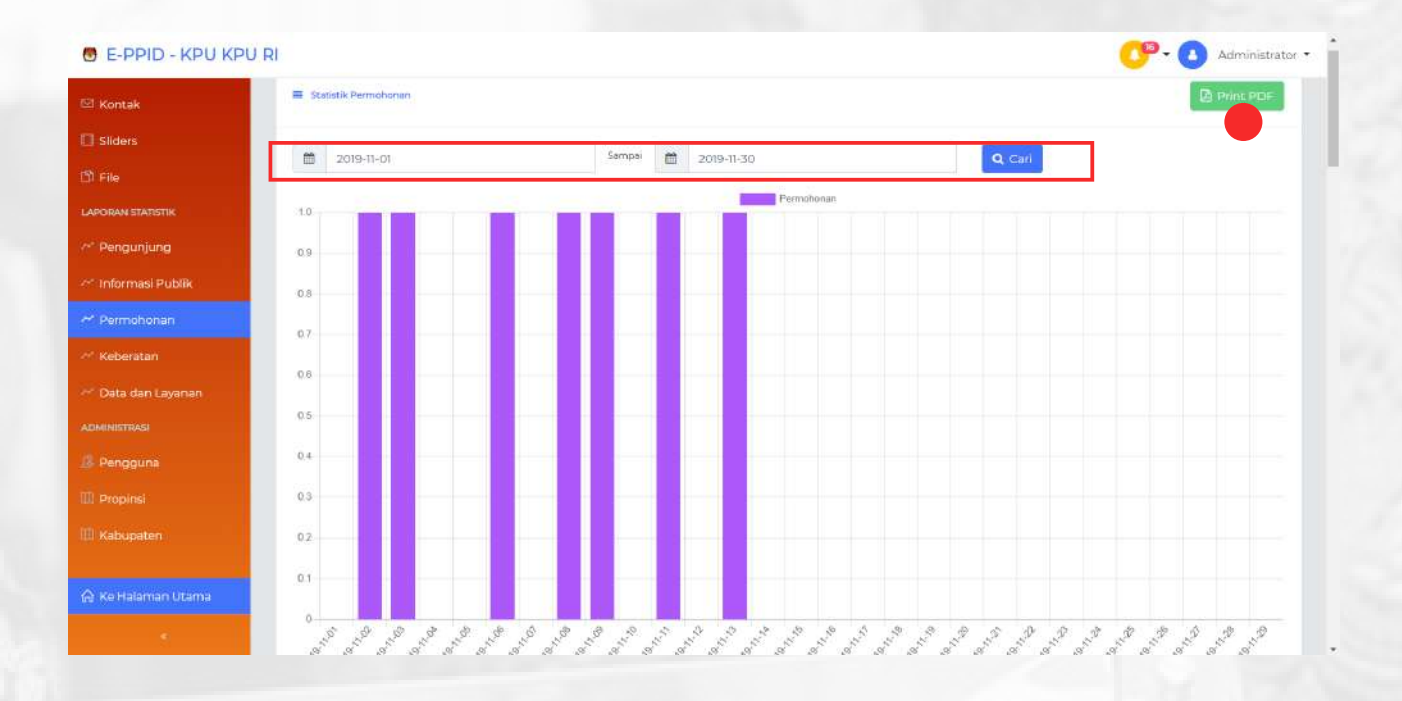

Untuk **mendownload** file statistik pemohon informasi publik, anda dapat mengklik tombol **Print PDF** berwarna hijau yang terletak di pojok kanan atas (Perhatikan tanda **merah** pada gambar diatas)

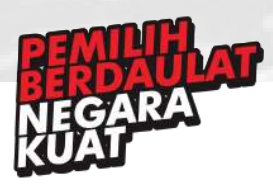

### 31. Keberatan

Menu ini adalah salah satu menu dalam dashboard admin/moderator yang digunakan untuk melihat statistik dari jumlah pengguna yang mengajukan keberatan informasi pada laman *http://ppid.kpu.go.id*, anda dapat mengakses halaman ini melalui sidebar menu **Keberatan**. Anda hanya dapat melihat dan mendownload statistik dalam bentuk pdf, dan tidak dapat mengubah atau menambah file.

Jika anda ingin **melihat statistik** pengaju dari rentang waktu tertentu, anda dapat mengubah waktu yang diinginkan dengan mengklik kolom tanggal (perhatikan **kotak merah** pada gambar dibawah), sesuaikan tanggal yang diinginkan, kemudian klik **cari**. Statistik akan berubah sesuai tanggal yang dimasukkan.

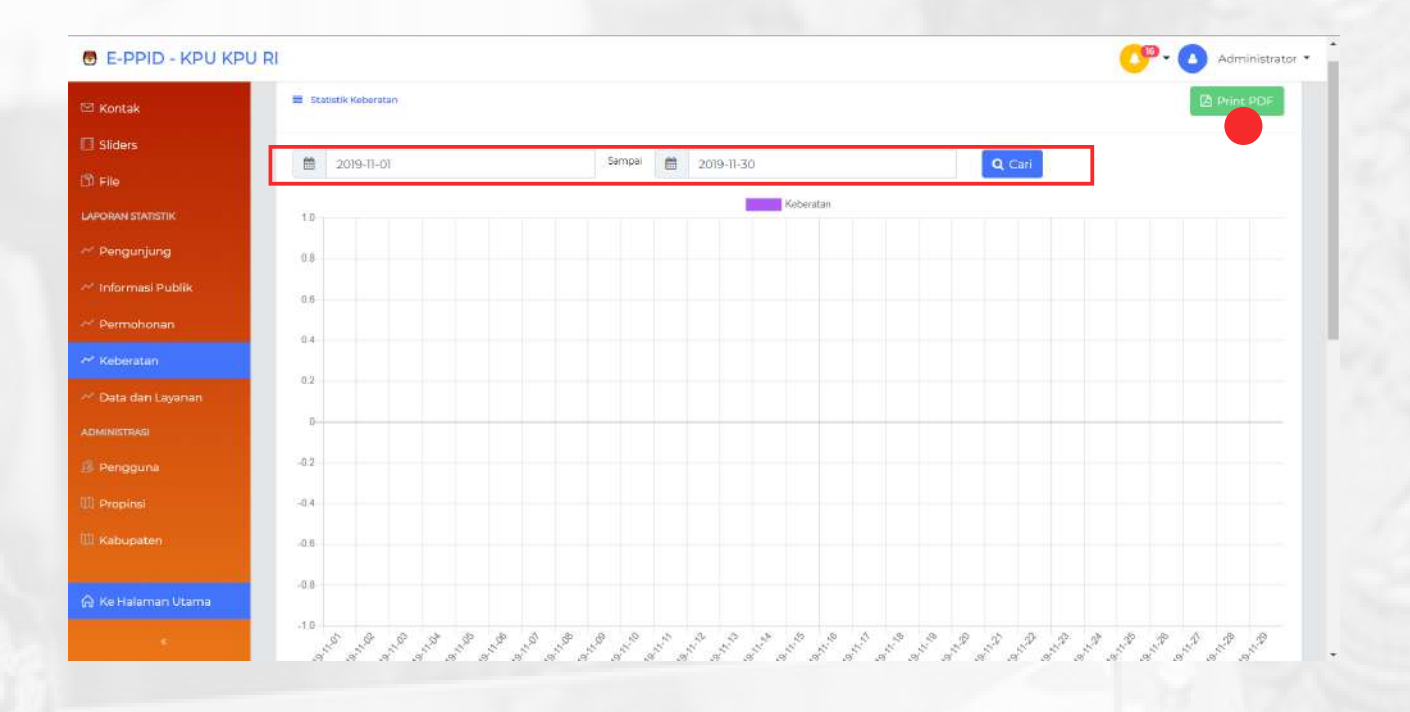

Untuk **mendownload** file statistik pengajuan keberatan informasi publik, anda dapat mengklik tombol **Print PDF** berwarna hijau yang terletak di pojok kanan atas (Perhatikan tanda **merah** pada gambar diatas)

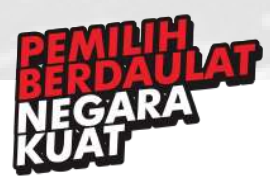

### 32. Data dan Layanan

Menu ini adalah salah satu menu dalam dashboard admin/moderator yang digunakan untuk melihat jumlah data permohonan, pengajuan keberatan informasi di status tertentu, pengakses informasi publik, serta data rerata waktu layanan, anda dapat mengakses halaman ini melalui sidebar menu **Data dan Layanan**. Anda hanya dapat melihat dan mendownload statistik dalam bentuk pdf, dan tidak dapat mengubah atau menambah file.

Untuk **mendownload** file statistik pemohon informasi publik, anda dapat mengklik tombol **Print PDF** berwarna hijau yang terletak di pojok kanan atas (Perhatikan tanda **merah** pada gambar diatas)

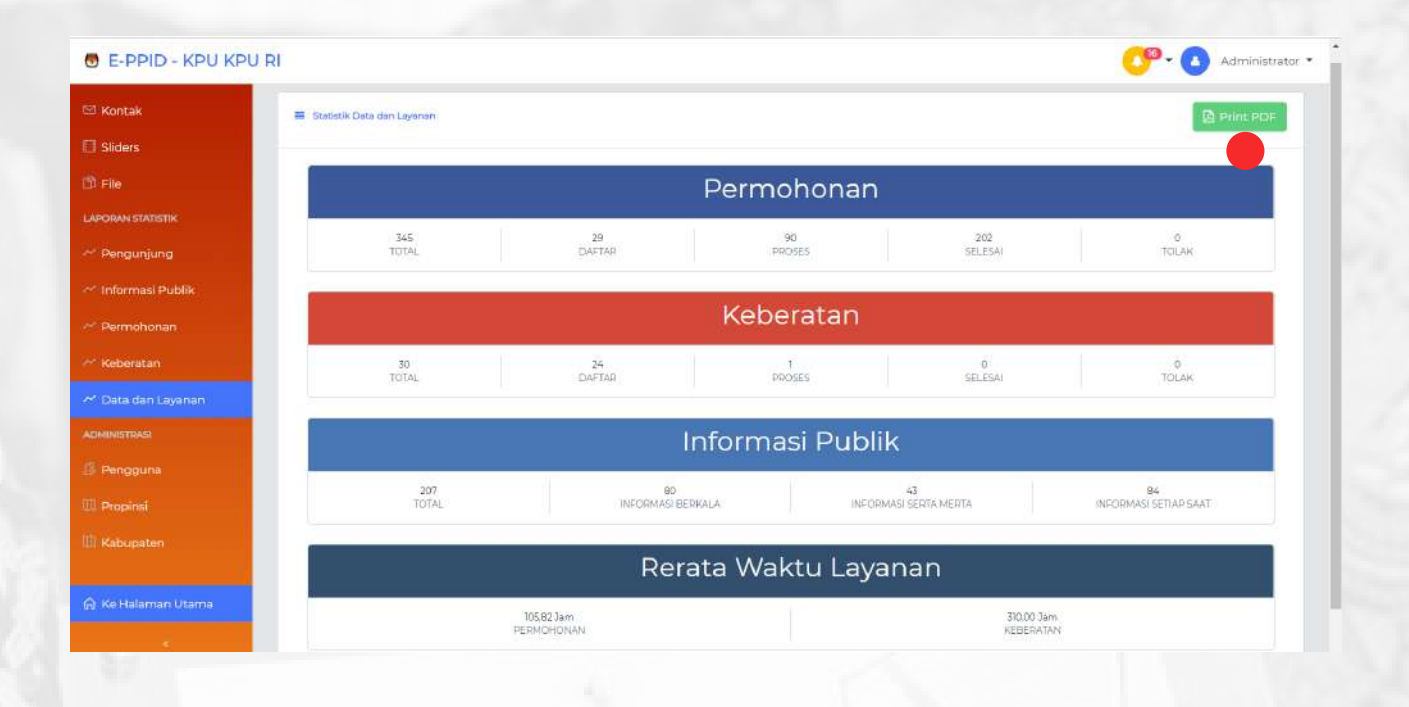

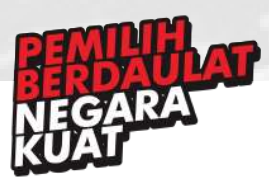

### 33. Pengguna

Menu ini adalah salah satu menu dalam dashboard admin/moderator yang digunakan untuk melihat pengguna yang telah mendaftar akun pada laman *http://ppid.kpu.go.id*, anda dapat mengakses halaman ini melalui sidebar menu **Pengguna**. Anda dapat mengaktifkan pengguna agar bisa mengakses berbagai fitur secara utuh dari laman http://ppid.kpu.go.id dengan mengklik tombol didalam kotak warna merah pada gambar dibawah.

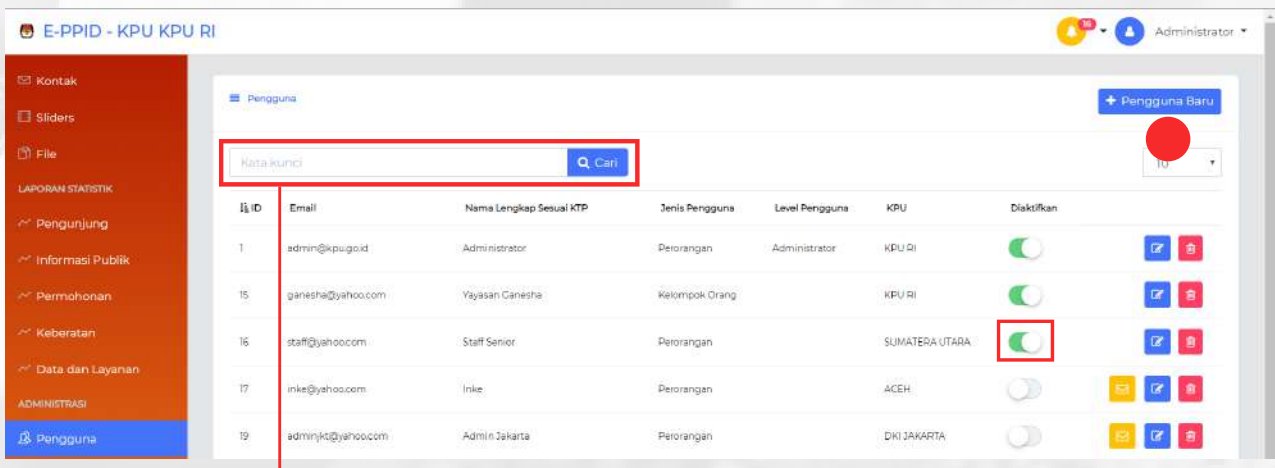

Jika anda ingin mencari suatu file, anda dapat memasukkan kata kunci ke dalam kolom ini dan klik cari. Maka judul file dengan kata kunci yang anda cari akan ditampilkan

Anda juga dapat menambahkan pengguna baru secara manual, Untuk menambahkan pengguna bary, anda dapat mengklik tombol +Pengguna Baru pada bagian kanan atas (perhatikan tanda **merah** pada gambar diatas)

Setelah anda mengklik tombol Pengguna Baru, maka akan muncul berbagai kolom untuk mengisi dan memilih detail dari pengguna baru seperti gambar dibawah ini. Jika sudah selesai mengisi detail pengguna baru, klik **simpan**.

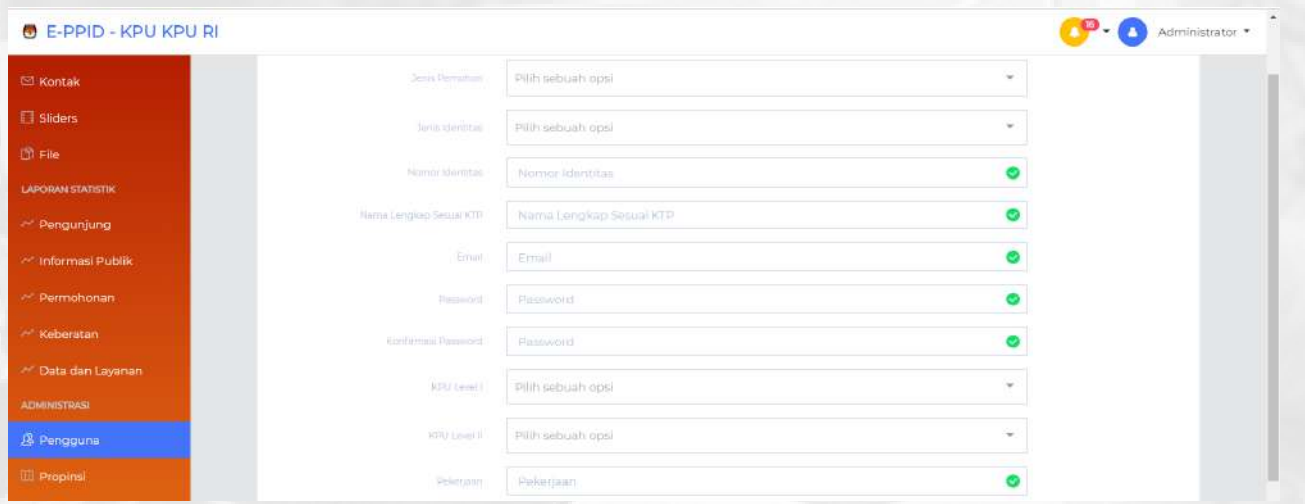

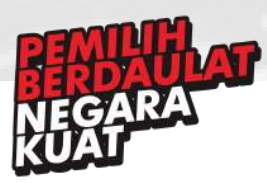

Tombol yang berada di sebelah kanan pengguna seperti gambar dibawah memiliki fungsi masing-masing.

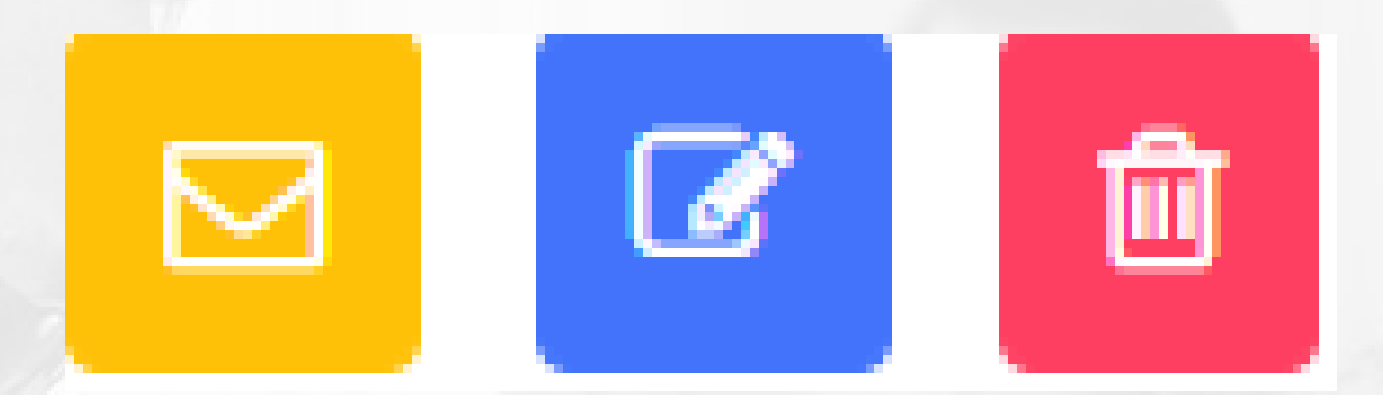

Untuk setiap pengguna yang mendaftar akun pada laman *http://ppid.kpu.go.id* diharuskan untuk mengaktivasi email yang didaftarkan. Anda dapat **mengirimkan ulang aktivasi** yang akan dikirimkan kepada pengguna dengan mengklik tombol **.**¤.

Anda dapat **mengubah** detail pengguna dengan mengklik tombo<sup>r da</sup> dan akan ditampilkan halaman yang sama ketika anda mengklik tombol pengguna baru. Lakukan perubahan yang diinginkan, setelah selesai lalu klik **simpan**.

Ketika anda ingin **menghapus** salah satu pengguna dari menu ini, anda dapat mengklik tombol hapus (warna **merah**) yang terletak di samping nama pengguna. Maka pengguna akan hilang dari daftar

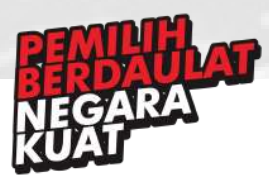

### 34. Propinsi

Menu ini adalah salah satu menu dalam dashboard admin/moderator yang digunakan untuk mengatur link tautan PPID Provinsi pada homepage *http://ppid.kpu.go.id*, anda dapat mengakses halaman ini melalui sidebar menu **Propinsi**. Untuk mengatur mengatur link tautan PPID Provinsi pada homepage *http://ppid.kpu.go.id*, anda dapat mengklik tombol **+Propinsi Baru** pada bagian kanan atas (perhatikan tanda **merah** pada gambar dibawah)

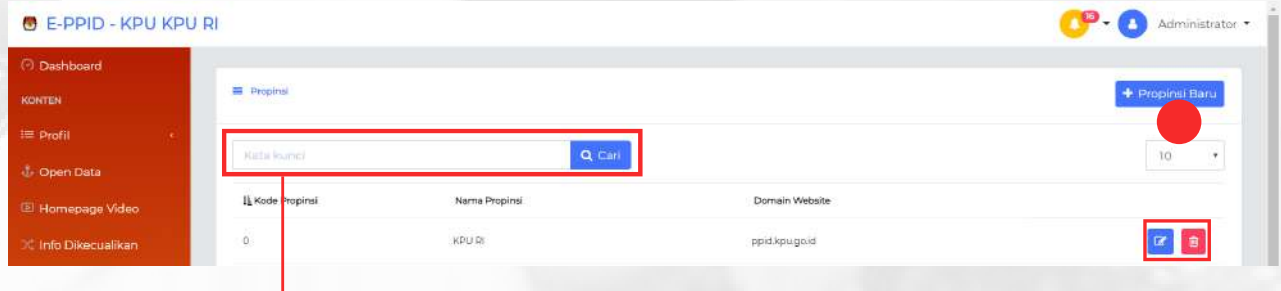

Jika anda ingin mencari suatu file, anda dapat memasukkan kata kunci ke dalam kolom ini dan klik cari. Maka judul file dengan kata kunci yang anda cari akan ditampilkan

Untuk mengatur mengatur link tautan PPID Provinsi pada homepage *http://ppid.kpu.go.id*, anda dapat mencantumkan kode propinsi, nama propinsi, dan link yang mengarah ke website propinsi tertentu.

Setelah anda mengklik tombol propinsi baru, maka akan muncul kolom untuk memberi kode propinsi, nama propinsi, dan link seperti screenshot dibawah. Isik pada kolom yang tersedia. Setelah selesai menambahkan, klik **simpan**.

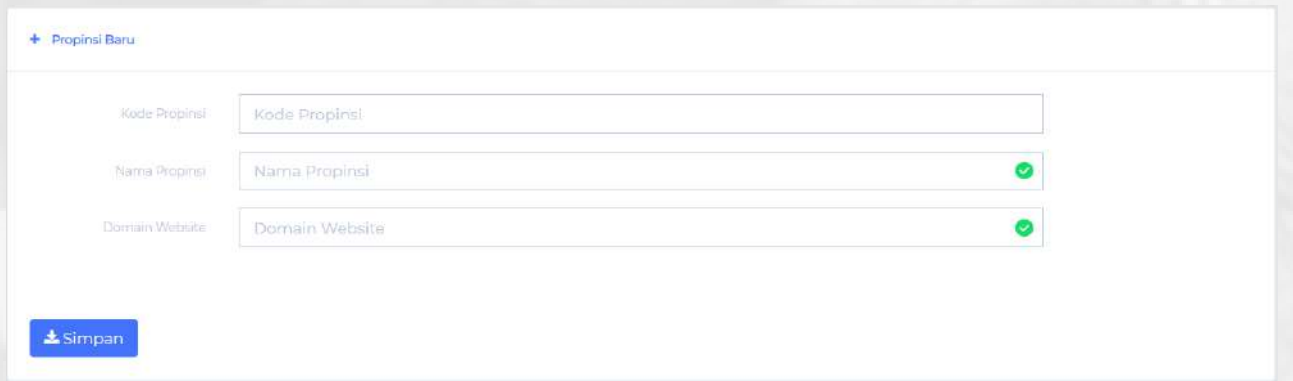

Ketika anda ingin **menghapus** salah satu propinsi dari menu Propinsi, anda dapat mengklik tombol **a** hapus (warna **merah**) yang terletak di samping Daftar nama propinsi

Anda dapat **mengubah** detail Propinsi dengan mengklik tombol **a** dan akan ditampilkan halaman yang sama ketika anda mengklik tombol propinsi baru. Lakukan perubahan yang diinginkan, setelah selesai lalu klik **simpan**.

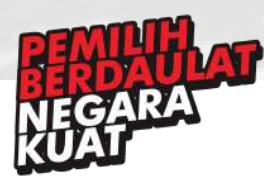

### 35. Kabupaten

Menu ini adalah salah satu menu dalam dashboard admin/moderator yang digunakan untuk mengatur link tautan PPID Kabupaten/Kota pada homepage *http://ppid.kpu.go.id*, anda dapat mengakses halaman ini melalui sidebar menu **Kabupaten**. Untuk mengatur mengatur link tautan PPID Kabupaten/Kota pada homepage *http://ppid.kpu.go.id*, anda dapat mengklik tombol **+Kabupaten Baru** pada bagian kanan atas (perhatikan tanda **merah** pada gambar dibawah)

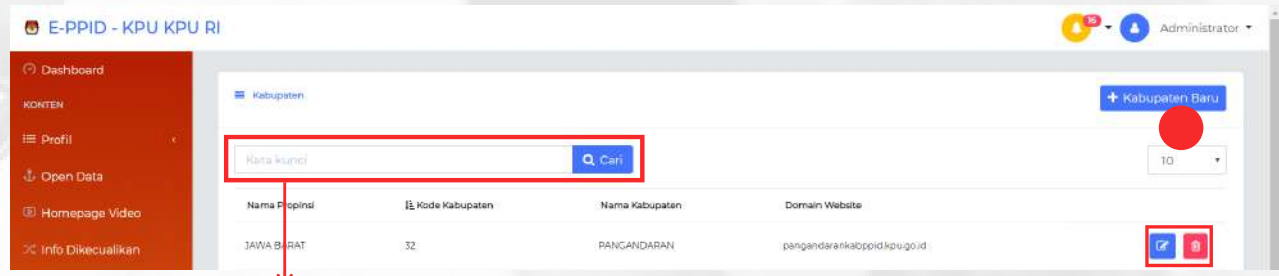

Jika anda ingin mencari suatu file, anda dapat memasukkan kata kunci ke dalam kolom ini dan klik cari. Maka judul file dengan kata kunci yang anda cari akan ditampilkan

Untuk mengatur mengatur link tautan PPID Kabupaten/Kota pada homepage *http://ppid.kpu.go.id*, anda dapat mencantumkan kode propinsi, kode kabupaten, nama kabupaten, dan link yang mengarah ke website kabupaten tertentu.

Setelah anda mengklik tombol propinsi baru, maka akan muncul kolom untuk memberi kode propinsi, kode kabupaten, nama kabupaten, dan link seperti screenshot dibawah. Isik pada kolom yang tersedia. Setelah selesai menambahkan, klik **simpan**.

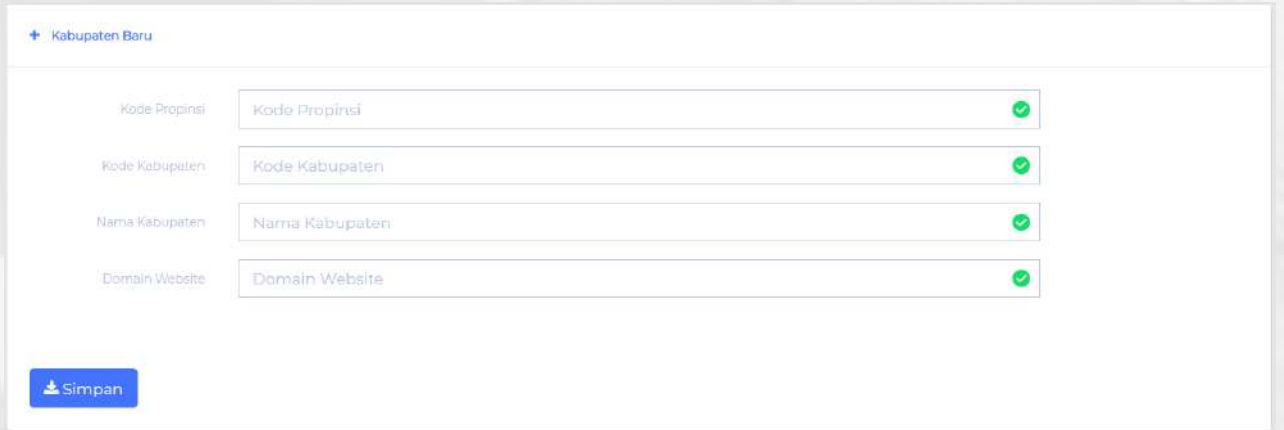

Ketika anda ingin **menghapus** salah satu kabupaten dari menu kabupaten, anda dapat mengklik tombol **d** hapus (warna **merah**) yang terletak di samping Daftar nama kabupaten

Anda dapat **mengubah** detail kabupaten dengan mengklik tombol **a dan akan ditampilkan** halaman yang sama ketika anda mengklik tombol kabupaten baru. Lakukan perubahan yang diinginkan, setelah selesai lalu klik **simpan**.

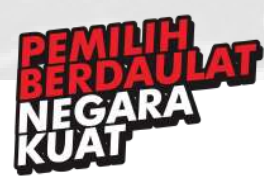